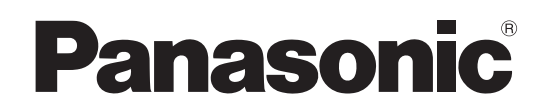

# 使用说明书

多功能摄像机控制器 **■■ AW-RP60MC** 

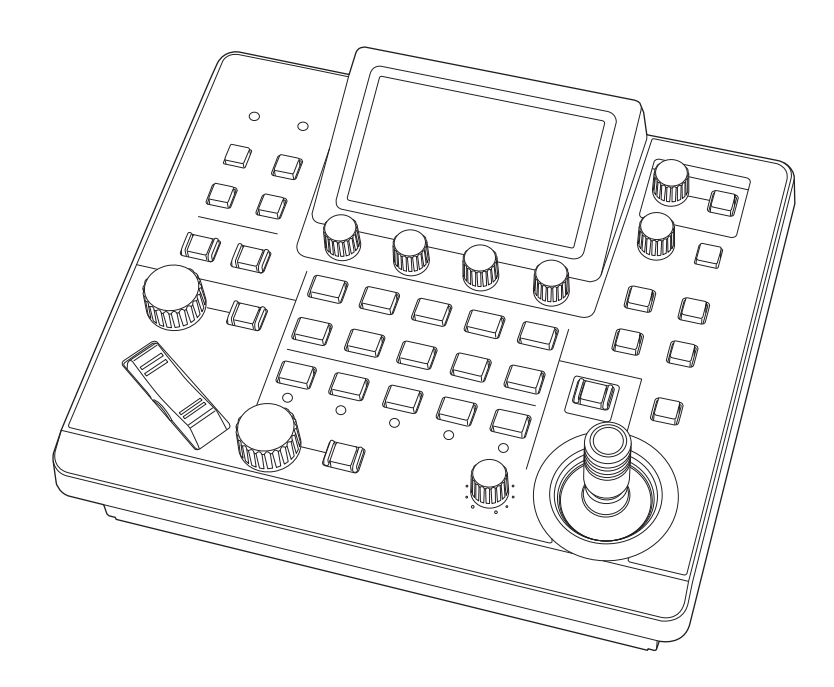

操作本产品之前,请仔细阅读操作说明,并妥善保存本手册以备日后参考。 使用本产品前,请先仔细阅读本手册的"请先阅读本节!"(第3页)。

> DVQP2099YA **CHINESE**

W1019GU1129 -FJ 发行 :2019 年 12 月

#### MC

## 关于商标和注册商标

- Microsoft<sup>®</sup>、Windows<sup>®</sup>、Windows<sup>®</sup> 7、Windows<sup>®</sup> 10和 Internet Explorer®是美国Microsoft公司在美国、日本和/ 或其他国家(地区)的注册商标或商标。
- 本手册中出现的其他公司名称和产品名称均为其各自公司 的注册商标或商标。

#### 版权

禁止对本装置附带的软件进行转让、复制、反向汇编、反向 编译和反向工程以及违反出口法令的出口。

## 本说明书中的图示和画面图像

- 本设备的图示和画面可能与实际设备的图示和画面不同。
- 请根据 Microsoft Corporation 提供的指南使用屏幕截图。

#### 缩写

- 本手册中使用以下缩写。
- Microsoft<sup>®</sup> Windows<sup>®</sup> 7 Professional SP1 32/64-bit 统称为 "Windows 7"。
- ●除非是提及的特定设备,否则这些说明中的短语"一体化摄 像机"和"旋转云台和摄像机组合"均统称为"远程摄像机"。

#### 此外,设备的产品编号如下。

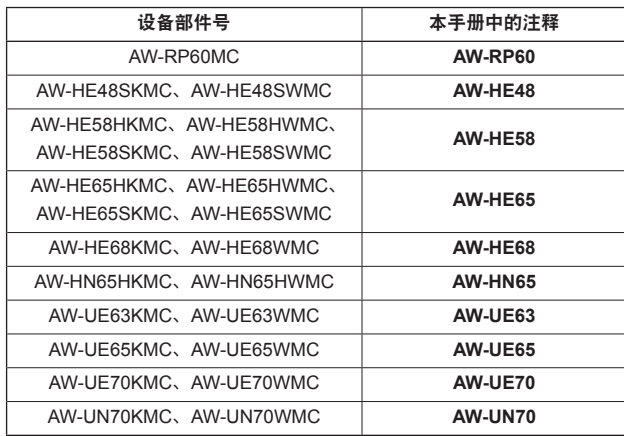

# 警告 **:**

安装只能由合格的安装人员进行。不正确的安装可能导 致整个设备跌落,遭到损坏。

# 警告 **:**

- 为了减少火灾的危险,不要让本机受到雨淋或放置在 潮湿的地方。
- 为减少火灾的危险,本设备应避开一切使用液体的场 合,并只能存放在没有滴液或溅液危险的地方,也不 要在本设备顶端放置任何液体容器。

## 注意事项 **:**

不要开启面板盖。 为了减少电击的危险,不要打开面板盖。里面没有用户 能维修的部件。 有关维修问题,请与合格的维修人员联系。

# 注意事项 **:**

为了减少起火或电击的危险以及烦人的干扰,请只使用 推荐的附件。

## 注意事项 **:**

为了保持良好的通风条件,请不要将本机安装或置放于 书橱、壁柜或其他密封空间中。确保窗帘或其他织物不 会阻碍通风条件,防止因过热而发生电击或起火。

–––––– 显示安全信息。

# 且录

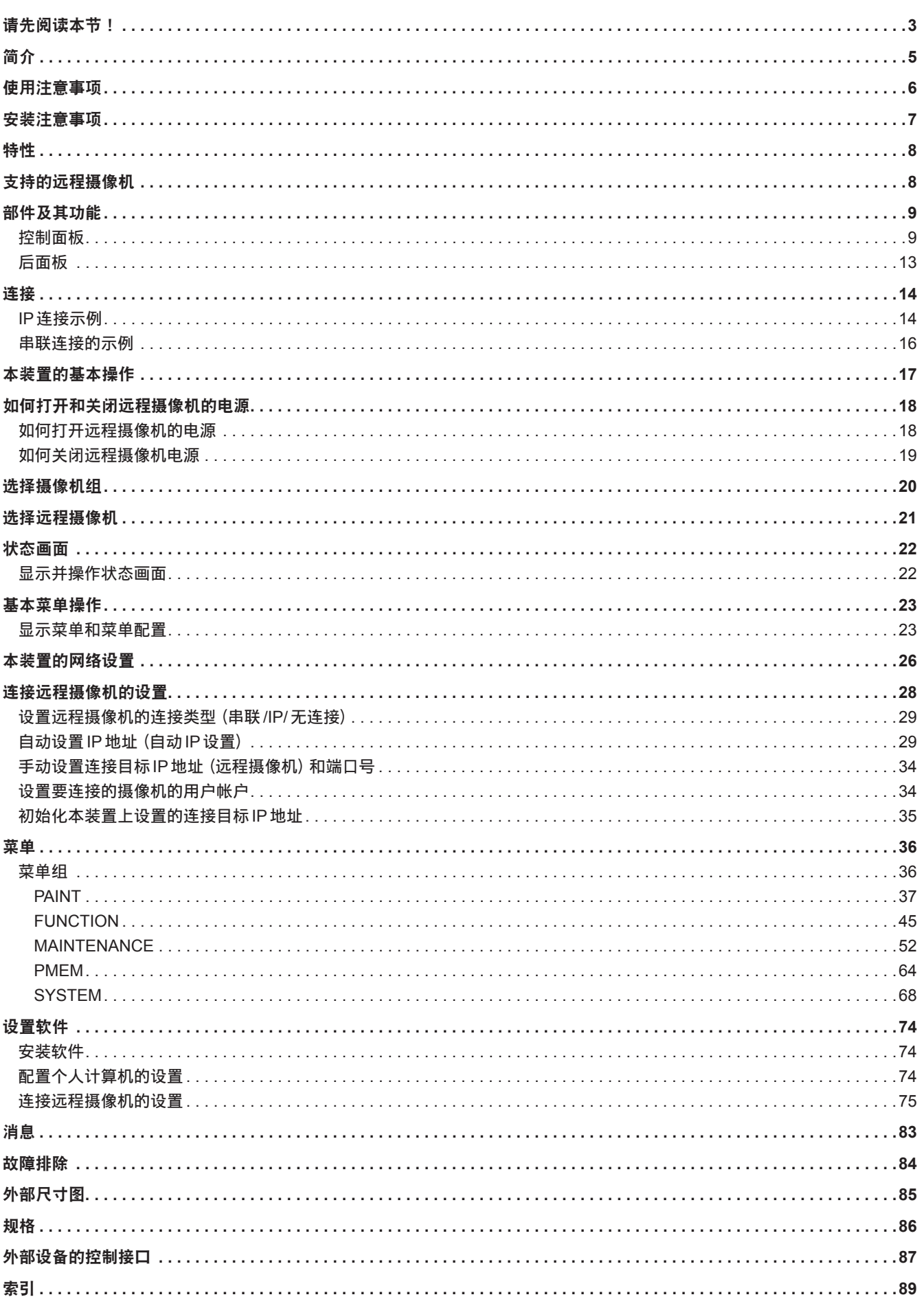

# 简介

## ■概述

本装置是用于控制远程摄像机(单独销售)的远程摄像机控制 器。

使用IP连接时,可通过本装置控制最多200台远程摄像机 ; 采用串联方式时,可控制最多5台远程摄像机。

## ■所需个人计算机环境

关于本装置使用的软件,请使用以下网站上指定的个人计算 机。

https://pro-av.panasonic.net/

## ■免责条款

如本产品出现故障,松下电器产业株式会社将根据保修条款 进行修理或更换。但对下述情况松下电器产业株式会社对任 何团体或个人均不承担任何责任,包括但不限于:

- (1) 非归责于本产品质量原因引起的任何损害和损失, 包括 但不限于直接或间接的、特定的、相因而生的或典型的 损害或损失 ;
- (2)由于用户的使用不当或疏忽操作而引起的人身伤害或本 产品的破损等 ;
- (3)当用户对本产品进行拆卸、修理或改造时,不管起因是 否在此,而造成的一切故障和异常 ;
- (4)由于任何理由或原因(包括产品的任何故障或问题)、 由未能显示的图像所引起的不便或任何损失 ;
- (5)与第三方的设备等组成的系统引起的异常或其结果所导 致的不便、损失或损害 ;
- (6)因安装方法不当或不属于产品本身缺陷的任何因素引起 的事故所造成的任何不便、损害或损失 ;
- (7)由于任何故障造成的注册数据丢失 ;
- (8)因本装置或个人计算机中保存的图像数据或设置数据丢 失或泄露而导致的任何损失、索赔等。

## ■网络安全

本装置还具有连接至网络后可使用的功能。 在连接至网络的情况下使用本装置,可能会出现以下问题。

- (1)通过本装置传输的信息被泄露或公开
- (2)第三方未经授权恶意使用本装置
- (3)第三方恶意干扰或阻止本装置的正常工作

为了防止上述风险,请客户充分实施网络安全保护措施(包含 以下保护措施)。

对于此类损坏,Panasonic不承担任何责任。

- 在有防火墙等的安全网络中使用本装置。
- 如果在连接了个人计算机的系统中使用本装置,请定期确 认和清除计算机病毒和恶意程序。

同时请注意以下要点。

● 切勿在装置、电缆和其他部件易受损的位置安装本装置。

#### 用户身份验证

为了保护设备设定在网络上免受曝光,当连接到网络上时, 请酌情进行用户身份验证以便能够限制访问。

#### 使用限制

建议和遥控操作面板一起使用的遥控操作面板和所有设备都 连接到相同的网络段。

如果将设备连接到不同的网络段上,则可能会发生有关网络 设备的设置的问题,因此,在将设备放置于服务前需仔细核 实操作。

#### ■升级软件

有关升级步骤,请参见下载文件中附带的说明。

## ■本机处理的文件类型

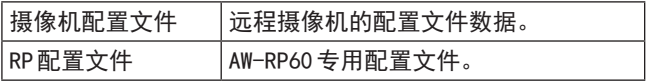

您可从以下网站的"服务和支持"中获得升级软件。 https://pro-av.panasonic.net/

# 使用注意事项

除"请先阅读本节!"中所包含的信息外,请注意以下内容。

#### 轻拿轻放

请勿掉落本产品,或使其受到强烈的撞击或震动。 请勿通过PAN/TILT杆或拨盘携带或移动本产品。 否则可能导致故障或事故。

#### 请在**0** °**C**至**40** °**C**的环境温度中使用本产品

接触温度低于0 °C或高于40 °C会损害内部组件。

#### 在连接或断开电缆之前关闭电源

在连接或断开电缆之前,请务必关闭电源。

#### 避免潮湿和灰尘

由于过多的水分和灰尘会损坏内部器件,请避免在非常潮湿 或多尘的环境使用本产品。

#### 清洁

关闭电源,用干布擦拭本产品。要去除顽渍,请使用厨房用 清洁剂(中性清洁剂)稀释的溶剂浸湿布,拧干后轻轻擦拭本 产品。

然后用湿布擦拭本产品。最后请用干布擦拭本产品。

注意

- 请避免使用汽油、油漆稀释剂和其他的挥发性液体。
- ●若使用化学清洁布,请仔细阅读其使用须知。

#### 避开明火

请勿在本机附近放置蜡烛和其他明火源。

#### 避免接触水

请确认本机不直接接触水。如果接触水就会损坏本机。

#### 废弃本装置

为了保护环境,本装置达到其使用寿命并打算废弃时,请委 托有资格的承包商正确废弃本装置。

#### **LCD**面板

LCD面板的像素受到控制以获取高精密度,具有99.99%的 有效像素。这剩余的少于0.01%的像素不会发亮或是一直保 持。这是正常的而且不会影响您拍摄的图像。

取决于图像的显示,有时会在画面上出现不均匀性。

用粗糙的布擦拭或摩擦会损坏LCD面板。

LCD的响应时间和亮度随操作温度而变动。

当将本机长期搁置于高温度或高湿度的位置时,LCD面板的 特性会发生变化,并导致不均匀的图像质量。

由于LCD面板的特性,长时间显示明亮的静止图像、或长时 间在高温度或高湿度的环境中操作,会导致残留图像、亮度 降低、烧毁、暗条纹现象、或面板失效和退化,从而产生亮 度永久地变化的区域。

此外,请避免在下述类型的环境长时间使用 :

- 高温多湿的封闭区域
- 空调设备的排气孔等的附近

在含有上述图像和环境中长时间使用,久而久之会加速LCD 面板的退化。

为了防止随时间的过去而退化及其同类现象,我们建议 :

- 请勿长时间显示明亮的静止图像。
- 降低亮度。
- 不使用本装置时, 请关闭本装置电源 (以及集线器的电 源)。

显示不同图像时,残余图像会逐渐消失。

#### **PoE**电源供应

如果同时连接外部直流电源和PoE电源,将会使用外部直流 电源提供的电源。如果在同时连接两种电源的情况下断开外 部直流电源,本机将会自动重启,同时图像将会中断。

使用5e类或更高类别的电缆进行PoE连接。连接电源设备和 本装置之间的最大电缆长度为100 m。使用5类或更低类别的 电缆可能会降低电源性能。

当通过直通LAN电缆连接支持千兆位以太网的个人计算机和 PoE供电器时,个人计算机可能无法识别本机。在此情况下, 请通过交叉电缆(或交叉连接)将本机连接到个人计算机。

# 安装注意事项

"请先阅读本节!"除中列出的安全措施外,还应注意以下说明。

请务必要求经销商来安装和连接本装置。

#### 连接电源

● 将外部直流电源的直流插头完全插入, 直到听到咔哒一声 锁定到位。

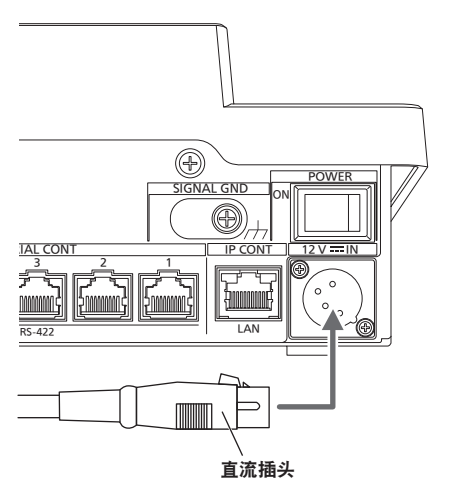

● 如果长期不使用本装置,请关闭电源并拔掉外部直流电源 的直流插头以省电。

#### 请勿让任何异物进入本装置内部

● 水、金属物体、食物或饮料、或其他异物进入本装置内部 可能会引起火灾或电击事故。

#### 安装位置

- z 本装置仅为室内使用而设计。
- 请在稳定的位置安装和使用本装置。
- 请勿在易受到阳光直射的地方安装本装置。
- 将本装置安装在湿度大、有灰尘或振动的位置可能会引起 故障。

# 特性

#### 支持**IP**连接和串联连接

 **IP**连接

- 通过网络集线器 (交换式集线器),最多可控制200台远 程摄像机\*<sup>1</sup>。
- 可使用本装置的自动 IP 设置功能来自动指定和控制远程 摄像机\*<sup>1</sup>的IP地址。
- **\*1** :支持的摄像机 : **AW-HE48**、**AW-HE58**、**AW-HE65**、**AW-HE68**、**AW-HN65**、 **AW-UE63**、**AW-UE65**、**AW-UE70**、**AW-UN70**
- 最多可将5台装置同时连接到一个远程摄像机。

#### 串联连接

● 最多可连接5个远程摄像机。

## 轻松操作远程摄像机

- ●本装置配备了专用的操作杆、按钮和拨盘,用于执行摇 摄、俯仰、变焦和聚焦操作。此外,每个操作还有专门 的速度调整旋钮。此外,它还配有控制器,用于调整摇摄、 俯仰和变焦速度。
- ●本装置配备了用于自动调整白平衡和黑平衡的 AWB 按钮 和ABB按钮。
- 快速调出操作可用于拍摄频繁使用预设的环境。 同样,可以为本装置的各个预设编号存储远程摄像机移 动到预设位置(PRESET SPEED)时的速度。因此,可 根据操作按照预设编号使用不同速度操作远程摄像机, 从而支持各种影像方向。
- $\bullet$  本装置配备了 PoE $^{*2}$ , 不需要额外的电源电缆。 将本装置连接至支持 PoE 标准 (符合 IEEE802.3af) \*3 的 网络设备,不需要本装置提供电源电缆。

注意 二

- 如果同时连接外部直流电源和 PoE 电源, 将会使用外 部直流电源提供的电源。如果在同时连接两种电源的 情况下断开外部直流电源,本机将会自动重启。
- ●使用 5e 类或更高类别的电缆进行 PoE 连接。连接电源 设备和本装置之间的最大电缆长度为 100 m。使用 5类 或更低类别的电缆可能会降低电源性能。
- 当通过直通 LAN 电缆连接支持千兆位以太网的个人计 算机和 PoE供电器时,个人计算机可能无法识别本机。 在此情况下,请通过交叉电缆(或交叉连接)将本机连 接到个人计算机。

\*2 :支持以太网供电。在本手册中称为"PoE"。

\*3 : 有关已经核实了操作的PoE电源设备的详情,请咨询 当地经销商。

# 支持的远程摄像机

#### ●一体化摄像机

AW-HE48、AW-HE58、AW-HE65、AW-HE68、 AW-HN65、AW-UE63、AW-UE65、AW-UE70、 AW-UN70

有关详细信息,请访问以下网站。 https://pro-av.panasonic.net/

# 部件及其功能

## 控制面板

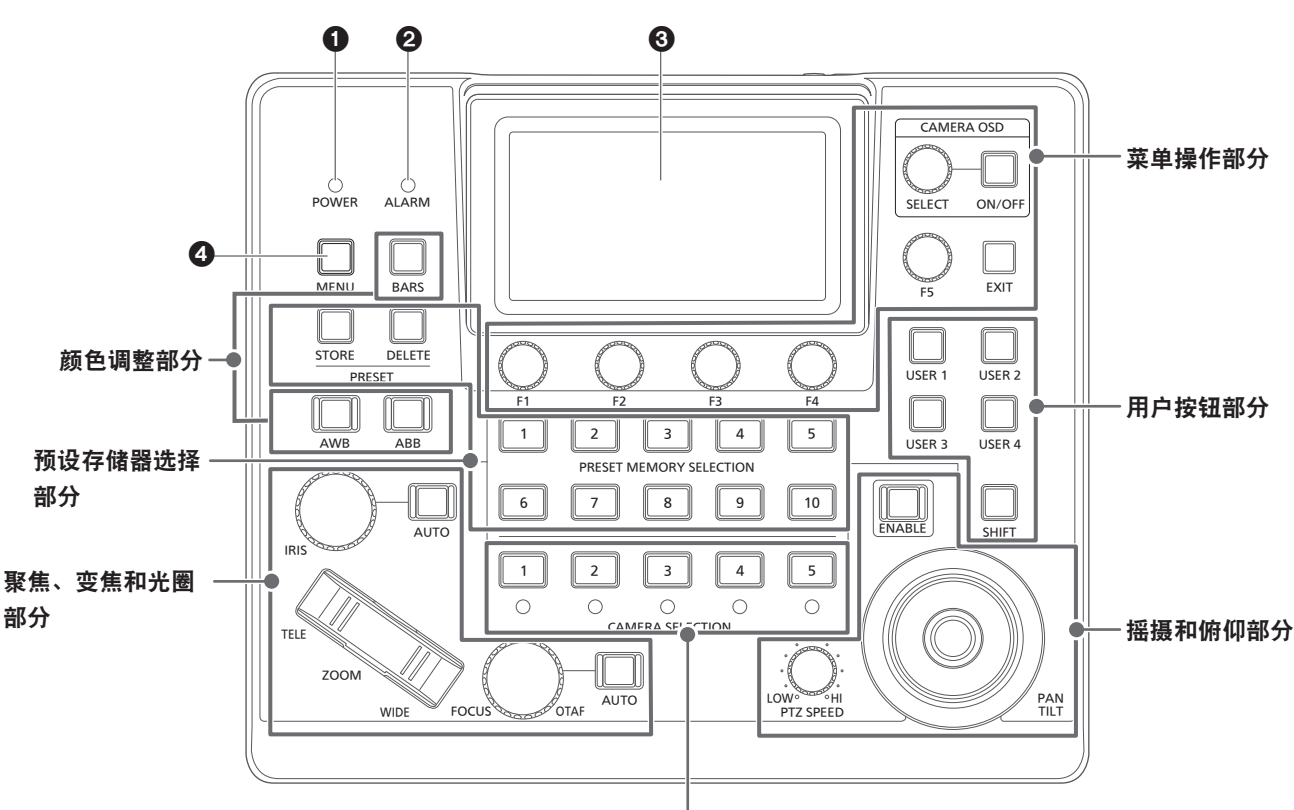

摄像机选择部分

## 1**POWER**指示灯**[POWER]**

供电期间,后面板上的POWER开关(38)设为ON时,此 灯亮起。

#### 2**ALARM**指示灯**[ALARM]**

当收到选定远程摄像机的报警时,此指示灯会亮起。

#### 3**LCD**面板

显示状态画面或菜单。

#### 4**MENU**按钮**[MENU]**

按下MENU按钮时,LCD面板上会显示菜单。 显示菜单时此灯会亮起。

## 菜单操作部分

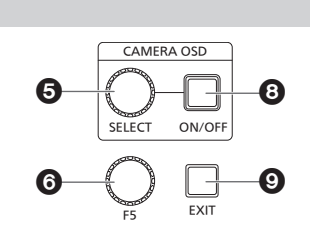

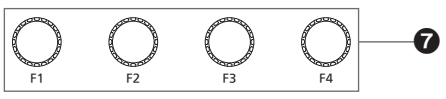

## 5**CAMERA OSD SELECT**拨盘

#### **[CAMERA OSD SELECT]**

当CAMERA OSD ON/OFF按钮亮起时,转动此拨盘查找 菜单,然后按此拨盘选择。

#### 6**F5**拨盘**[F5] (**菜单操作拨盘**)**

当LCD面板上显示菜单画面时,转动此拨盘查找菜单,然 后按此拨盘选择。

## 7**F1**拨盘**[F1]**、**F2**拨盘**[F2]**、**F3**拨盘**[F3]**和**F4**拨盘 **[F4]**(菜单操作拨盘) 使用这些拨盘来操作本装置LCD面板上显示的设置值。

转动F1至F4拨盘选择设置值等。 显示状态画面时,使用这些拨盘来操作LCD面板下半部分 中显示的项目值。 显示菜单画面时,使用这些拨盘来操作所选菜单项的值。

#### 8**CAMERA OSD ON/OFF**按钮 **[CAMERA OSD ON/OFF]**

用此按钮切换CAMERA OSD的ON或OFF状态。

## 9**EXIT**按钮**[EXIT]**

如果在LCD面板上显示菜单画面时按下EXIT按钮,画面 会返回到上一菜单。

显示状态画面时,如果在操作分配给 F1 至 F4 拨盘的项目 时按下EXIT按钮,拨盘操作将被取消。

## 摄像机选择部分

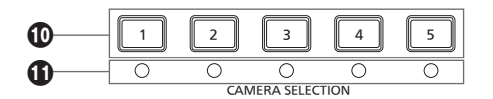

### 摄像机选择按钮

#### **[CAMERA SELECTION 1**至**5]**

使用这些按钮选择属于在状态画面上设置的摄像机组的摄 像机编号。

- 按钮指示灯熄灭 **:** 未选择摄像机
- 按钮指示灯亮起(绿) **:** G\_TALLY处于ON状态且未选择 摄像机
- 按钮指示灯亮起(红)**:** R\_TALLY处于ON状态且未选择 摄像机
- 按钮指示灯亮起(淡黄色)**:** 正在选择摄像机(选定摄像机的 TALLY将显示在LCD面板上。)

#### 摄像机状态**LED**

表示分配到摄像机选择按钮[1]至[5]的远程摄像机的状态。 有关详情,请参阅"选择远程摄像机"(第21页)。

按钮指示灯熄灭 **:** 未连接 按钮指示灯亮起(淡黄色)**:** 摄像机待机 按钮指示灯亮起(绿)**:** 已连接

#### 摇摄和俯仰部分

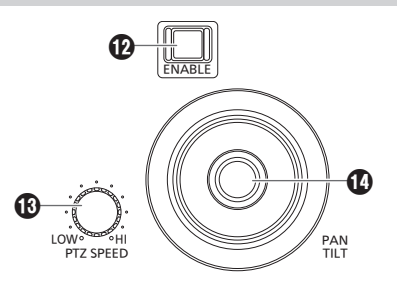

#### **PAN/TILT / IRIS / ZOOM / FOCUS ENABLE**按钮 **[ENABLE]**

使用此按钮可启用或禁用 PAN/TILT 杆(2)、IRIS 拨盘 (**ti**)、ZOOM按钮(<sup>1</sup>)和FOCUS拨盘(10)的操作。 按钮指示灯亮起(淡黄色)**:** 启用PAN/TILT杆、IRIS拨盘、 ZOOM按钮和FOCUS拨盘的操 作。

按钮指示灯熄灭 **:** 禁用此操作。

按钮指示灯亮起(蓝色)**:** 仅禁用对IRIS拨盘的操作(启 用PAN/TILT杆、ZOOM按钮和 FOCUS拨盘的操作。)

#### **PTZ SPEED**拨盘**[PTZ SPEED]**

使用此拨盘调整 PAN/TILT 杆 $(Q)$ ) 和 ZOOM 按钮 $(Q)$  操 作的操作速度变化量。

顺时针转动 :以更高的速度操作(HI) 逆时针转动 :以更低的速度操作(LOW)

## **PAN/TILT**杆

用此杆控制当前选定远程摄像机指向的方向。 移动速度因PAN/TILT杆的移动角度而异。

左移或右移 : 摄像机指向左侧或右侧。 向您的方向或背离您的方向移动 : 摄像机向上或向下对准。

● 当 [PAN DIR] 菜单或 [TILT DIR] 菜单设置为 [REVERSE] 时,可以更改杆倾斜方向与摄像机移动方向之间的关系。 注意:

```
● 打开电源后, 在 LCD 面板上显示状态画面之前, 请勿
触摸。
```
#### 聚焦、变焦和光圈部分

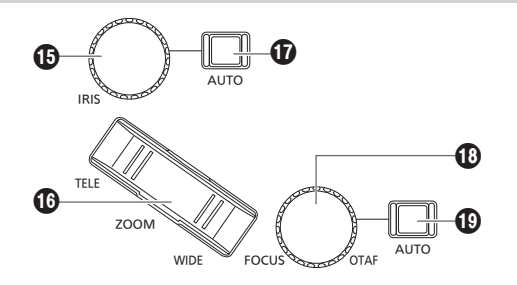

#### **IRIS**拨盘**[IRIS]**

手动光圈期间(当自动光圈按钮[1]指示灯熄灭时),使用 此拨盘手动控制镜头光圈。

自动光圈期间(当自动光圈按钮[1]指示灯亮起时), 使用 此拨盘调整远程摄像机自动光圈的聚焦电平。

顺时针转动 :镜头光圈打开。(OPEN)

逆时针转动 :镜头光圈关闭。(CLOSE)

- 当 [IRIS DIR] 菜单设置为 [REVERSE] 时, 可以将操作方 向之间的关系从OPEN更改为CLOSE。
- 按住此拨盘关闭 IRIS。

## **ZOOM**按钮**[ZOOM]**

此按钮用于调整镜头变焦。 变焦速度随按下按钮的程度变化。 按**TELE**侧时:向远摄端移动。 按**WIDE**侧时:向广角端移动。

- 当 [ZOOM DIR] 菜单设置为 [REVERSE] 时, 可以更改按 ZOOM按钮的方向与镜头的变焦操作方向之间的关系。
	- 注意
- 打开电源后, 在LCD 面板上显示状态画面之前, 请勿 触摸。

## 自动光圈按钮**[IRIS AUTO]**

使用此按钮将镜头光圈控制设置为"自动(自动光圈)"。 按钮指示灯亮起 **:** 自动光圈 按钮指示灯熄灭 **:** 手动光圈

#### **FOCUS**拨盘**[FOCUS]**

此拨盘用于手动控制聚焦。 自动聚焦期间(当自动聚焦按钮[1]指示灯亮起时),禁用 此操作。 顺时针转动 :聚焦移向远端。

逆时针转动 :聚焦移至近端。

● 当 [FOCUS DIR] 菜单设置为 [REVERSE] 时, 可以更改 FOCUS拨盘旋转方向与聚焦操作方向之间的关系。

#### 一键式自动聚焦按钮**[OTAF]**

手动聚焦(当自动聚焦按钮[1]指示灯熄灭时)时按 FOCUS拨盘,会执行自动聚焦操作来将被摄主体带入焦 点。

#### 自动聚焦按钮 **[FOCUS AUTO]**

使用此按钮将聚焦控制设置为"自动(自动聚焦)"。 自动聚焦期间, FOCUS 拨盘 (1) 和一键式自动聚焦按钮 (B) 的操作均被禁用。

按钮指示灯亮起 **:** 自动聚焦 按钮指示灯熄灭 **:** 手动聚焦

## 颜色调整部分

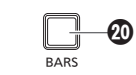

## AWB ABB  $\bf{Q}$

#### **BARS**按钮**[BARS]**

使用此按钮选择从远程摄像机输出的视频信号。 每按此按钮都会在摄像机所摄图像的信号和彩条信号之间 切换。

按钮指示灯熄灭 **:** 输出摄像机所摄图像的信号 按钮指示灯亮起 **:** 输出彩条信号

#### **AWB**按钮**[AWB]**

使用此按钮可自动调整白平衡,然后将调整结果记录到远 程摄像机的存储器A或B中。

AWB按钮指示灯会在白平衡调整期间亮起,调整成功后即 会熄灭。

无法调整时,指示灯闪烁。

● 自动调整白平衡结束后, R GAIN 和 B GAIN 值会变为  $+0<sub>2</sub>$ 

## **ABB**按钮**[ABB]**

用此按钮指定自动调整黑平衡。 按下此按钮后,即会自动关闭光圈以执行调整。 ABB按钮指示灯会在黑平衡调整期间亮起,调整成功后即 会熄灭。

无法调整时,指示灯闪烁。

预设存储器选择部分

PRESET MEMORY SELECTION 2 || || 3 || || || || || || 5 7 8 9 10 STORE DELETE PRESET Ø.  $\begin{array}{c} \hline \mathbf{a} & \mathbf{b} \end{array}$ 

#### **STORE**按钮**[PRESET STORE]**

按住STORE按钮时,它会亮起且可以进行预设注册。在 此情况下,按下任何预设存储器选择按钮(46)时,都会完 成预设注册。

要取消预设注册,请按STORE按钮将其关闭。

#### **DELETE**按钮**[PRESET DELETE]**

按住DELETE按钮时,可以删除预设。 在此情况下,按下任何预设存储器选择按钮(46)时,都会 完成预设删除。 删除预设后,按钮会关闭。 要在执行前取消DELETE,请按此按钮。

#### **<b>④预设存储器选择按钮**

**[PRESET MEMORY SELECTION 1**至**10]** 使用这些按钮调用在状态画面上设置的预设组的预设。 STORE 按钮 (2) 亮起: 使用这些按钮注册在状态画面上设置的预设组中的预设编

号。

 $DELETE$  按钮 $(Q_0)$  亮起 :

使用这些按钮删除在状态画面上设置的预设组中的预设数 据。

#### 用户按钮部分

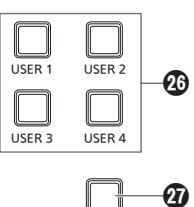

SHIFT

#### **USER**按钮**[USER 1]**至**[USER 4]**

使用这些按钮访问分配给USER 1到USER 4的功能。 按钮指示灯熄灭 **:** 禁用此功能。 按钮指示灯亮起 **:** 启用此功能。

#### **SHIFT**按钮**[SHIFT]**

此按钮亮起时,USER按钮1至4变为USER按钮5至8。 USER 5至8会显示在状态画面上的USER设置中。

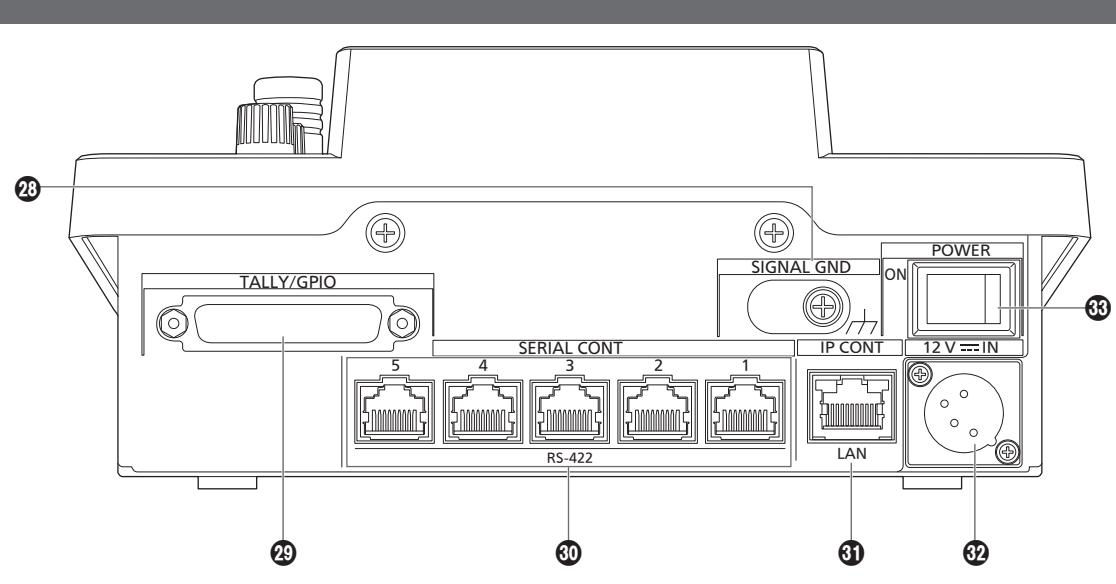

## 接地端子**[SIGNAL GND]**

将此端子连接到系统接地。

## **TALLY/GPIO**接口**[TALLY/GPIO]**

**JST** :**JBY-25S-1A3F**(**LF**)(**SN**) 将外部设备连接到此接口以接收计数信息或发送摄像机选 择状态。

使用屏蔽电缆连接到接口。

#### **SERIAL CONT 1**至**5**接口

#### **[SERIAL CONT 1**至**5] (RJ-45)**

用LAN电缆将支持串联连接的远程摄像机连接到这些接 口。

用直通电缆(5e类或更好的屏蔽电缆)连接。

有关详情,请参阅"连接"(第14页至第16页)。

- 注意
- 请勿将 PoE 电源电缆连接到这些接口。

## **IP CONT**接口**[IP CONT]**(**RJ-45**)

#### (**10BASE-T/100BASE-TX**)

用LAN电缆将支持IP连接的远程摄像机或计算机连接到此 接口。

将设备直接连接到本装置时,请使用交叉电缆(5e类或更 好的屏蔽电缆)。

通过集线器(交换式集线器)连接时,请使用直通电缆或交 叉电缆(5e类电缆)。

有关详情,请参阅"连接"(第14页至第16页)。

**DC IN**插口**[12V IN]**(**DC 12 V**)(**XLR**接口) 将外部直流电源连接到此接口。

● 使用最大长度为2 m的直流电缆 (使用AWG16电缆时)。

## ■ 外部直流电源

在确保外部直流电源的输出电压兼容摄像机的额定电压 之后再进行连接。

选择裕量高于所连接设备的总安培数的外部直流电源的 输出安培数。

可以使用以下公式来计算所连接设备的总安培数。 总功耗÷电压

当摄像机的电源开启时,将产生浪涌电流。如果开启电 源时电流不足,则可能会导致故障。我们建议您使用适 当的外部直流电源,以便能够保证在打开摄像机电源时 联动开启的摄像机和所连接设备(如镜头、无线麦克风 接收器)的总功耗量翻倍。

● 确保外部直流电源和摄像机DC IN接口的DC 输出端 **子的引脚分配,然后正确连接极性。** 如果不慎将+12 V电源连接到GND端子,则可能会

导致火灾或故障。

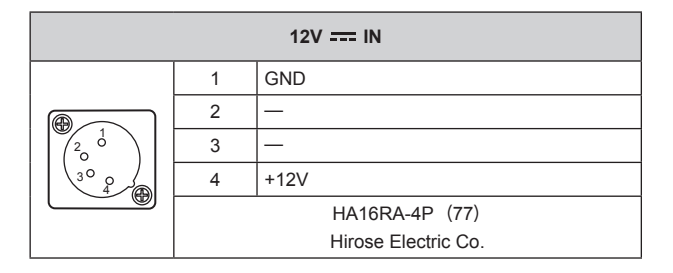

## **POWER**开关**[POWER]**

POWER开关设在ON位置时, POWER指示灯(1)亮起, 可以操作本装置。

**IP**连接示例

## **■适用于远程摄像机的IP 连接**

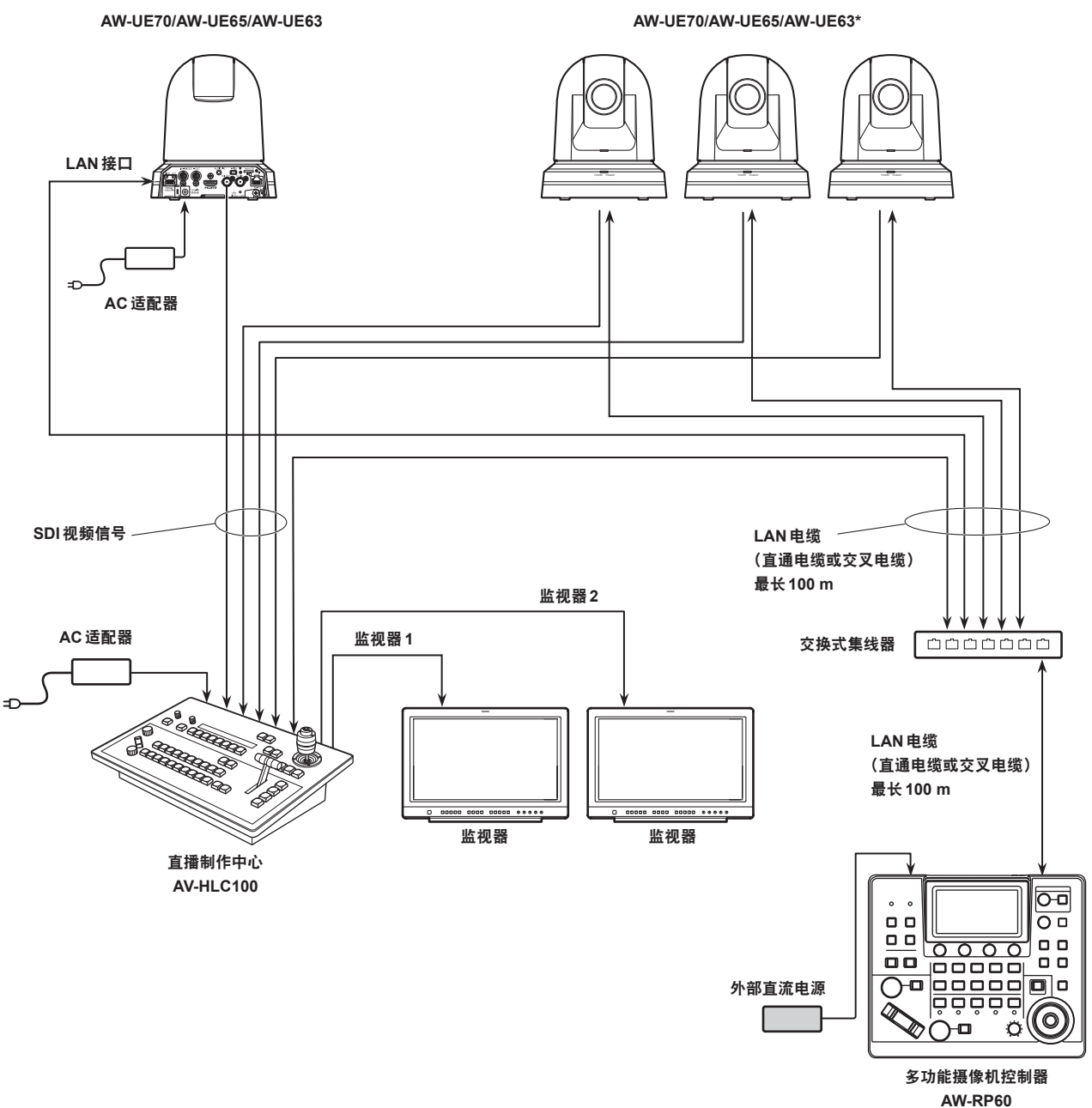

**\*:** 上图未标示**AC**适配器。

- 对于LAN电缆, 请使用 5e 类电缆。
- 可以混合通过串联方式连接的远程摄像机和通过 IP 方式连接的远程摄像机。
- 最多可将 200 台通过 IP 连接和串行方式连接的远程摄像机作为控制目标注册到一个装置上。

## ■适用于多个装置和远程摄像机的 IP 连接

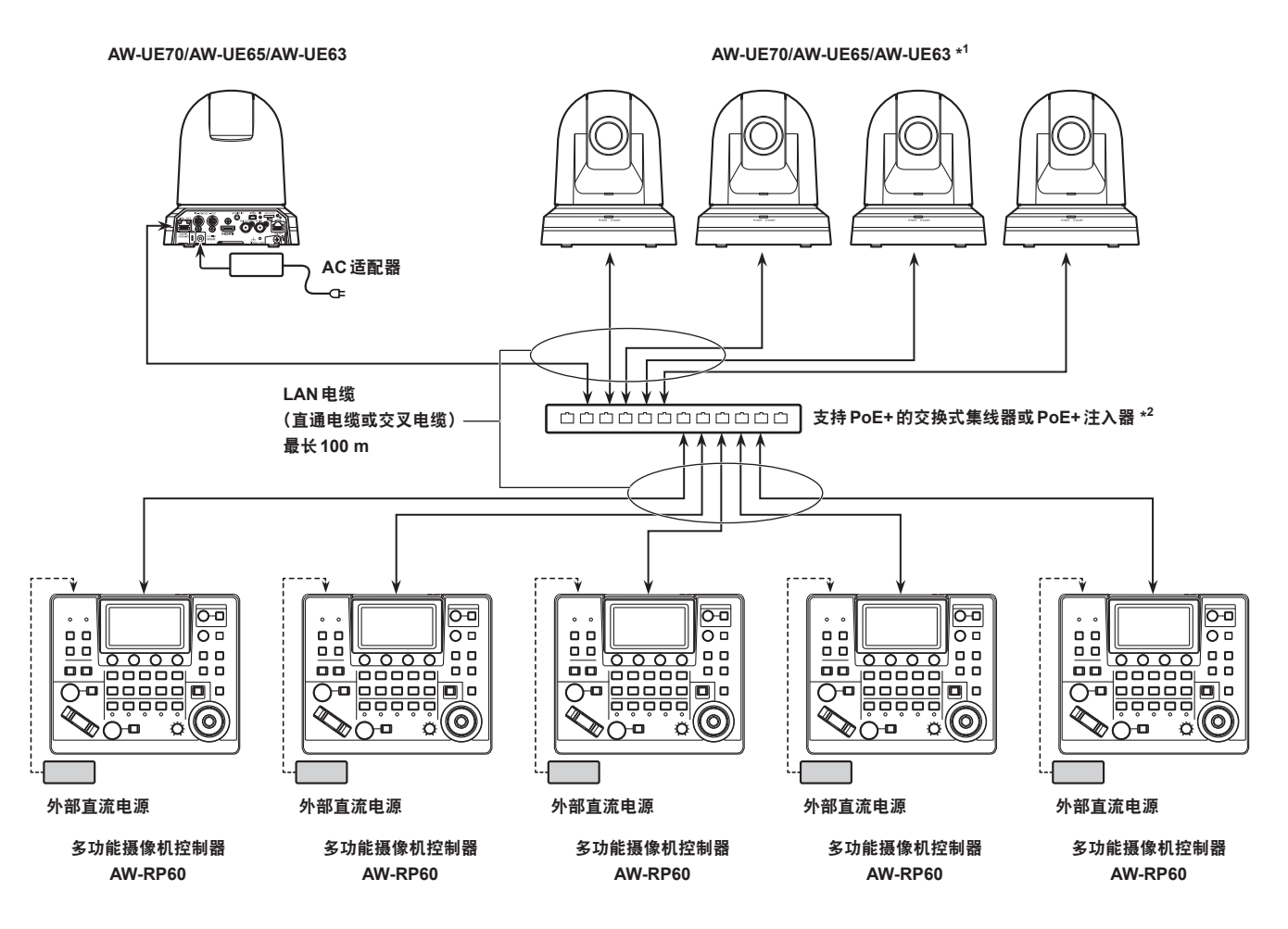

**\*1 :** 上图未标示**AC**适配器。

**\*2** :也可以通过支持**PoE**的交换式集线器、**PoE**注入器、支持**PoE+**的交换式集线器或**PoE+**注入器向**AW-RP60**供电。

● 对于LAN电缆, 请使用5e类电缆。

● 最多可将5台装置同时连接到一个远程摄像机。(当IP连接时)

## ■适用于一个装置和一个远程摄像机的 IP 连接

![](_page_14_Figure_8.jpeg)

● 对于LAN电缆,请使用交叉电缆 (5e 类电缆)。

●连接到AW-UE70/AW-UE65/AW-UE63以外的任何摄像机时,请参阅该摄像机的使用说明书。

串联连接的示例

## ■ 适用于远程摄像机的串联连接

![](_page_15_Figure_3.jpeg)

#### **\*:** 上图未标示**AC**适配器。

- 对于LAN 电缆, 请使用直通电缆 (5e 类电缆)。
- 使用串联连接时,最多可将5台远程摄像机连接到一台装置上。
- 可以混合通过IP连接的远程摄像机和通过串联方式连接的远程摄像机。
- 最多可将200台通过IP连接和串行方式连接的远程摄像机作为控制目标注册到一个装置上。

# 本装置的基本操作

## **1.** 打开本装置的电源。

将POWER开关设到ON位置。 即可对本装置供电,POWER指示灯亮起。

● 当[CAMERA] SYSTEM 菜单中的 [AUTO POWER] 项目 设为[ON]时, 即会在打开本装置的电源时打开远程摄像 机的电源。

但是,此设置仅在远程摄像机处于待机状态时有效。 有关详情,请参阅"如何打开远程摄像机的电源"(第 18页)。

● 当[CONNECT SETTING] SYSTEM 菜单中的 [CONNECT MODE]项目设为[Serial]或[LAN]时,将会 链接远程摄像机。

有关详情,请参阅"设置远程摄像机的连接类型(串联/ IP/无连接)"(第29页)。

## **2.** 选择远程摄像机。

按[CAMERA SELECTION]按钮可选择要从本装置控制的 远程摄像机。

## **3.** 调整远程摄像机对准的方向。

当PAN/TILT / IRIS / ZOOM / FOCUS ENABLE按钮 [ENABLE]指示灯打开时,使用PAN/TILT杆调整远程摄像 机对准的方向。

#### 注意

● 打开电源后, 在LCD 面板上显示状态画面之前, 请 勿触摸。

## **4.** 调整变焦。

当PAN/TILT / IRIS / ZOOM / FOCUS ENABLE按钮 [ENABLE]指示灯打开时,使用ZOOM按钮调整镜头变焦。 按下TELE侧时,会将变焦设置为远摄模式,按下WIDE 侧时,会将变焦设置为广角模式。

#### 注意

● 打开电源后, 在LCD 面板上显示状态画面之前, 请 勿触摸。

## **5.** 调整镜头光圈。

当PAN/TILT / IRIS / ZOOM / FOCUS ENABLE按钮 [ENABLE]指示灯打开(淡黄色)时,转动IRIS拨盘调整镜 头光圈。

## **6.** 调整聚焦。

当PAN/TILT / IRIS / ZOOM / FOCUS ENABLE按钮 [ENABLE]指示灯打开时,转动FOCUS拨盘调整镜头聚 焦。

如果在手动聚焦时按下一键式自动聚焦按钮,摄像机会暂 时切换到自动聚焦模式,且会自动聚焦主体。

● 启用配备了OTAF 功能的远程摄像机的OTAF (一键式 自动聚焦)。

## **7.** 关闭本装置的电源。

将POWER开关设到OFF位置。

本装置电源关闭,POWER指示灯熄灭。

- 本装置电源关闭时, 所连接远程摄像机的电源不会关闭。
- 要关闭远程摄像机的电源,请在 [CAMERA] SYSTEM 菜单的[CAM POWER]项目中选择并执行[ALL OFF]或 [GRP OFF]。

有关详情,请参阅"如何关闭远程摄像机电源"(第19 页)。

![](_page_16_Picture_29.jpeg)

## 如何打开远程摄像机的电源

从本装置可打开处于待机状态的远程摄像机的电源。 打开电源的方法有以下几种 :

- 一次打开一台摄像机的电源
- 在打开本装置电源的同时打开摄像机的电源
- 打开多个摄像机的电源 ◇打开全部摄像机的电源
	- ◇打开选定的摄像机组的电源

各种方法依次介绍如下。

## 一次打开一台摄像机的电源

#### **1.** 选择远程摄像机。

通过按住适用的摄像机选择按钮[CAMERA SELECTION] 约3秒,LCD面板上会显示远程摄像机的名称以及 [ON(F2)]和[OFF(F3)]按钮。

注意 \_

- 显示状态画面时, 此操作可用。
- **2.** 按住摄像机选择按钮的同时,按**F2**拨盘。

![](_page_17_Picture_14.jpeg)

#### 在打开本装置电源的同时打开摄像机的电源

- **1.** 按下**[MENU]**按钮。
- **2.** 选择**[CAMERA] SYSTEM**菜单显示 **[AUTO POWER]**项目。

![](_page_17_Picture_329.jpeg)

#### **3.** 转动**F2**拨盘,选择**[ON]**,然后按**F2**拨盘。

打开本装置的电源时,将打开其在[CONNECT SETTING] SYSTEM菜单中的[CAM1]至[CAM200]项目中设为 [Serial]或[LAN]的远程摄像机的电源。

注意

● 视所连摄像机的编号而定, 可能需要一些时间才能操作 本装置。

#### 打开多个摄像机的电源

- **1.** 按下**[MENU]**按钮。 按下[MENU]按钮以点亮。
- **2.** 选择**[CAMERA] SYSTEM**菜单显示**[CAM POWER]**项目。

![](_page_17_Picture_330.jpeg)

## ■ 打开全部摄像机的电源

**3.** 转动**F1**拨盘选择**[ALL ON]**,然后按**F1**拨盘。

■ 打开选定的摄像机组的电源

**3.** 转动**F1**拨盘选择**[GRP ON]**,然后按**F1**拨盘。

## 如何关闭远程摄像机电源

从本装置可关闭远程摄像机的电源。 关闭电源的方法有以下几种 :

- 一次关闭一台摄像机的电源
- 关闭多个摄像机的电源
- ◇关闭全部摄像机的电源
- ◇关闭选定的摄像机组的电源

各种方法依次介绍如下。

一次关闭一台摄像机的电源

#### **1.** 选择远程摄像机。

通过按住适用的摄像机选择按钮[CAMERA / GROUP SELECTION] 约3秒, LCD 面板上会显示远程摄像机的名 称以及[ON (F2) ]和[OFF (F3) ]按钮。

注意

- 显示状态画面时, 此操作可用。
- **2.** 按住摄像机选择按钮的同时,按**F3**拨盘。

![](_page_18_Picture_14.jpeg)

关闭多个摄像机的电源

- **1.** 按下**[MENU]**按钮。
- **2.** 选择**[CAMERA] SYSTEM**菜单显示**[CAM POWER]**项目。

![](_page_18_Picture_217.jpeg)

■ 关闭全部摄像机的电源

- **3.** 转动**F1**拨盘选择**[ALL OFF]**,然后按**F1**拨盘。
- 关闭选定的摄像机组的电源
- **3.** 转动**F1**拨盘选择**[GRP OFF]**,然后按**F1**拨盘。

# 选择摄像机组

通过为摄像机编号CAM1至CAM200中的每一个配置连接设 置,本装置最多可将200台摄像机注册为控制目标。要从这 些摄像机中选择要控制的远程摄像机,需要先选择摄像机所 属的组。

![](_page_19_Picture_447.jpeg)

## 选择摄像机组

**1.** 按状态画面上的**F2**拨盘。 选择摄像机组[CAM GP]项目。

![](_page_19_Picture_448.jpeg)

- **2.** 转动**F2**拨盘选择摄像机组。
- **3.** 按**F2**拨盘。

将选择摄像机组。

# 选择远程摄像机

可以按摄像机选择按钮[CAMERA SELECTION]选择要控制的远程摄像机。 按下某个摄像机选择按钮后,所按按钮的指示灯即会亮起并选中该远程摄像机。 每个按钮下方的指示灯状态(摄像机状态LED)指示分配到摄像机选择按钮[1]至[5]的远程摄像机的状态。

#### **●摄像机状态 LED 和远程摄像机状态**

![](_page_20_Picture_219.jpeg)

## 关于摄像机选择按钮和摄像机状态**LED**显示

#### **●摄像机状态 LED**

![](_page_20_Picture_220.jpeg)

## ●摄像机选择按钮

![](_page_20_Picture_221.jpeg)

# 状态画面

## 显示并操作状态画面

打开电源以启动本装置时,状态画面显示为初始显示画面。

状态画面将显示以下信息。 ● 摄像机编号

● 有关 USER 按钮分配的信息

● IRIS、ZOOM和FOCUS位置

#### **1.** 显示

打开电源以启动本装置时,状态画面显示为初始显示画面。 操作期间,当菜单操作部分中的所有菜单按钮均关闭时,将显示状态画面。

#### **2.** 选择要使用摄像机选择按钮**[CAMERA SELECTION]**控制的远程摄像机。

选定的摄像机按钮亮起。

当摄像机选择按钮亮起时,可从本装置控制远程摄像机。

![](_page_21_Figure_12.jpeg)

![](_page_21_Picture_267.jpeg)

## 显示菜单和菜单配置

使用本装置的[MENU]按钮和LCD面板来操作菜单。 按照下列步骤显示菜单。菜单显示在本装置的LCD面板(A)上。

![](_page_22_Picture_3.jpeg)

A. LCD面板

B. 显示当前选定的摄像机编号和名称以及TALLY的状态。

#### 操作步骤

## **1.** 按**[MENU]**按钮显示**MENU**画面。

有关详情,请参阅"菜单组"(第36页)。

● 再次按 [MENU] 按钮将关闭菜单显示并显示状态画面。

![](_page_23_Figure_5.jpeg)

C. [MENU]按钮

## **2.** 转动**[F5]**拨盘查找要设置的菜单,然后按**[F5]**拨盘选择菜单。

## 或

#### 按下**PRESET MEMORY SELECTION [1]**至**[5]**按钮选择要设置的菜单。

(选择 [MAINTENANCE] 菜单 > [RP SETTING] > [MENU BT MODE], 设置 [PMEM OFF] 时,可以选择以上菜单。)

![](_page_23_Picture_11.jpeg)

### D. [F5] 拨盘

E. PRESET MEMORY SELECTION [1]至[5]按钮

**3.** 转动**[F5]**拨盘查找要设置的项目,然后按**[F5]**拨盘选择菜单。

![](_page_24_Figure_2.jpeg)

D. [F5] 拨盘

**4.** 操作**[F1]**至**[F4]**(**F**)菜单操作拨盘以选择要设置的项目,然后按确认。

![](_page_24_Figure_5.jpeg)

F. 菜单操作拨盘

**5.** 操作**[F1]**至**[F4]**(**F**)菜单操作拨盘以更改设置值,然后按确认。 旋转与画面中每个项目处于相同位置的拨盘。 要选择的项目闪烁时,按相应拨盘选择。

# 本装置的网络设置

要从本装置控制通过IP连接方式连接的远程摄像机,需设置 本装置的网络设置。

#### 注意 \_\_

● 如果同一网络内已存在相同的IP 地址, 则无法进行正确 操作。 检测到重复IP地址时,启动等过程中可能会显示"IP Duplicate"消息。

设置与任何现有IP地址不同的IP地址。

## 设置本装置的**IP**地址

- **1.** 按下**[MENU]**按钮。
- **2.** 选择**[RP IP SET] SYSTEM**菜单。

## **3.** 操作菜单操作拨盘以选择**[IP]**项目,然后按此确认。

![](_page_25_Picture_358.jpeg)

● 默认情况下会设置为 [192.168.0.9]。

## **4.** 使用菜单操作拨盘将本装置的**IP**地址设置为不同于 其他设备的地址。

在4个数字块中输入此内容。

如果未执行第一行中的[UPLOAD],则不会更新更改。

● 当远程摄像机的连接目标IP 地址重复且无法注册时, 会 显示"IP Duplicate"消息。

请参阅"可设置的地址"(第27页)。

- 注意  $\_$
- 要使设置生效,必须重新启动本装置。关闭装置电源, 然后重新打开电源。
- 设置IP 地址之前, 请咨询网络管理员。

## 设置子网掩码

- **1.** 按下**[MENU]**按钮。
- **2.** 选择**[RP IP SET] SYSTEM**菜单。
- **3.** 操作菜单操作拨盘以选择**[SUBNET]**项目,然后按 此确认。

![](_page_25_Picture_359.jpeg)

- 默认情况下会设置为[255.255.255.0]。
- **4.** 使用菜单操作拨盘设置本装置的子网掩码。 在4个数字块中输入此内容。

如果未执行第一行中的[UPLOAD],则不会更新更改。

● 如果输入无法设置的值,会显示 "Unavailable Subnetmask setting"。 请参阅"可设置的地址"(第27页)。

注意 \_

● 要使设置生效,必须重新启动本装置。关闭装置电源, 然后重新打开电源。

## 设置默认网关

- **1.** 按下**[MENU]**按钮。
- **2.** 选择**[RP IP SET] SYSTEM**菜单。
- **3.** 操作菜单操作拨盘以选择**[GATEWAY]**项目,然后按 此确认。

![](_page_26_Picture_355.jpeg)

- 默认情况下会设置为 [192.168.0.1]。
- **4.** 使用菜单操作拨盘设置本装置的默认网关。

在4个数字块中输入此内容。

如果在第一个画面 (1/3) 的首行未执行 [UPLOAD], 则无 法设置已更改的内容。

注意

● 要使设置生效, 必须重新启动本装置。关闭装置电源, 然后重新打开电源。

◎备忘录 ◎

#### 可设置的地址

![](_page_26_Picture_14.jpeg)

● 关于IP 地址, 可在以下范围内设置值。

![](_page_26_Picture_356.jpeg)

但是,即使该值在上述范围内,也不能设置[127.0.0.1]。

● 可在以下范围内设置子网掩码的值。

![](_page_26_Picture_357.jpeg)

### 显示**MAC**地址

- **1.** 按下**[MENU]**按钮。
- **2.** 选择**[RP IP SET] SYSTEM**菜单。
- **3.** 操作菜单操作拨盘以选择**[MAC ADDRESS]**项目, 然后按此确认。

![](_page_26_Picture_358.jpeg)

● 只能显示 MAC 地址。无法更改。

# 连接远程摄像机的设置

要从本装置控制远程摄像机并使用此功能链接本装置,需要 先设置连接设置。

配置连接设置有两种方式。可以在本装置上配置设置或使用 设定软件配置设置。

本节介绍如何在本装置上配置设置。

有关如何使用设定软件来配置设置的详细信息,请参阅"设置 软件"(第74页)。

注意 」

- 所有远程摄像机在出厂时都被设为相同的 IP地址。因此, 如果用 IP连接的方式将左侧的多台远程摄像机设置为出 厂默认状态并通过本装置操作,将无法正常使用这些摄 像机。
- 例如, 如果将另一远程摄像机设置为和现有远程摄像头 相同的 IP 地址, 现有远程摄像机将被替换, 因此, 请先 关闭本装置电源,然后再进行连接。如果不先关闭本装 置的电源就连接远程摄像机,远程摄像机可能无法正常 运行。

#### 链接设置

在本装置上选择摄像机编号CAM1至CAM200中的任何一个, 确定要控制的远程摄像机。如果尝试控制的远程摄像机通过 IP地址进行连接,则需要先设置与远程摄像机编号IP地址不 同的IP地址,并将各个IP地址与本装置上的摄像机编号关联 起来,然后才能执行控制。

本手册中将这些关联设置统称为"链接设置"。

#### 连接目标**IP**地址

本手册中将本装置用于识别连接目标 (远程摄像机) 的 IP 地址 统称为"连接目标**IP**地址"。

为连接到本装置的每个远程摄像机(摄像机编号CAM1至 CAM200)分配一个连接目标IP地址,并在本装置上总计设 置200个地址。

可在[SYSTEM] > [MANUAL IP SET/USER AUTH]菜单中查 看每个摄像机编号的连接目标IP地址。

## 相关菜单和操作的概述

#### **[SYSTEM] > [CONNECT SETTING]**

为各个摄像机编号设置将要连接的远程摄像机的连接类型(串 联/IP/无连接)。

#### **[SYSTEM] > [AUTO IP SET] > [AUTO SET]**

如果要配置自动链接远程摄像机的设置,请使用此菜单。(自 动IP设置)

有以下二种操作模式。

![](_page_27_Picture_234.jpeg)

#### **[SYSTEM] > [MANUAL IP SET/USER AUTH]**

如果要检查或手动更改为各个摄像机编号设置的目标IP地址, 请使用此菜单。

## 设置远程摄像机的连接类型(串联**/IP/**无连 接)

**1.** 设置摄像机编号**CAM1**至**CAM200**的连接类型。 使用[SYSTEM] > [CONNECT SETTING]显示菜单项。

![](_page_28_Picture_472.jpeg)

#### **2.** 用**F1**拨盘和**F2**拨盘进行设置。

可在第一行中指定摄像机编号(F1拨盘)和连接类型(F2 拨盘)。

从第二行起将显示每个摄像机编号的连接类型并可进行设 置。

更改设置时,连接类型闪烁,然后按拨盘确认更改。

**NON** :无连接(出厂默认)

**Serial**:串联连接

**LAN** :IP连接

● 适用于串联连接的 SERIAL CONT 接口 [1] 至 [5] 与摄像 机编号CAM1至CAM5相对应。

不能为CAM6至CAM200选择串联连接[Serial]设置。

注意

●执行"自动IP设置"(第29页到第33页)中介绍 的步骤时,请将目标摄像机编号设置为[NON]。

## 自动设置**IP**地址(自动**IP**设置)

执行"自动IP设置"时,会自动配置和本装置在同一子网内连 接的远程摄像机之间的链接设置。

下面的说明分为初次配置设置(当远程摄像机和切换台均为出 厂默认状态时)和在正在使用IP连接的环境中引入另外的远 程摄像机这两部分。

#### 首次配置设置时

#### **<**操作概述**>**

使用 [SYSTEM] > [AUTO IP SET], 将 [AUTO SET] 项目设置 为 [RENEW],然后通过在 [EXEC] 中执行 SETTING 来设置链 接。

当[AUTO SET]项目为[RENEW]时,本装置会先在同一子网 内进行搜索。之后,按照顺序为每个检测到的远程摄像机分 配一个摄像机编号。

此时, 使用本装置中为每个摄像机编号设置的连接目标 IP 地 址值来覆盖每个远程摄像机IP地址。

#### 例如**:**

- (1) 为远程摄像机A、B和C(出厂默认状态)设置IP地址。 远程摄像机**A** :192.168.0.10 远程摄像机**B** :192.168.0.10 远程摄像机**C** :192.168.0.10
- (2) 本装置上设置的连接类型([SYSTEM] > [CONNECT SETTING]) **CAM1** : NON
	- **CAM2** : NON **CAM3** : NON

(3) 本装置上设置的连接目标IP地址([SYSTEM] > [MANUAL IP SET/USER AUTH]) **CAM1** :192.168.0.10 **CAM2** :192.168.0.11 **CAM3** :192.168.0.12

如果在此情况下[AUTO SET]项目设置为[RENEW],会使 用以下值来覆盖远程摄像机A到C的IP地址,并使用摄像 机编号CAM1到CAM3设置链接。

![](_page_28_Picture_473.jpeg)

#### ◎备忘录 ◎

分配给摄像机的IP地址为本装置IP地址中的下一个编号。 如果本装置的IP地址设置为192.168.0.9,则从192.168.0.10 开始分配。

![](_page_29_Figure_1.jpeg)

● 对于执行了 "自动IP 设置"的摄像机编号, 连接类型会变 为[LAN],且在下次执行"自动IP设置"时会从设置目标 中排除这些摄像机编号。

#### **<**操作步骤**>**

## ● 配置设置前, 检查远程摄像机的连接类型是否为 [NON]。 注意:

连接类型设置 SYSTEM菜单→CONNECT SETTING→[CAM1]至 [CAM200]项目

- **1.** 将远程摄像机和本装置连接到同一子网内的网络。
- **2.** 选择**[AUTO IP SET] SYSTEM**菜单,转动**F1**拨盘 将**[AUTO SET]**项目设置为**[RENEW]**,然后按**F1** 拨盘。

![](_page_29_Picture_278.jpeg)

本装置当前管理的设备数量(所有远程摄像机和新检测到 的设备数量会显示在[NEW]和[TOTAL]中。) **NEW** :新检测到的摄像机 **TOTAL** :本装置当前管理的所有设备数量

**3.** 转动**[EXEC]**(**F4**拨盘)选择**[SETTING]**并按下**F4** 拨盘。

开始"自动IP设置"。 执行"自动IP设置"时,会显示"AUTO IP SETTING"消 息。

- 顺利完成整个过程后,会显示 "COMPLETE" 消息。 远程摄像机自动重启并以新配置的IP地址重新启动。 此时,可以从本装置操作远程摄像机。
- 当IP 地址设置失败时, 会显示 "SET UP ERR"消息。 造成这一问题的原因很可能是网络故障。 请检查集线器和LAN电缆的连接状态,然后重新尝试 "自动IP设置"操作。

## 将其他远程摄像机引入正在使用**IP**连接的环境时

即使将其他远程摄像机引入正在使用IP连接的环境中,也可 使用"自动IP设置"来配置设置。

有以下两种方法。

- **1.** 自动更改本装置将引入的其他设备上设置的**IP**地址
- **2.** 保持要引入的其他设备的**IP**地址不变并自动更新本装置上 设置的连接目标**IP**地址

## ■自动更改本装置将引入的其他设备上设置的 **IP**地址

#### **<**操作概述**>**

通过在[AUTO IP SET] SYSTEM菜单的[AUTO SET]项目中 执行[RENEW]来设置链接。

执行[RENEW]时,本装置会先在同一子网内进行搜索。然后 会在新检测到的远程摄像机和本装置上连接类型设为[NON] 的摄像机编号之间设置链接。

此时,会使用本装置上设置的连接目标IP地址值来覆盖远程 摄像机的IP地址。

#### 例如**:**

- (1) 正在执行将三个远程摄像机A、B和C分别设置为 CAM1、CAM2和CAM3的操作。
- (2) 已添加新的远程摄像机D(采用以下IP地址值)。 远程摄像机**D** :192.168.0.10
- (3) 本装置上设置的连接类型([SYSTEM] > [CONNECT SETTING])
	- **CAM1** : LAN
	- **CAM2** : LAN
	- **CAM3** : LAN
	- **CAM4** : NON
- (4) 本装置上设置的连接目标IP地址([SYSTEM] > [MANUAL IP SET/USER AUTH]) **CAM4** :192.168.0.13

如果在此情况下执行[RENEW],会使用以下值来覆盖远程 摄像机D的IP地址,并会设置与摄像机编号CAM4的链接。 远程摄像机**D**:192.168.0.13

![](_page_30_Figure_21.jpeg)

● 如果连接了一个远程摄像机 (其IP地址在通过自动IP设置 对本装置进行链接设置后已使用个人计算机或其他设备进 行更改)且随后执行 [RENEW], 则会为相应摄像机再次设 置初次执行自动IP设置时设置的同一IP地址。

#### **<**操作步骤**>**

- **1.** 将要引入的其他远程摄像机和本装置连接到同一子 网内的网络。
- **2.** 选择**[AUTO IP SET] SYSTEM**菜单,转动**F1**拨盘 **显示** [RENEW], 然后按F1 拨盘。

![](_page_30_Picture_405.jpeg)

本装置当前管理的设备数量(所有远程摄像机和新检测到 的设备数量会显示在[NEW]和[TOTAL]中。) **NEW** :新检测到的摄像机

**TOTAL** :本装置当前管理的所有设备数量+新检测到的 设备数量

## **3.** 将**[EXEC]**(**F4**拨盘)设置为**[SETTING]**并按下**F4** 拨盘。

## 开始"自动IP设置"。 执行"自动IP设置"时,会显示"AUTO IP SETTING"消 息。

- 顺利完成整个过程后,会显示 "COMPLETE" 消息。 远程摄像机自动重启,它们将以设置的新IP地址重新启 动。 此时,可以从本装置操作远程摄像机。
- 当IP 地址设置失败时, 会显示 "SET UP ERR"消息。 造成这一问题的原因很可能是网络故障。 请检查集线器和LAN电缆的连接状态,然后重新尝试 "自动IP设置"操作。

# ■保持要引入的其他设备的IP地址不变并自 动更新本装置上设置的连接目标**IP**地址

#### **<**操作概述**>**

通过在[AUTO IP SET] SYSTEM菜单的[AUTO SET]项目中 执行[KEEP]来设置链接。

执行[KEEP]时,本装置会先在同一子网内进行搜索。 然后会在新检测到的远程摄像机和本装置上连接类型设为

[NON]的摄像机编号之间设置链接。

此时, 远程摄像机的 IP 地址会保持不变, 但本装置上设置的 连接目标IP地址值则会被覆盖。

#### 例如**:**

- (1) 正在执行将三个远程摄像机A、B和C分别设置为 CAM1、CAM2和CAM3的操作。
- (2) 已添加新的远程摄像机D(采用以下IP地址值)。 远程摄像机**D**:192.168.0.20
- (3) 本装置上设置的连接类型([SYSTEM] > [CONNECT SETTING])
	- **CAM1** : LAN **CAM2** : LAN **CAM3** : LAN
	- **CAM4** : NON
- (4) 本装置上设置的连接目标IP地址([SYSTEM] > [MANUAL IP SET/USER AUTH]) **CAM4** :192.168.0.13

如果在此状态下执行 [KEEP], 则远程摄像机D的IP地址 不会改变,且会使用以下值来覆盖本装置上设置的连接目 标IP地址,并设置与远程摄像机D的链接。

**CAM4**的连接目标**IP**地址 :

192.168.0.20

![](_page_31_Figure_21.jpeg)

● 如果连接类型设为除 [Serial] 以外类型的摄像机编号中包含 其连接目标IP地址设置为与检测到的远程摄像机的IP地址 相同的摄像机编号,则本装置上设置的连接目标IP地址不 会更新。连接目标IP地址保持不变,为相应的摄像机编号 和远程摄像机设置一个链接。

注意

● 将本装置和远程摄像机的子网掩码设置为相同的值。如 果子网掩码不同,将无法通过网络执行任何操作。

**<**操作步骤**>**

- **1.** 将要引入的其他远程摄像机和本装置连接到同一子 网内的网络。
- **2.** 选择**[AUTO IP SET] SYSTEM**菜单,转动**F1**拨盘 显示<sup>[KEEP], 然后按**F1** 拨盘。</sup>

![](_page_32_Picture_337.jpeg)

本装置当前管理的设备数量(所有远程摄像机和新检测到 的设备数量会显示在[NEW]和[TOTAL]中。)

**NEW** :新检测到的摄像机

**TOTAL** :本装置当前管理的所有设备数量+新检测到的 设备数量

**3.** 将**[EXEC]**(**F4**拨盘)设置为**[SETTING]**并按下**F4** 拨盘。

开始"自动IP设置"。

执行"自动IP设置"时,会显示"AUTO IP SETTING"消 息。

- 顺利完成整个过程后,会显示 "COMPLETE" 消息。 此时,可以从本装置操作远程摄像机。
- 当已在运行中设备的IP地址与正在添加的远程摄像 机的IP地址相同且未执行链接设置时,会显示"IP Duplicate!"消息。 检查待引入的其他远程摄像机的IP地址,然后再次执行 "自动IP设置"操作。
- 当IP 地址设置失败时, 会显示 "SET UP ERR"消息。 造成这一问题的原因很可能是网络故障。 请检查集线器和LAN电缆的连接状态,然后重新尝试 "自动IP设置"操作。

#### ◎备忘录 ◎

#### 连接设备检测

● 当通过 [RENEW] 或 [KEEP] 检测到的新设备数量超过 可注册设备数量(200台远程摄像机)时,会出现"C/S OVER!"。

即便在这种状态下仍然可进行自动IP设置,但只会设置可 注册设备数量的IP地址。

- 本装置可能无法检测所有远程摄像机, 例如, 当同时启动 多个远程摄像机时。 在这种情况下,选择 [EXEC] 项目中的 [RETRY],然后按 F4拨盘重试。
- 如果新检测到的设备数量与实际设置的设备数量不匹配, 比如未打开远程摄像机的电源等,请解决此问题,然后选 择[EXEC]项目中的[RETRY]并按F4拨盘重试。

#### 注意:

- 添加其他远程摄像机控制器 (AW-RP60[本装置]) 时, 请在进行连接前先设置与同一网络内的所有其他IP地址 不同的IP地址。
- 当不适用于自动IP设置的设备 (除远程摄像机以外的设 备)在同一网络中处于非运行状态时,请执行"自动IP 设置"。执行"自动IP设置"后,检查同一网络内是否有 重复的IP地址,然后连接这些设备。

# 手动设置连接目标**IP**地址(远程摄像机)和 端口号

当连接(通过路由器)无法通过"自动IP设置"中的步骤设置 IP地址的远程摄像机或手动配置本装置和远程摄像机的链接 设置时,使用以下步骤。

- **1.** 选择**[MANUAL IP SET/USER AUTH] SYSTEM**菜 单。
- **2.** 转动**F1**拨盘显示要更改其设置的摄像机编号,然后 按**F1**拨盘确认。

![](_page_33_Picture_429.jpeg)

#### **3.** 设置**IP**地址(远程摄像机)和**PORT**号。

在第一行中操作 [CAM SEL], 选择将为其设置连接目标 IP 地址的摄像机编号。

从第二行起将显示每个相应摄像机编号的现有IP地址和 PORT号。

在第二行的[CAM IP]中设置连接目标IP地址。

画面分为4块,并使用F1到F4拨盘进行设置。

在第三行的[PORT]中使用F1拨盘设置连接目标PORT 号。

设置后,执行[SAVE]。如果未执行[SAVE],则不会更新 设置的IP地址和PORT号设置。

此设置还适用于在[SYSTEM] > [CONNECT SETTING]中 其连接类型为[NON]或[Serial]的摄像机编号。

● 默认情况下会设置为下列值。

**CAM1** :192.168.0.10 ↓ **CAM200**:192.168.0.209

- 更改连接目标的IP 地址时, 请检查是否与其他项目中设 置的IP地址重复。 当IP地址重复时,会显示"IP Duplicate!"消息。
- 无法设置指定的 PORT 号时, 会显示 "Unavailable network setting"消息。

## ■可设置的端口号

可以在1到65535的范围内设置值。 但是,尽管下列值在此范围内,也不能进行设置。

20、21、23、25、42、53、67、68、69、110、123、 161、162、995、10669、10670

#### 注意

● 远程摄像机上设置的 IP 地址不会因此操作而改变。

## 设置要连接的摄像机的用户帐户

设置要连接的摄像机的帐户信息。

- **1.** 选择**[MANUAL IP SET/USER AUTH] SYSTEM**菜 单。
- **2.** 操作菜单操作拨盘以选择**[USER NAME]**并按确认。

![](_page_33_Picture_430.jpeg)

**3.** 设置已在摄像机中设置的帐户。

要输入帐户,请通过转动F1拨盘来选择单个字符,然后 每次按此拨盘设置。 按F2拨盘删除字符。

- **4.** 操作菜单操作拨盘以选择**[SAVE]**项目。
- **5.** 转动**F4**拨盘选择**[Yes]**,然后按**F4**拨盘确认。 如果未执行[SAVE],则更改不会反映在本装置上。

# 初始化本装置上设置的连接目标**IP**地址

使用以下步骤初始化本装置上设置的连接类型和连接目标IP 地址。

### **1.** 选择**[RP INITIALIZE] MAINTENANCE**菜单。

#### **2.** 操作菜单操作拨盘以选择**[INIT ALL]**并按确认。

![](_page_34_Picture_123.jpeg)

## **3.** 转动**F1**拨盘执行初始化。

初始化连接远程摄像机的设置。 执行此操作时,本装置上的所有设置都会恢复为出厂默认 状态。

◎备忘录 ◎

- [CAM1] 初始化为 [Serial]。 [CAM2]至[CAM200]初始化为[NON]。
- 如果本装置的IP 地址发生改变,连接目标IP 地址也会 自动更改。
	- 按升序设置本装置IP地址后的摄像机编号的IP地址。

![](_page_35_Picture_359.jpeg)
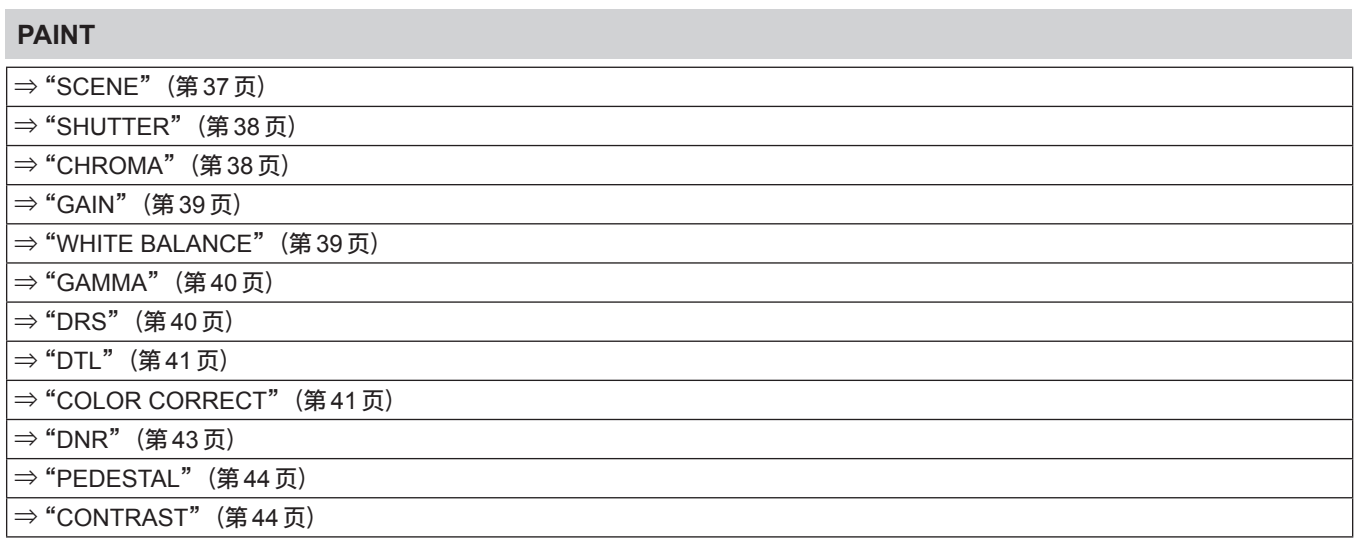

### **SCENE**

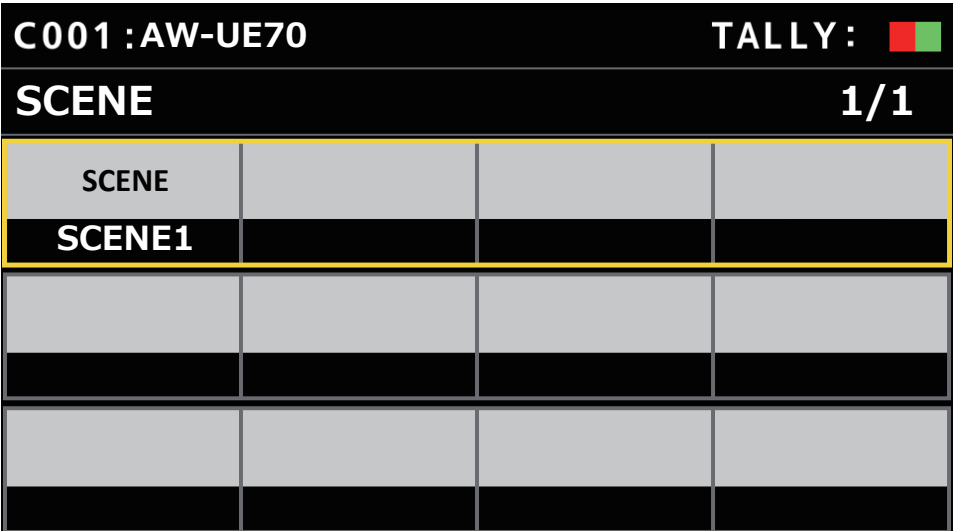

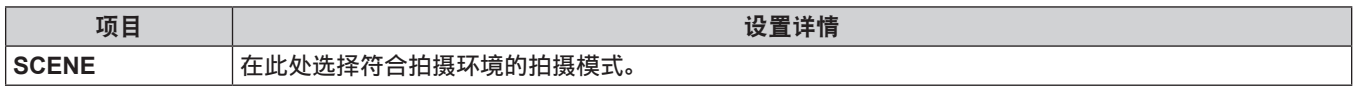

### **SHUTTER**

● 设置值和可用设置项目取决于连接的摄像机。

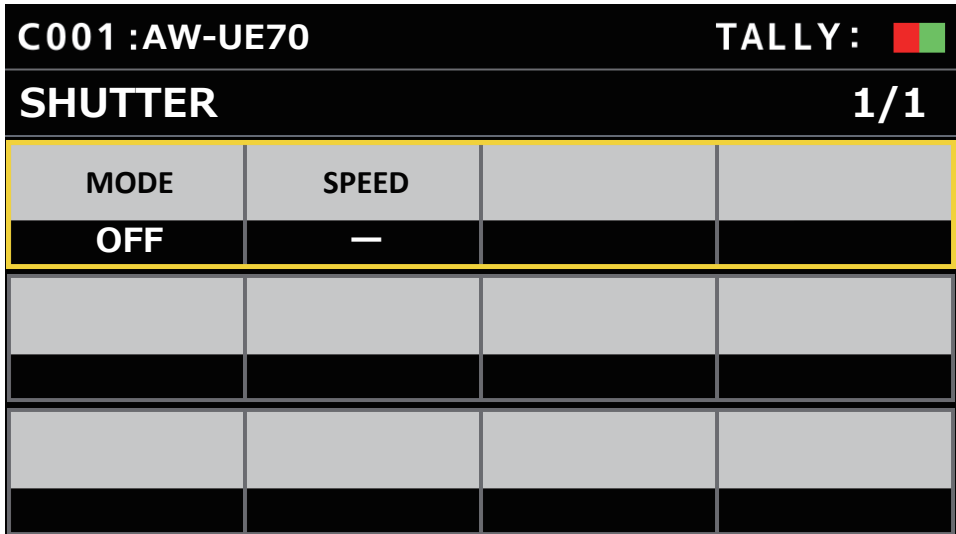

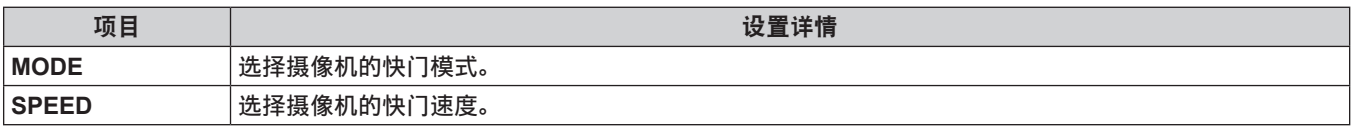

### **CHROMA**

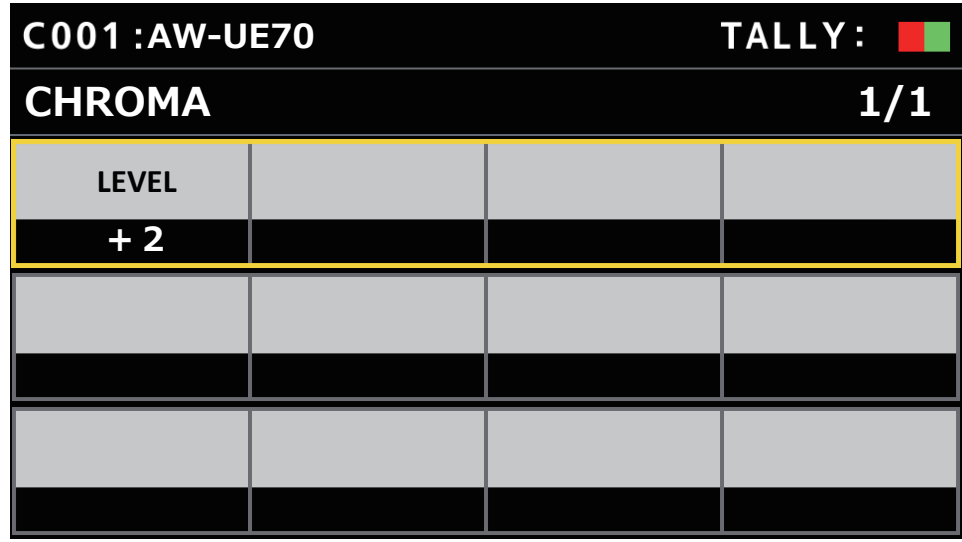

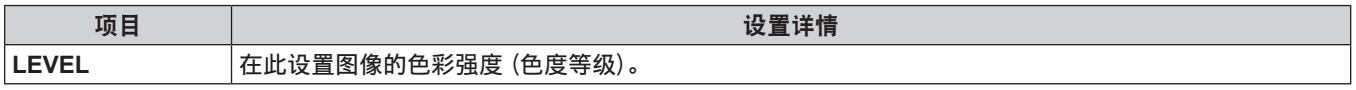

#### **GAIN**

z 设置值和可用设置项目取决于连接的摄像机。

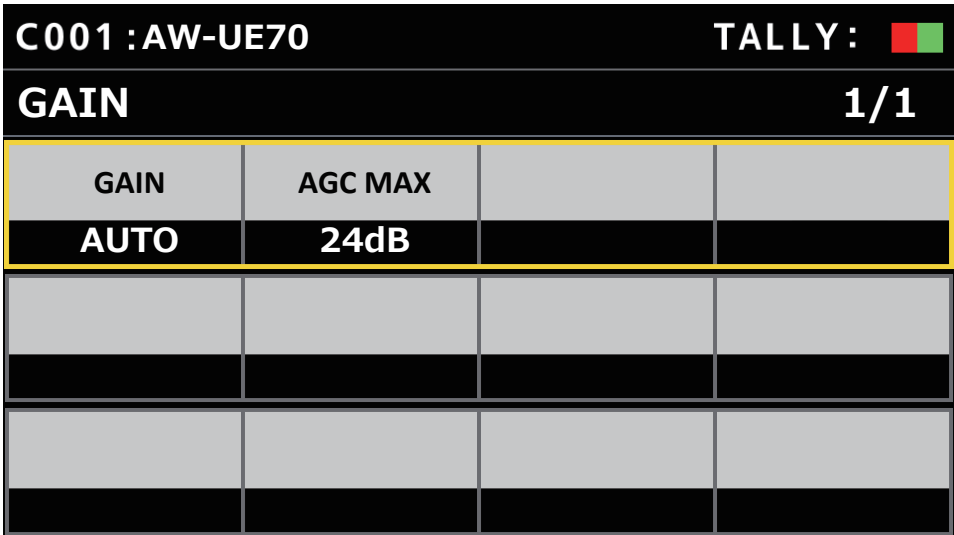

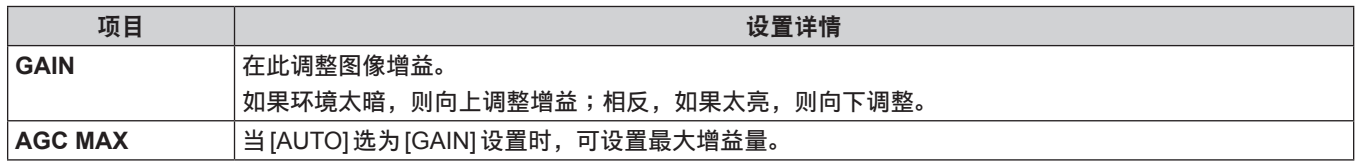

### **WHITE BALANCE**

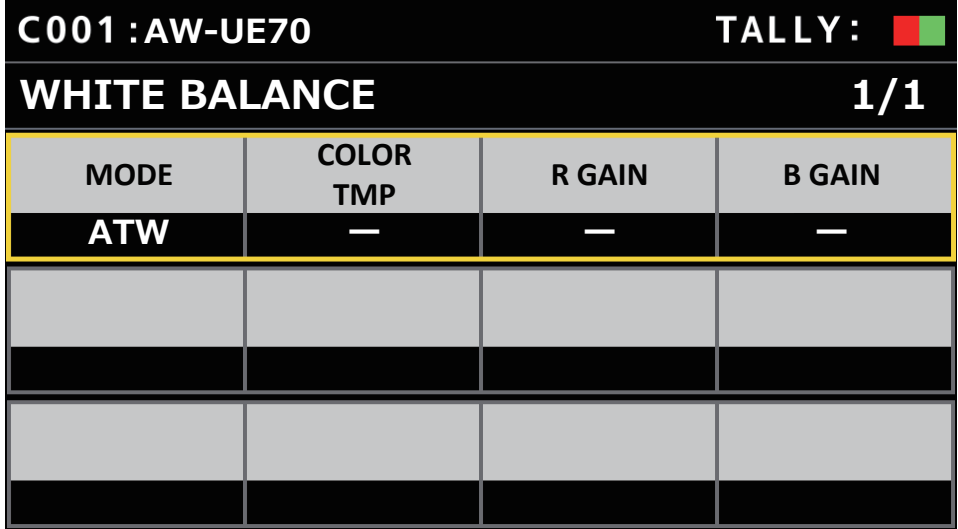

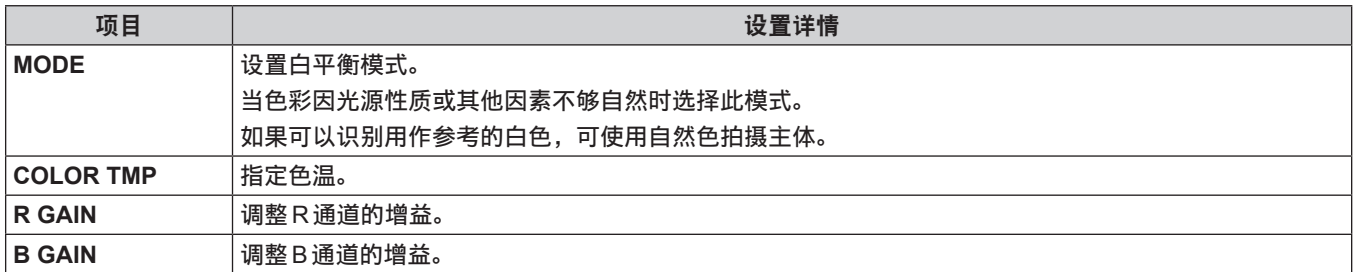

### **GAMMA**

● 设置值和可用设置项目取决于连接的摄像机。

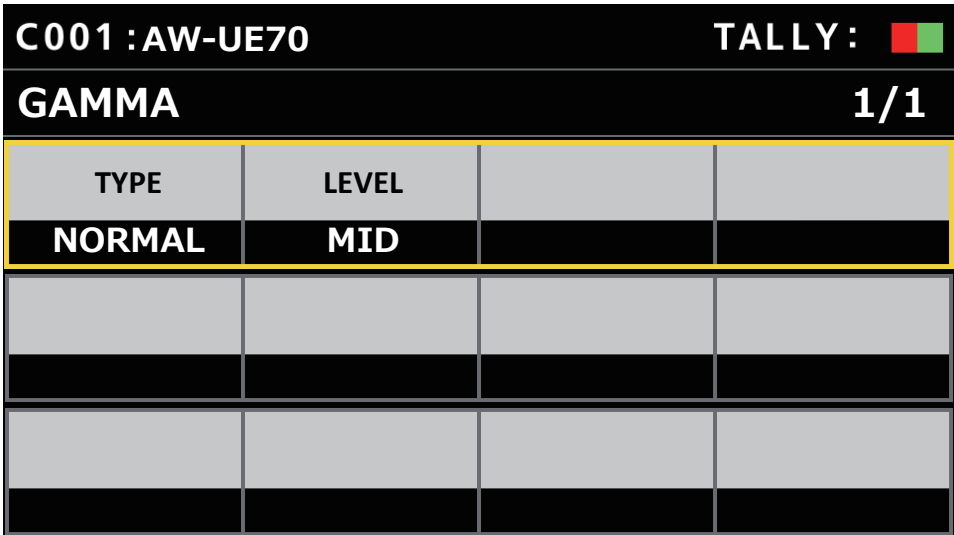

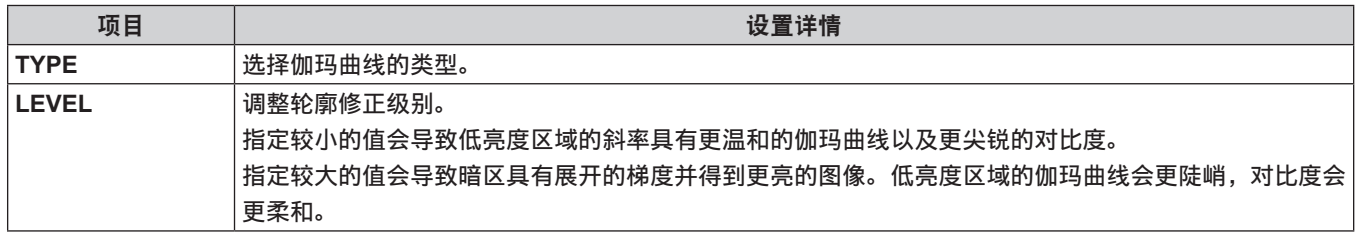

#### **DRS**

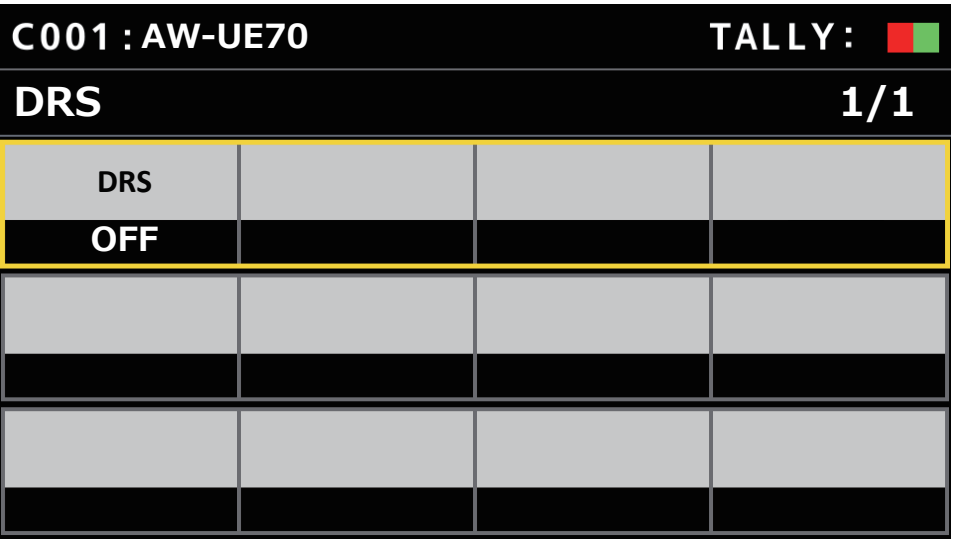

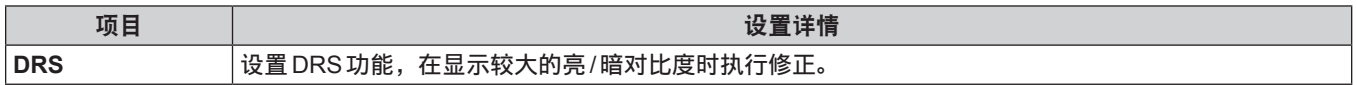

### **DTL**

● 设置值和可用设置项目取决于连接的摄像机。

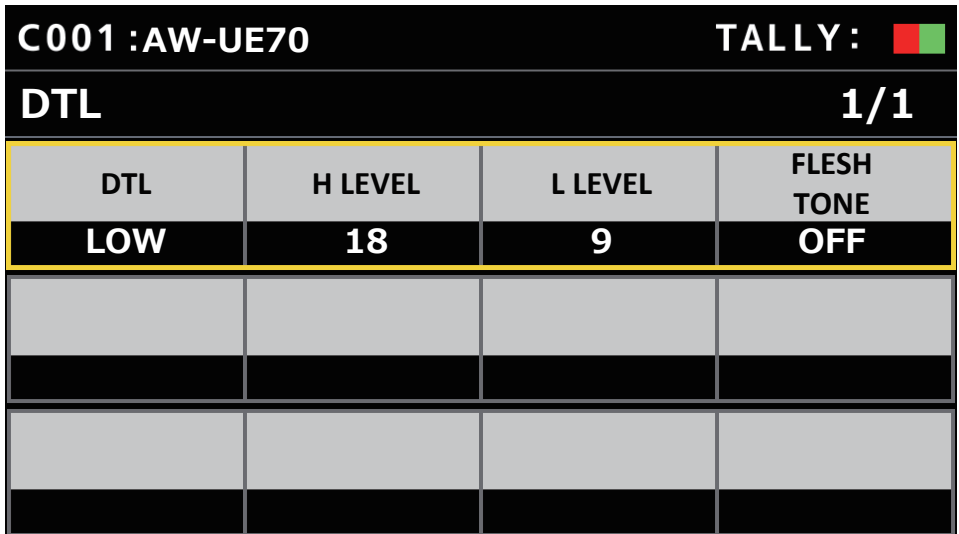

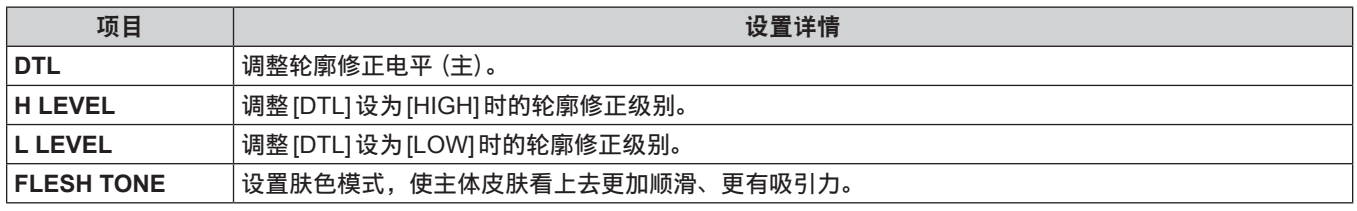

# COLOR CORRECT

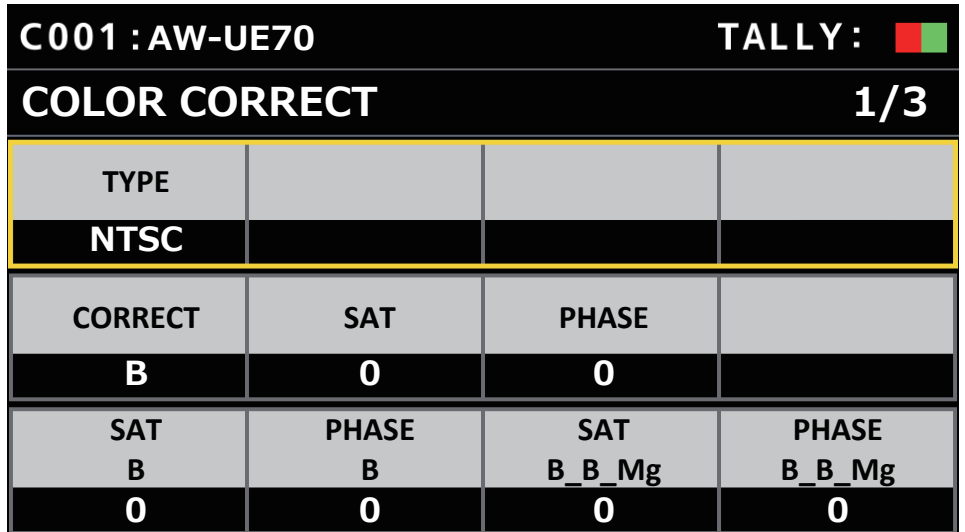

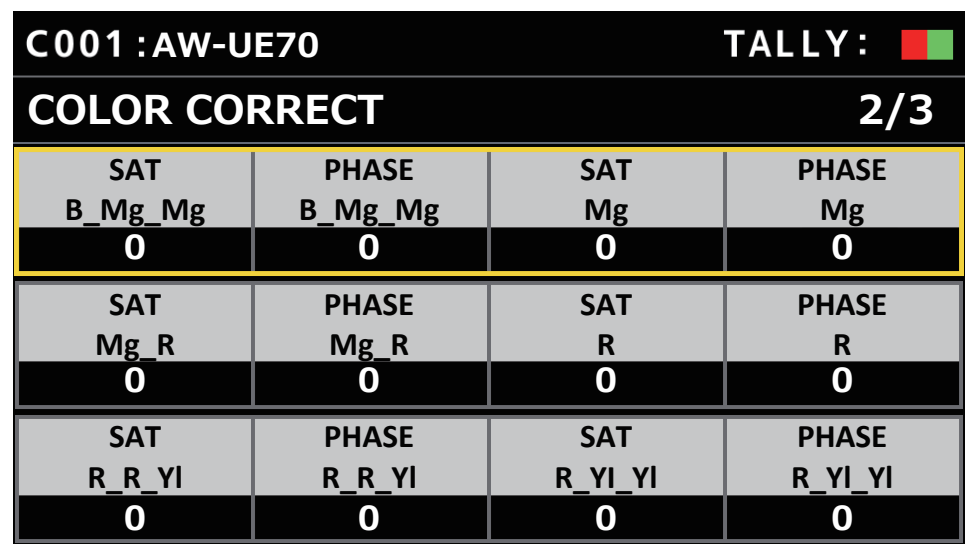

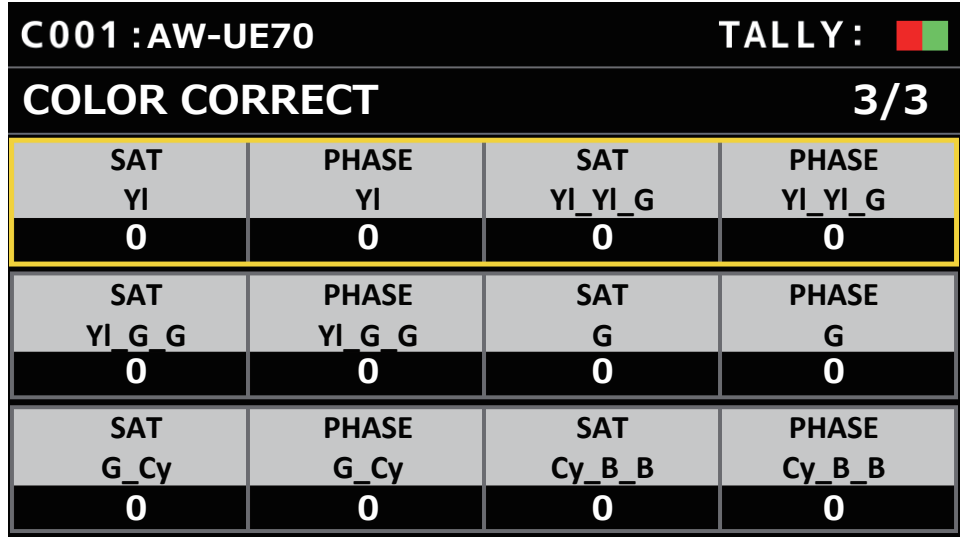

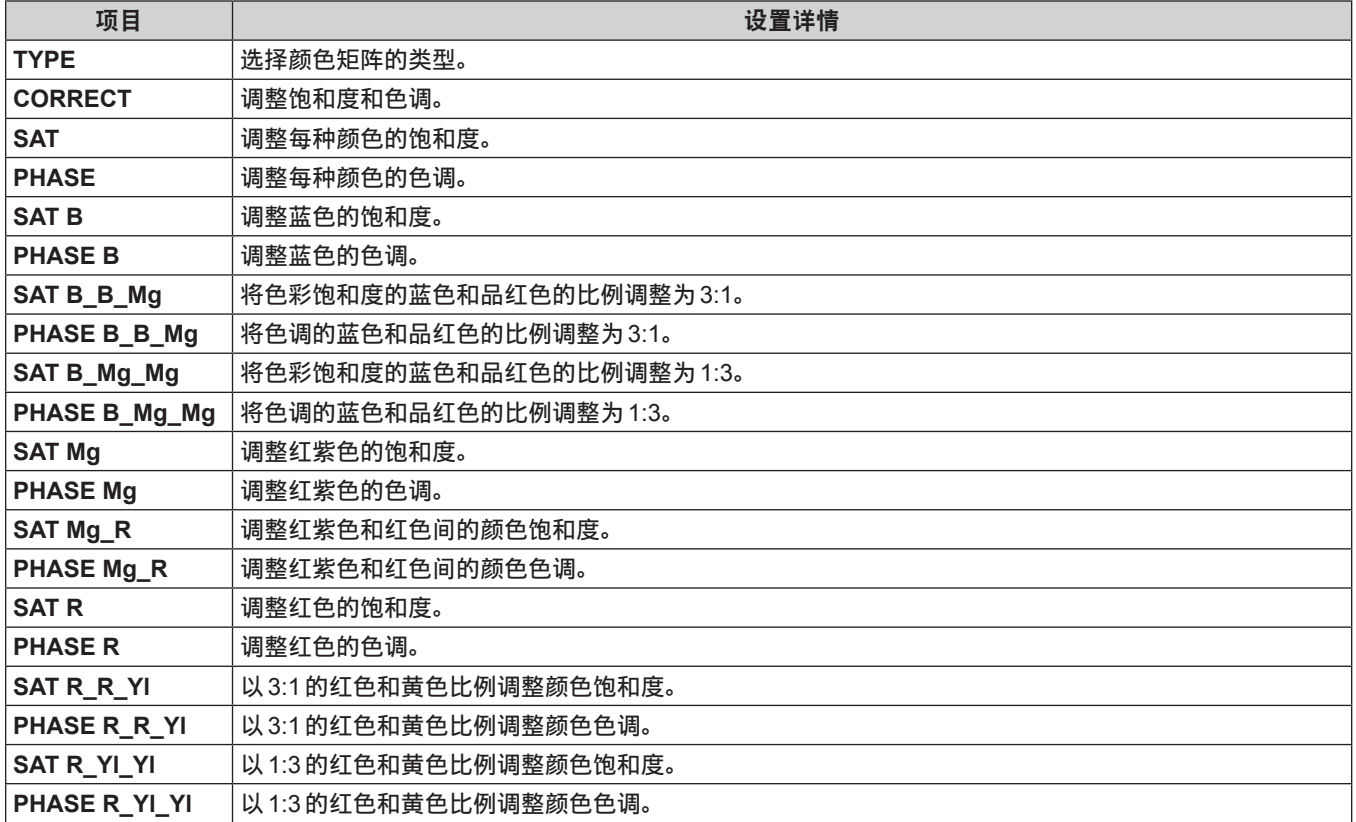

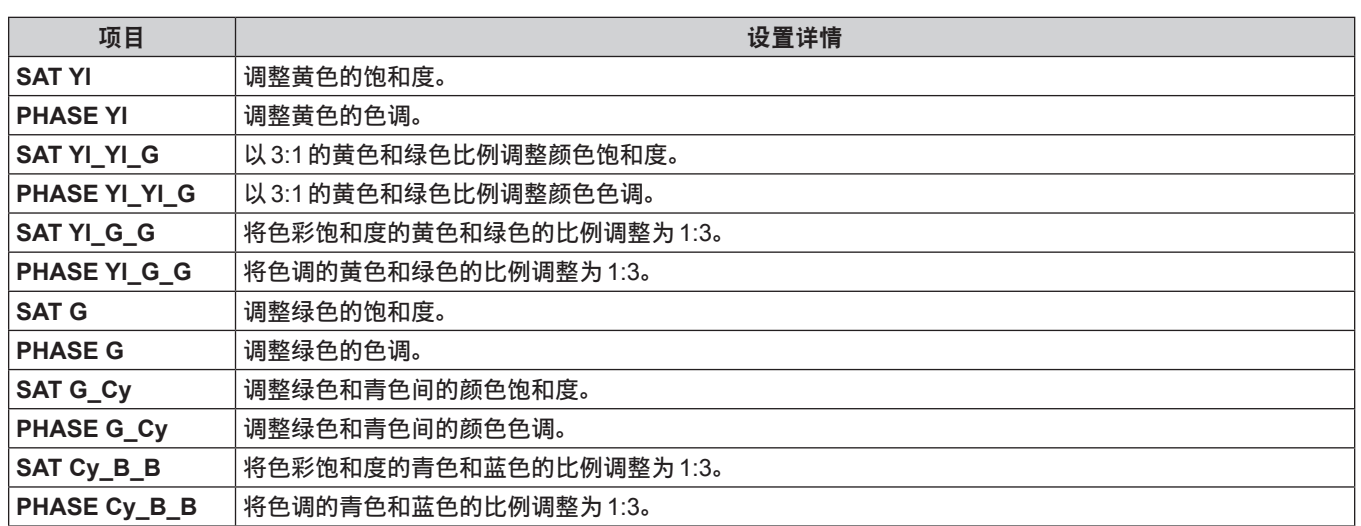

### **DNR**

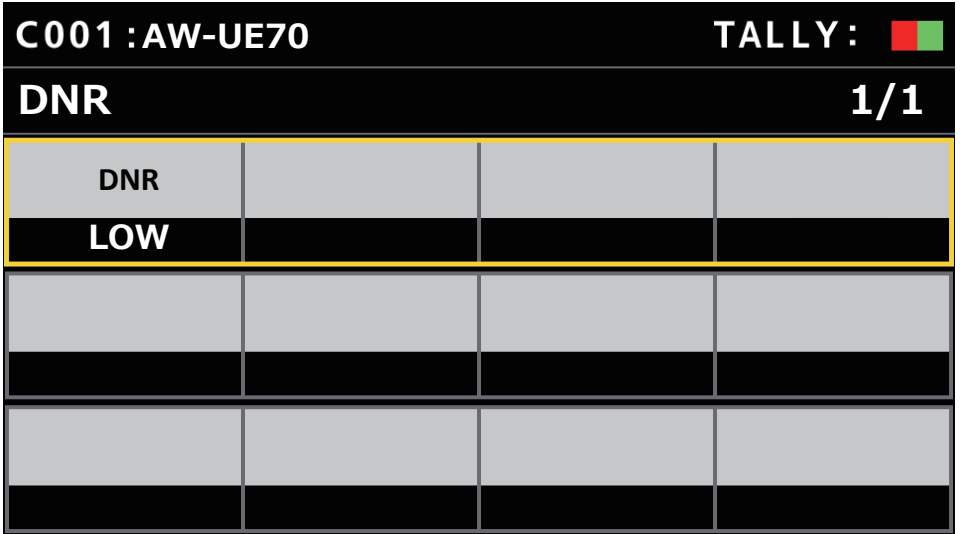

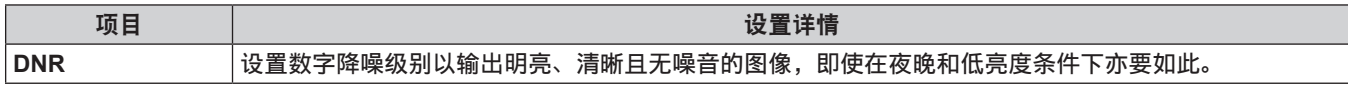

### **PEDESTAL**

● 设置值和可用设置项目取决于连接的摄像机。

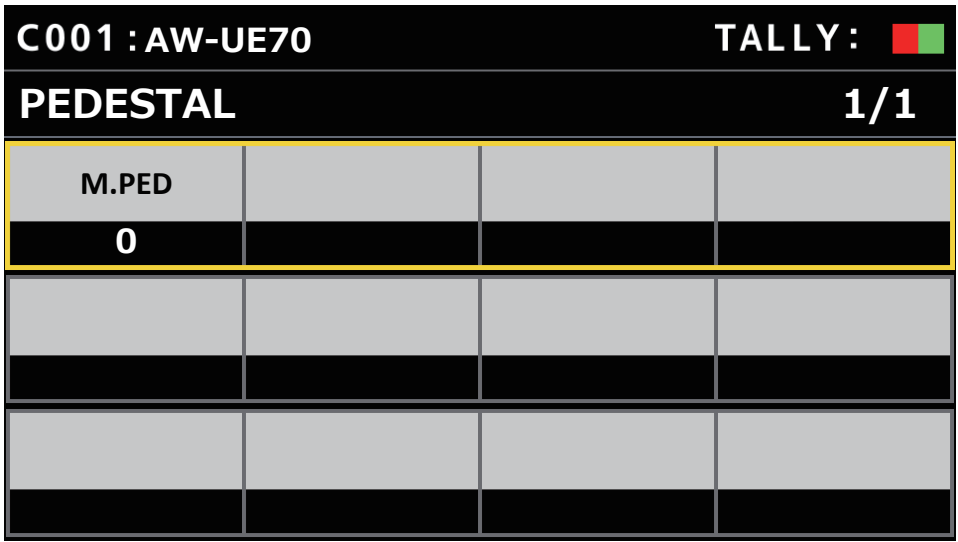

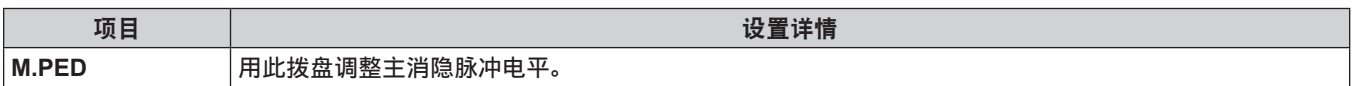

### ■ **CONTRAST**

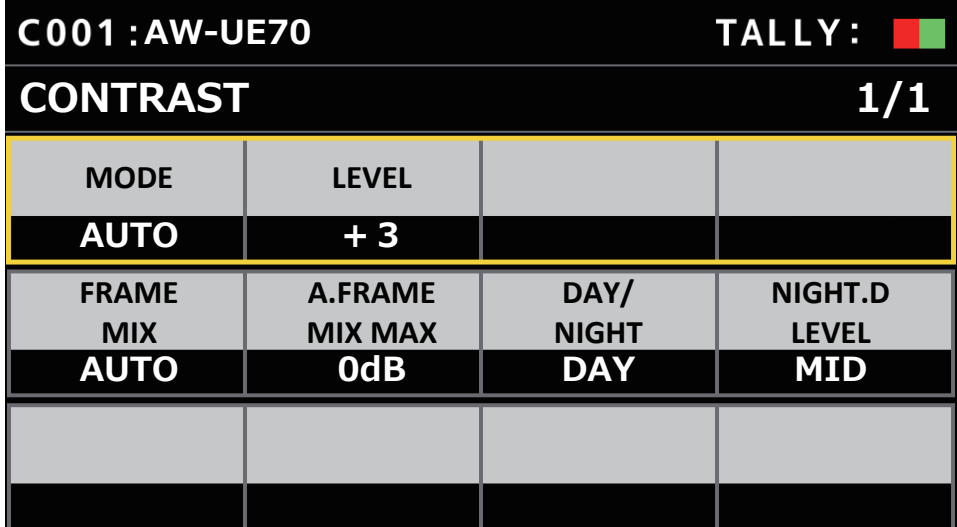

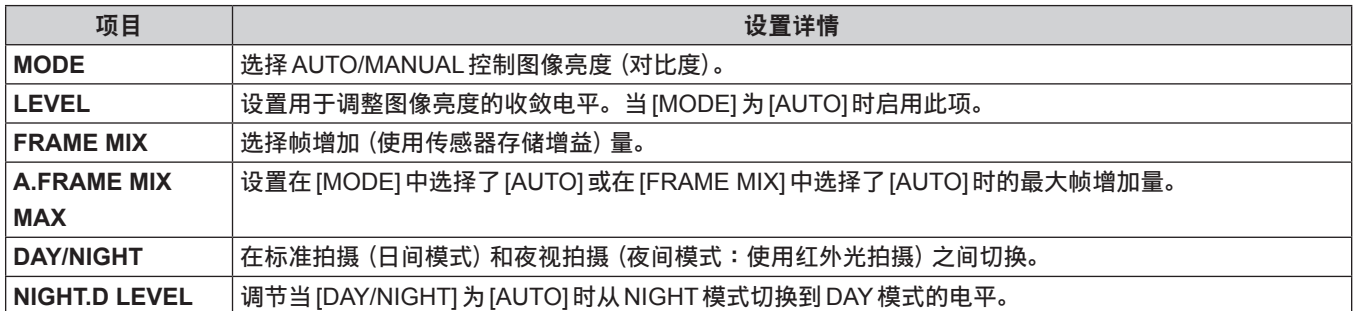

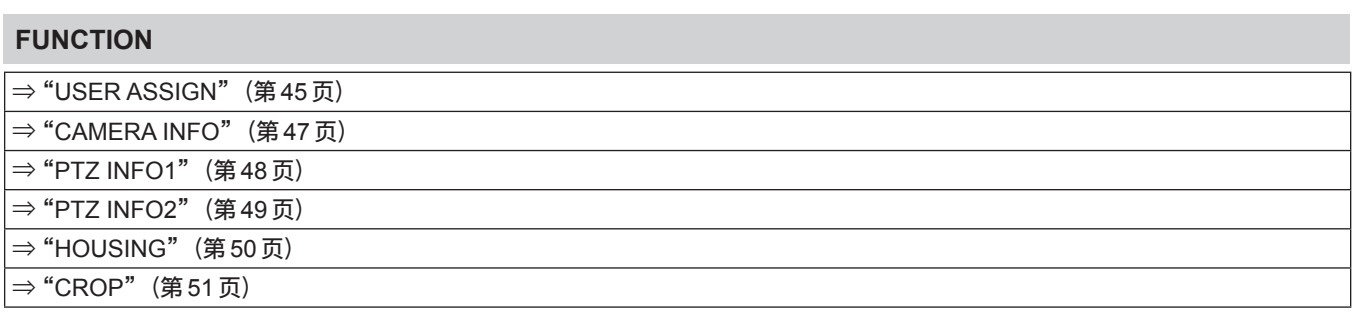

### **USER ASSIGN**

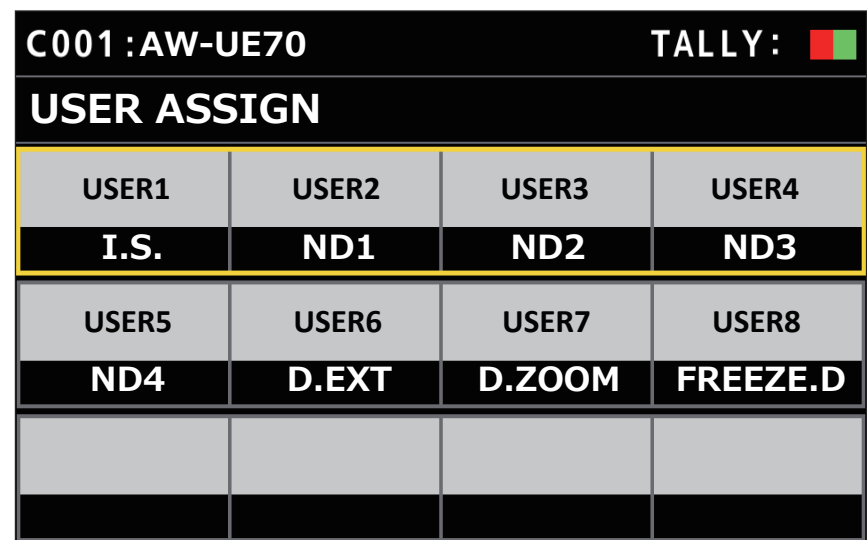

#### 菜单(续)

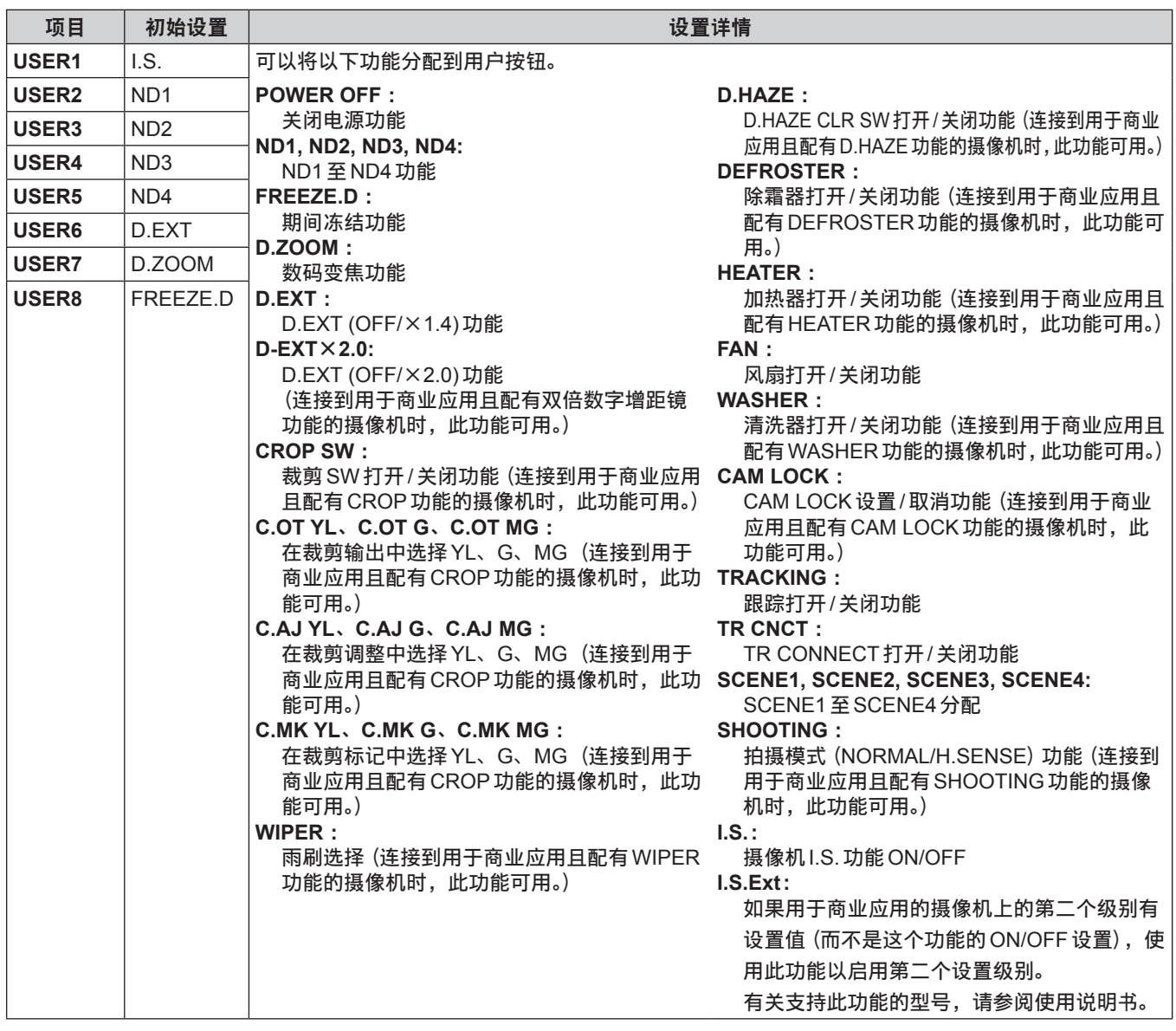

### **CAMERA INFO**

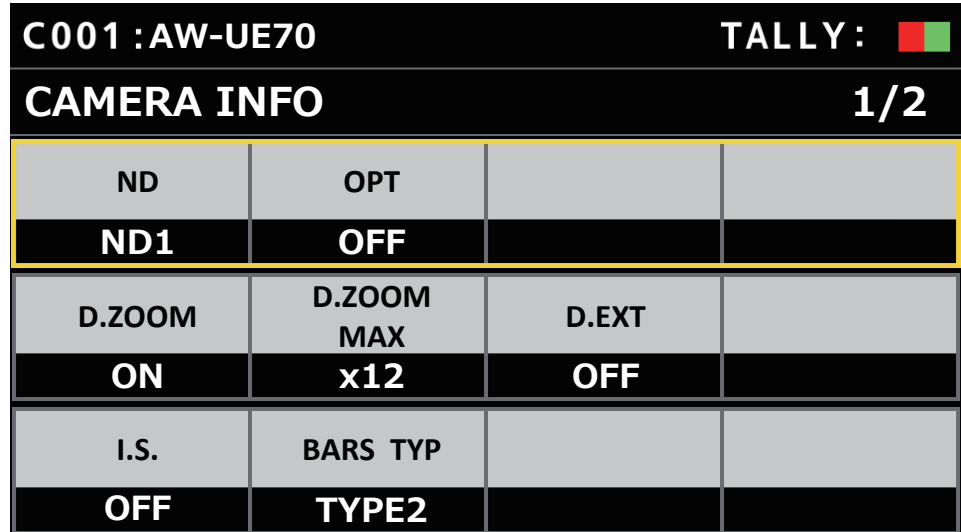

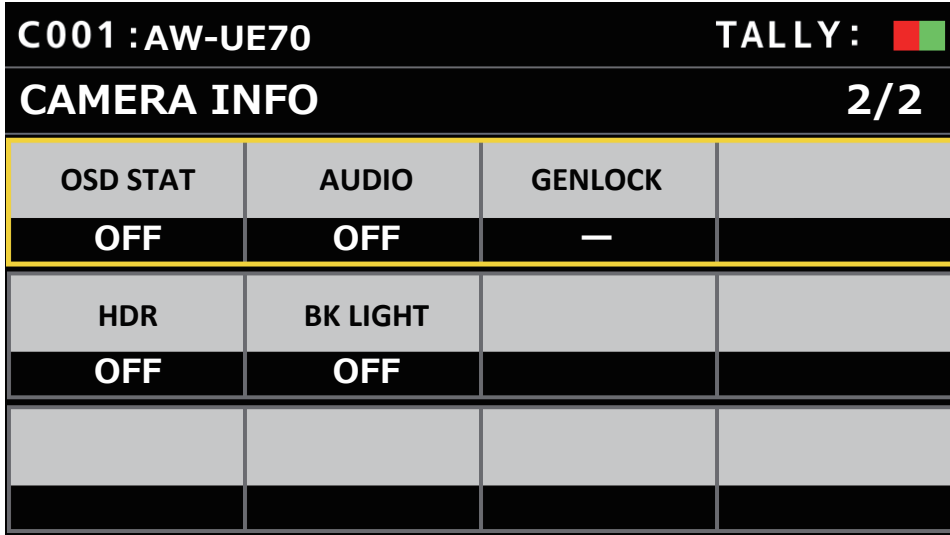

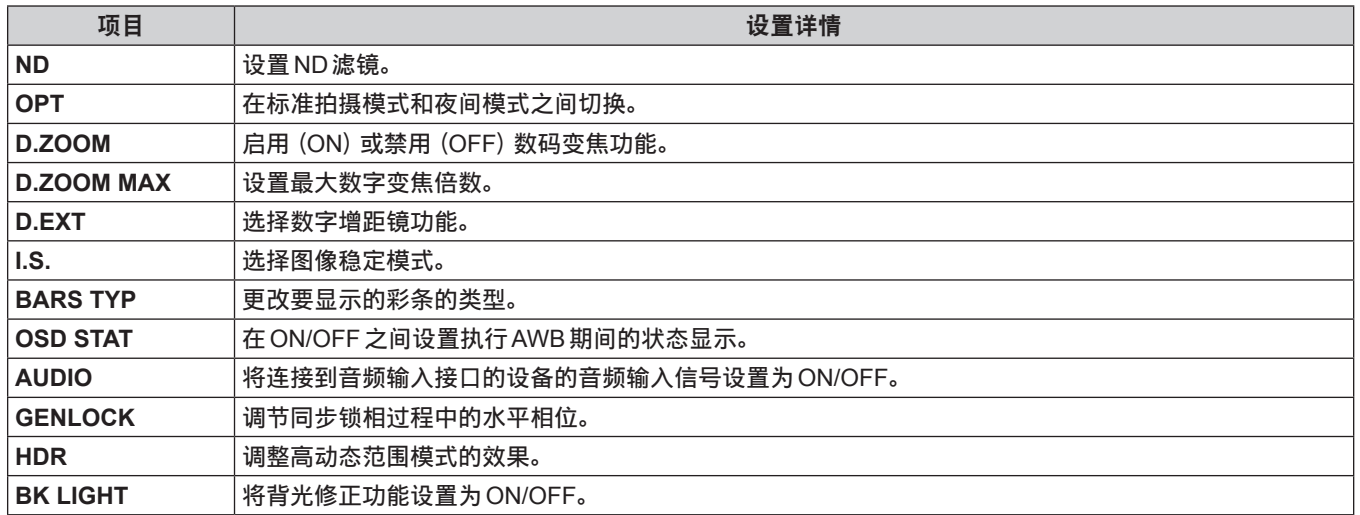

### **PTZ INFO1**

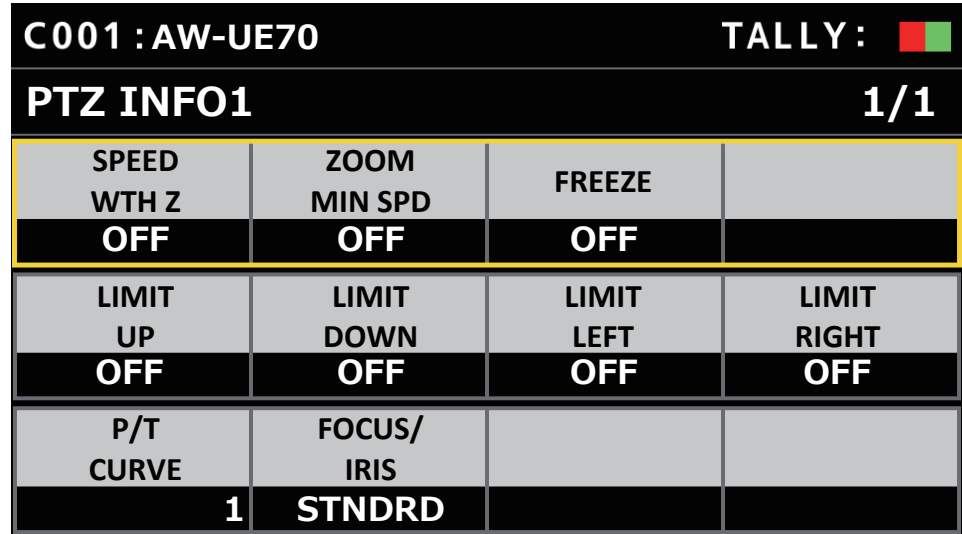

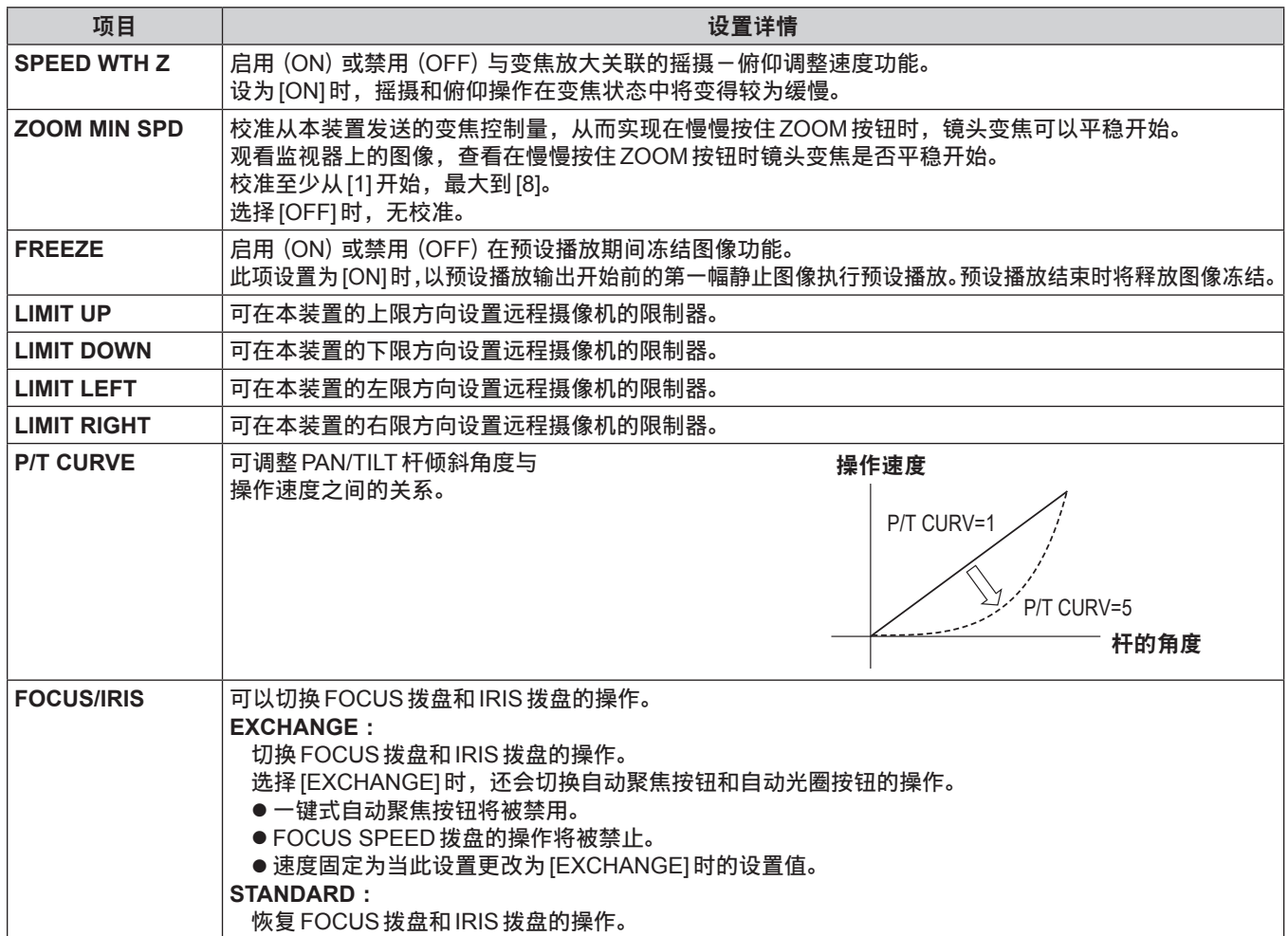

## **PTZ INFO2**

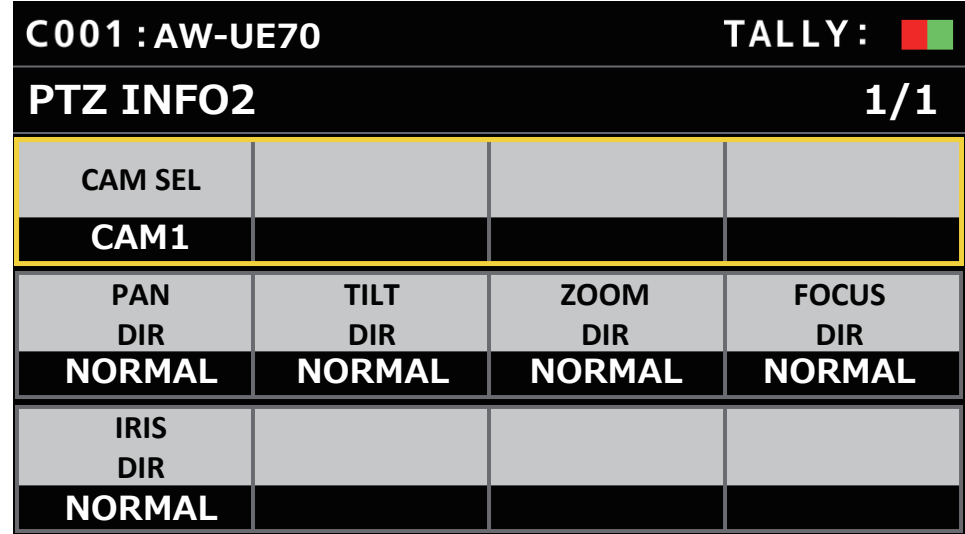

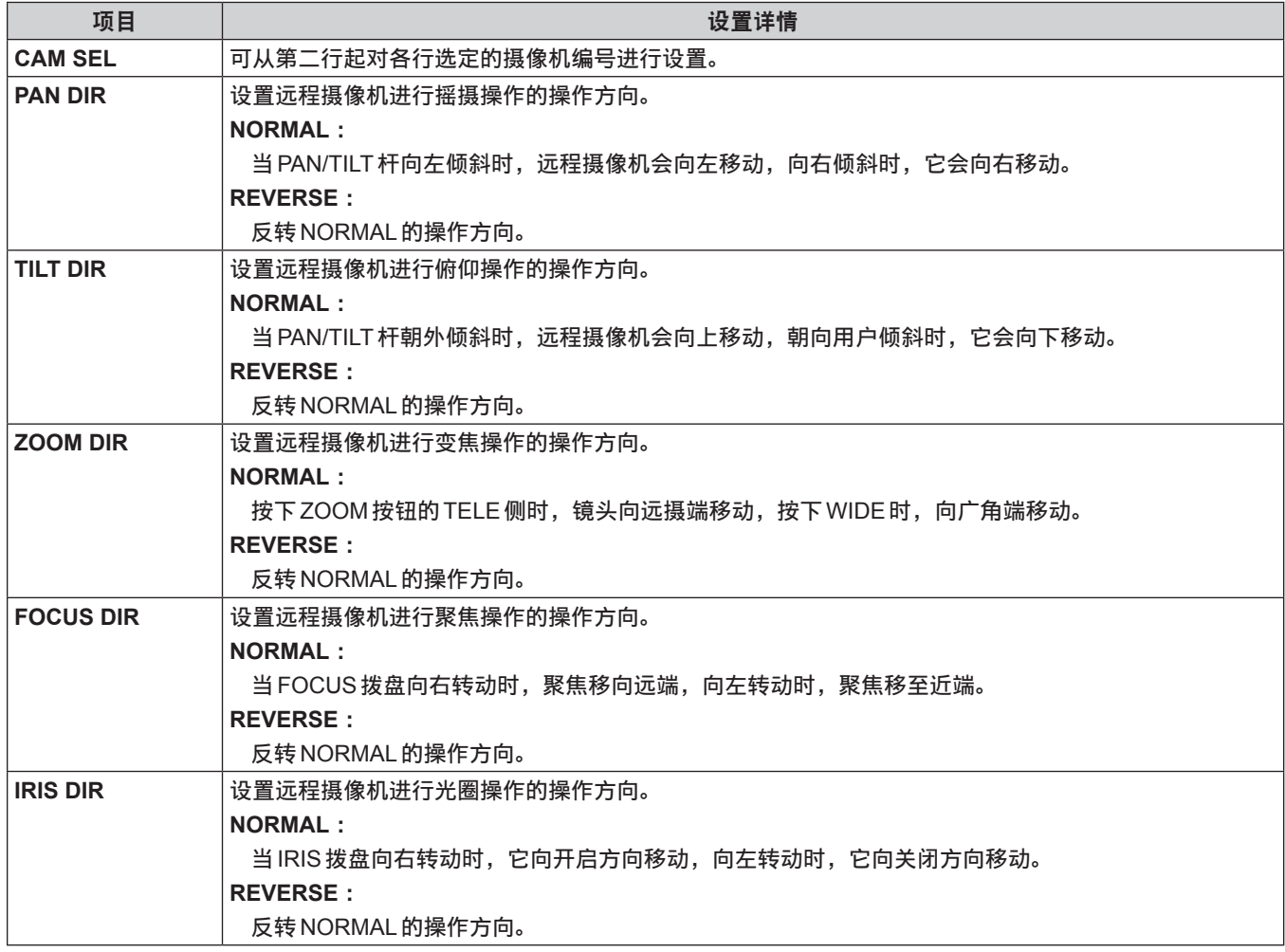

### **HOUSING**

(用于将来扩展功能。连接配有HOUSING功能的摄像机时,此功能可用。)

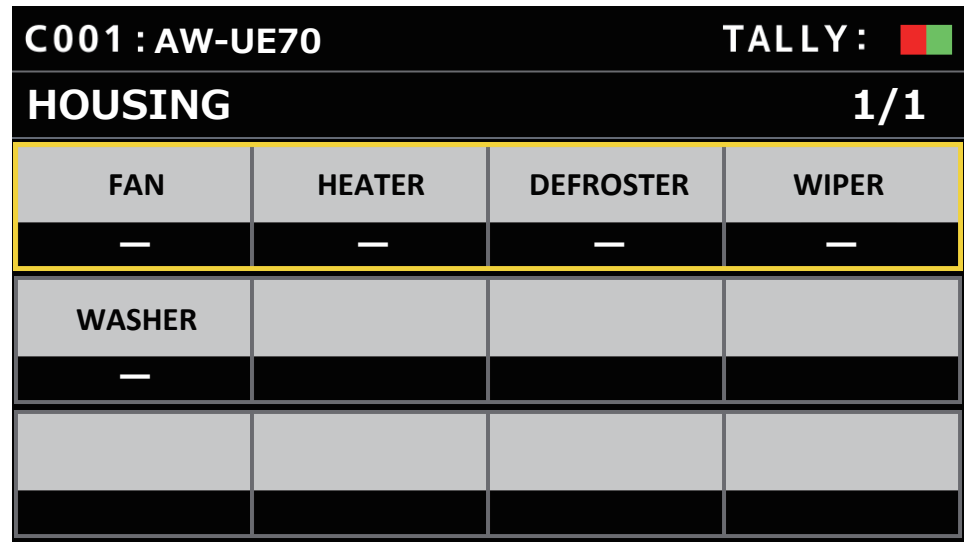

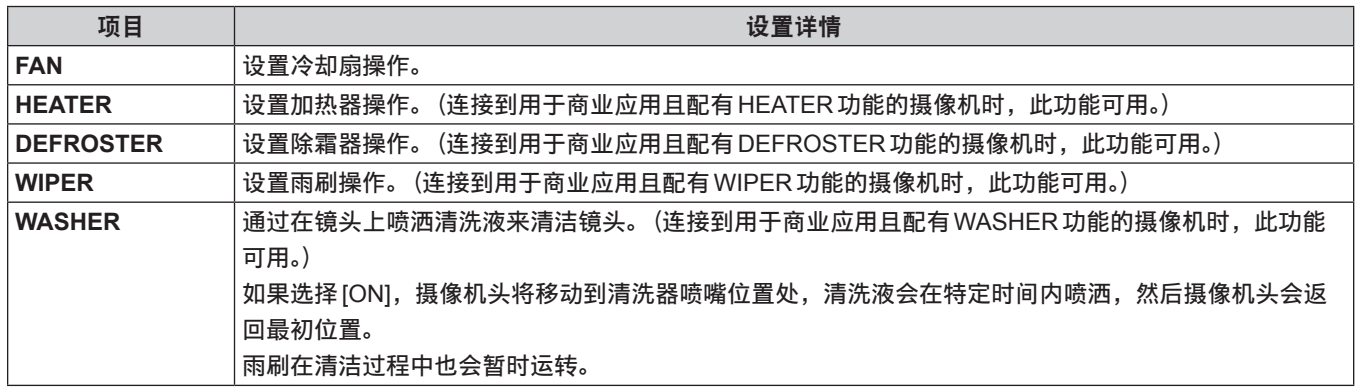

#### **CROP**

(用于将来扩展功能。连接配有CROP功能的摄像机时,此功能可用。)

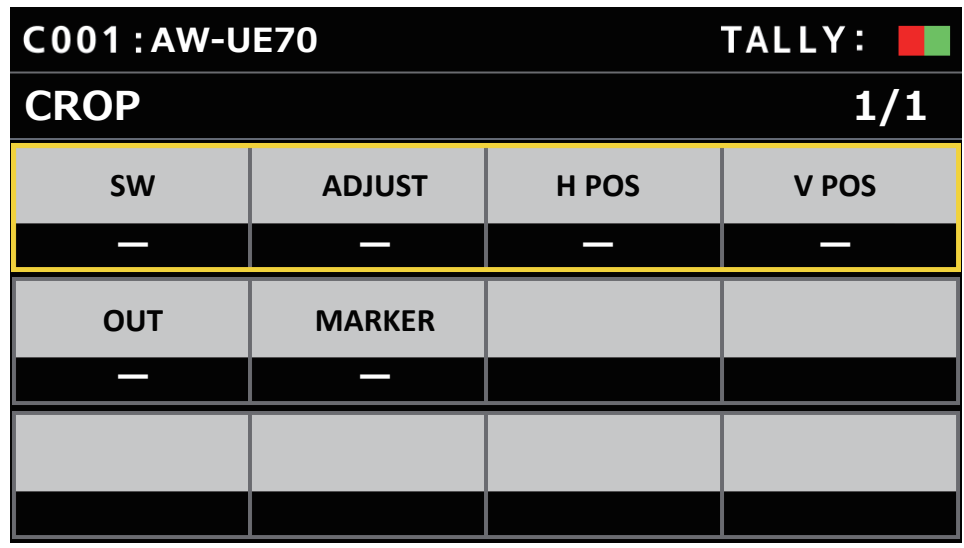

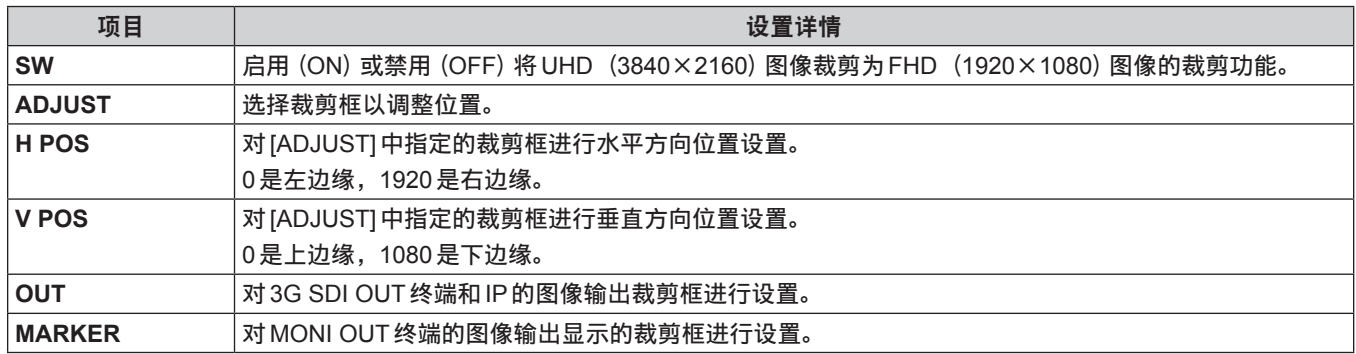

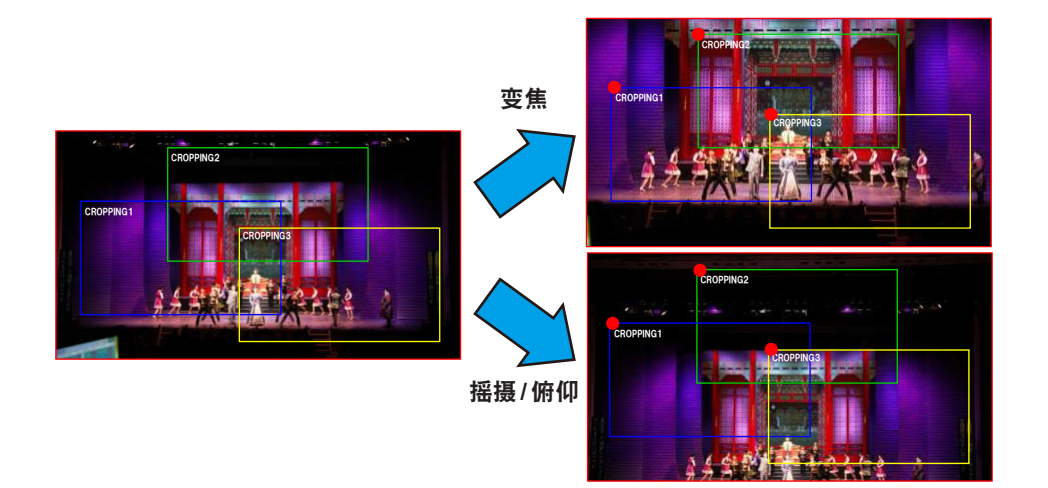

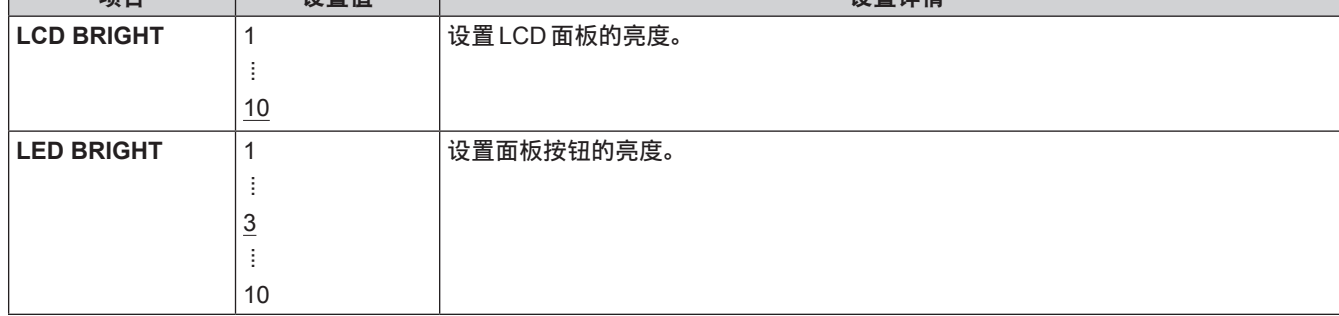

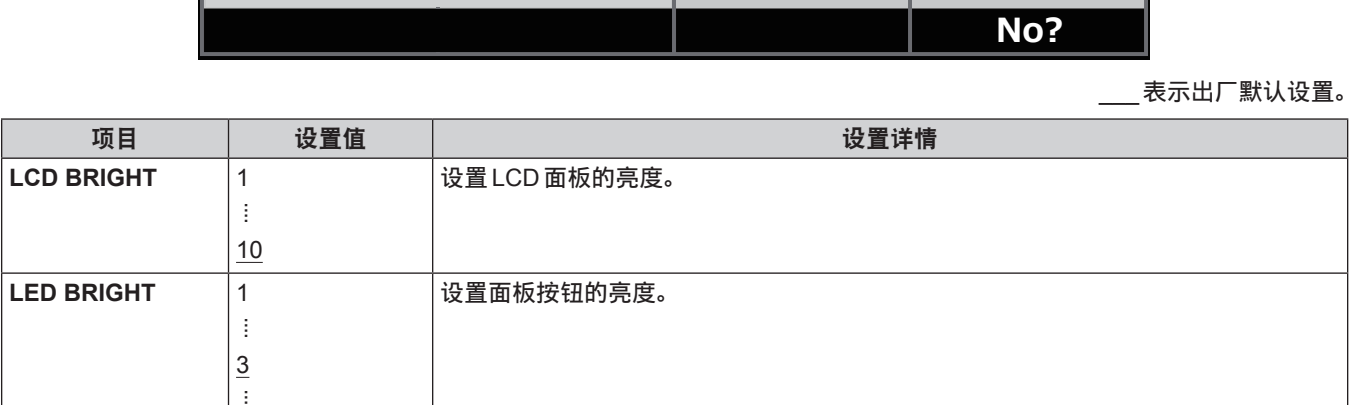

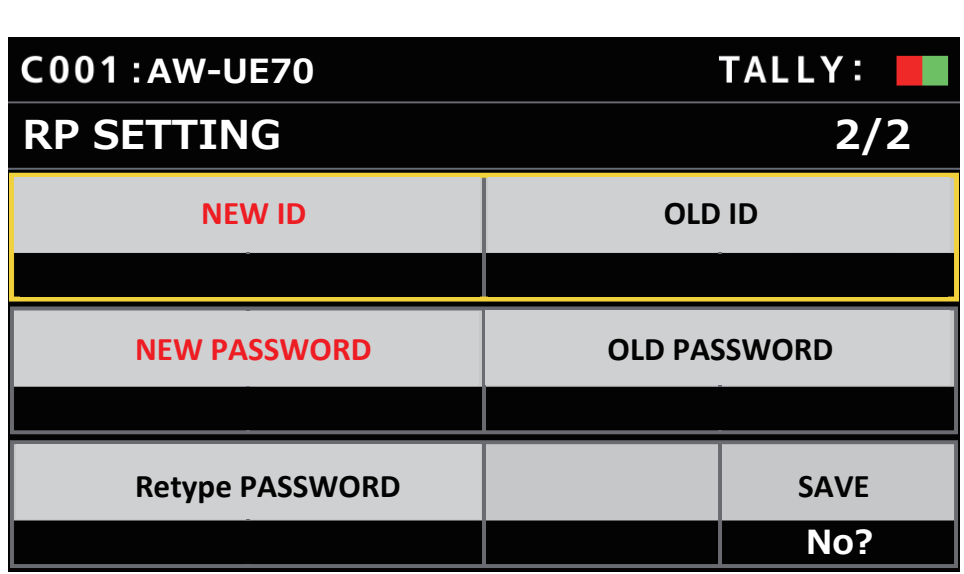

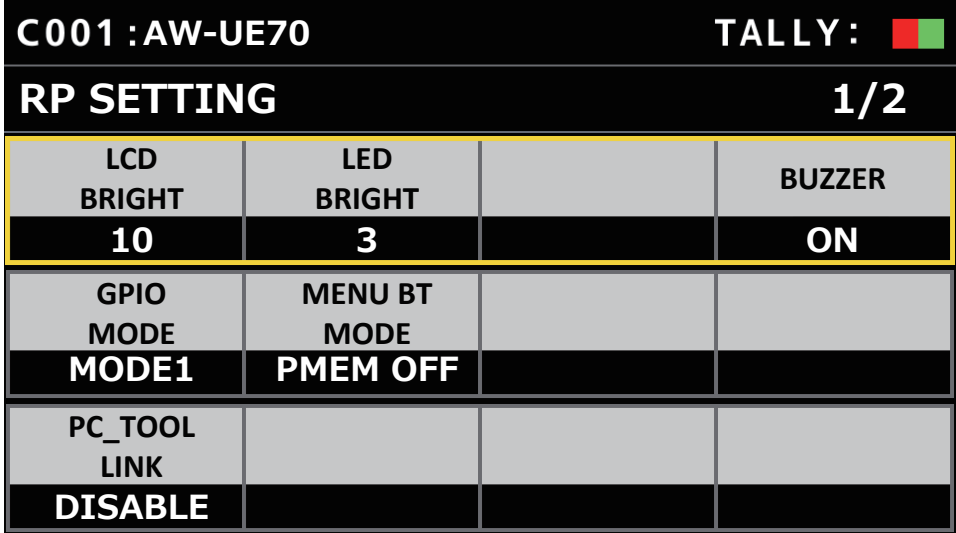

### **RP SETTING**

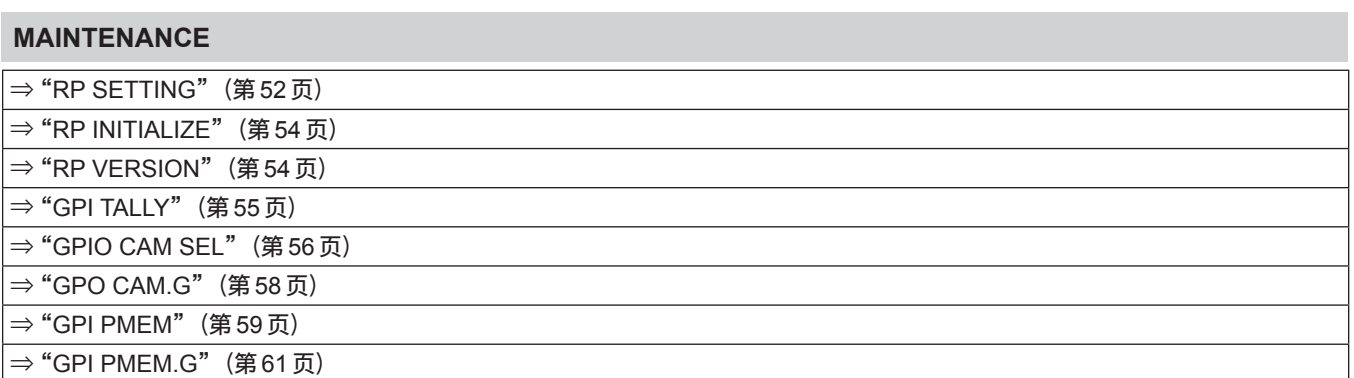

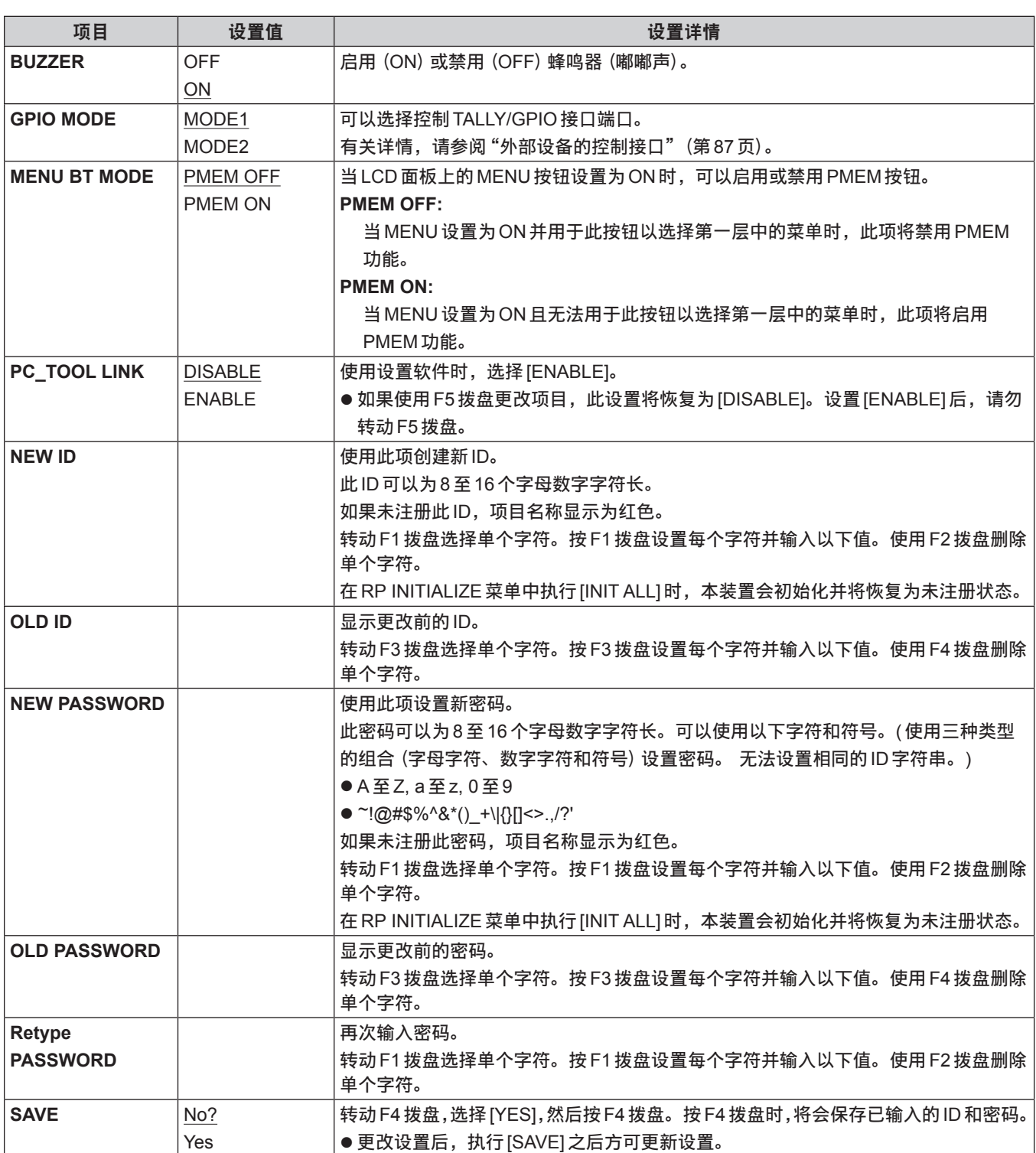

## **RP INITIALIZE**

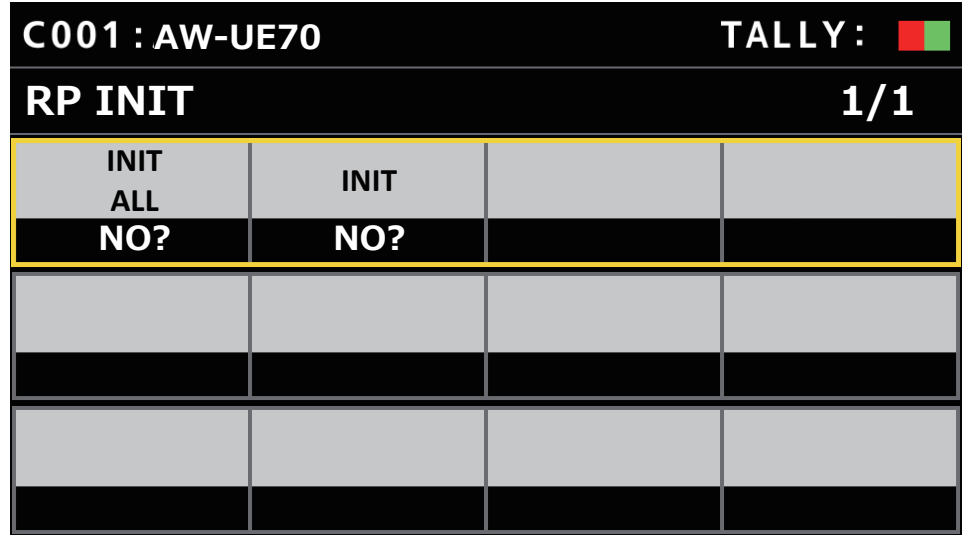

\_\_\_表示出厂默认设置。

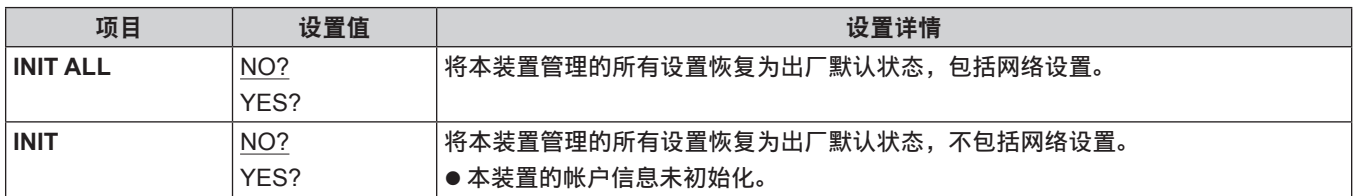

### **RP VERSION**

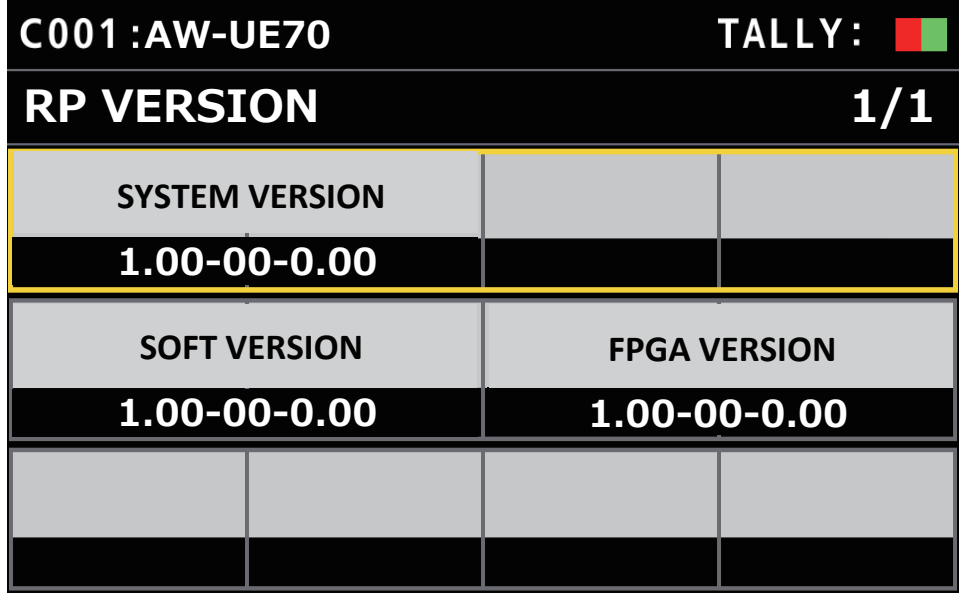

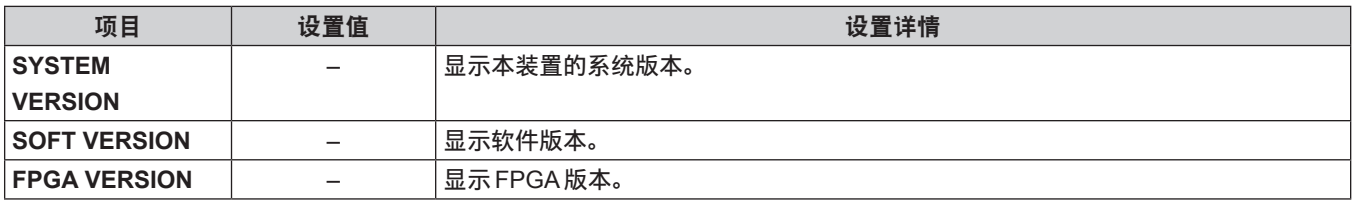

### **GPI TALLY**

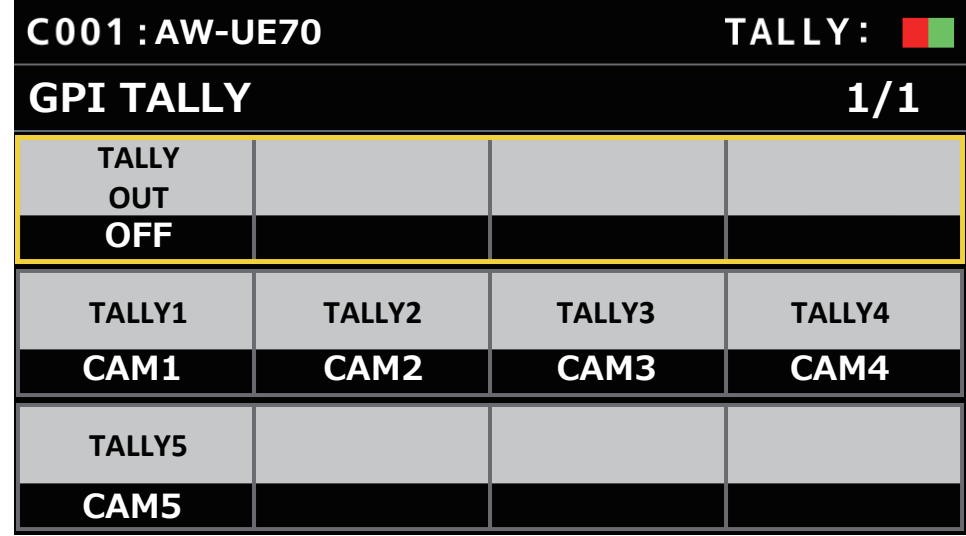

\_\_\_表示出厂默认设置。

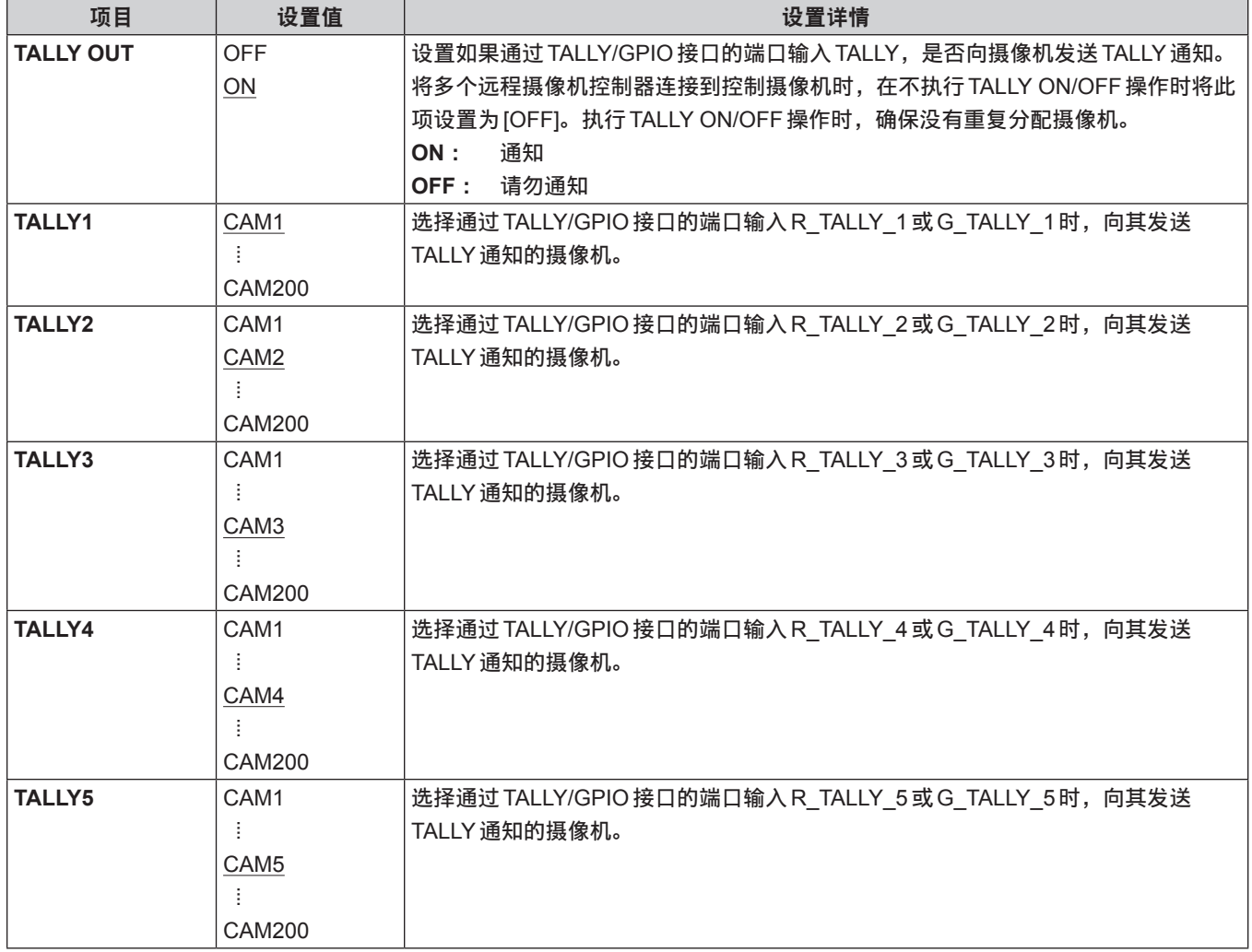

\_ 注意 \_\_

● 如果当前选定的摄像机组中有适用的摄像机, 将发送 TALLY 通知。

即使当前未选定的CAMERA组存在TALLY输入,也不会通知摄像机。

### **GPIO CAM SEL**

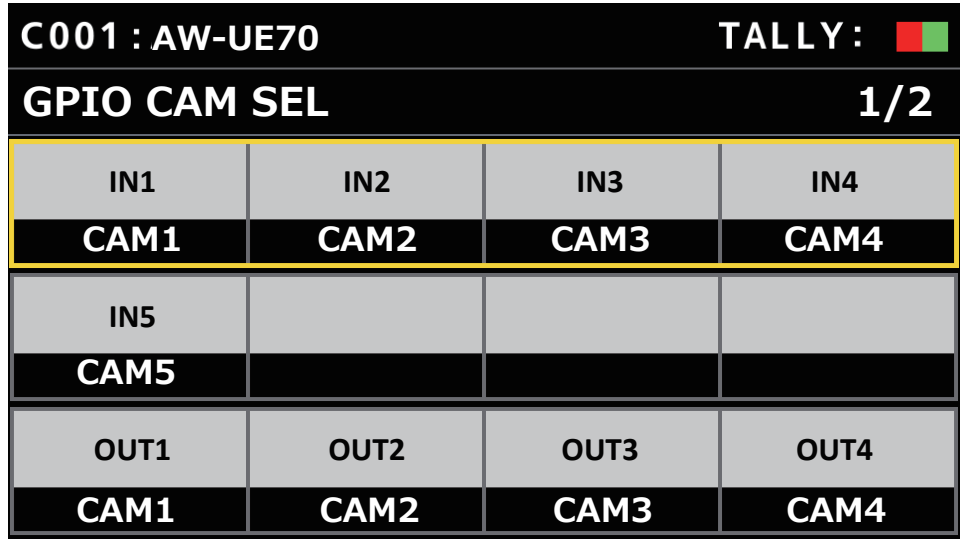

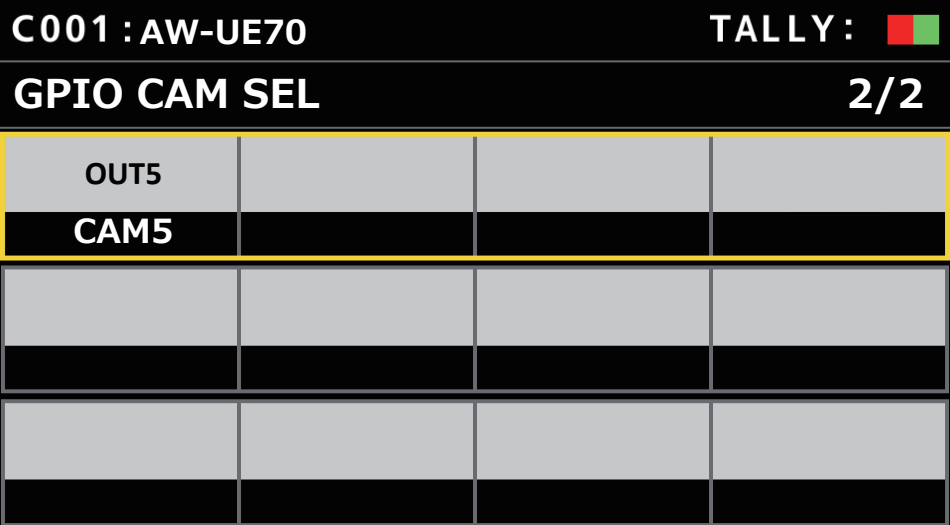

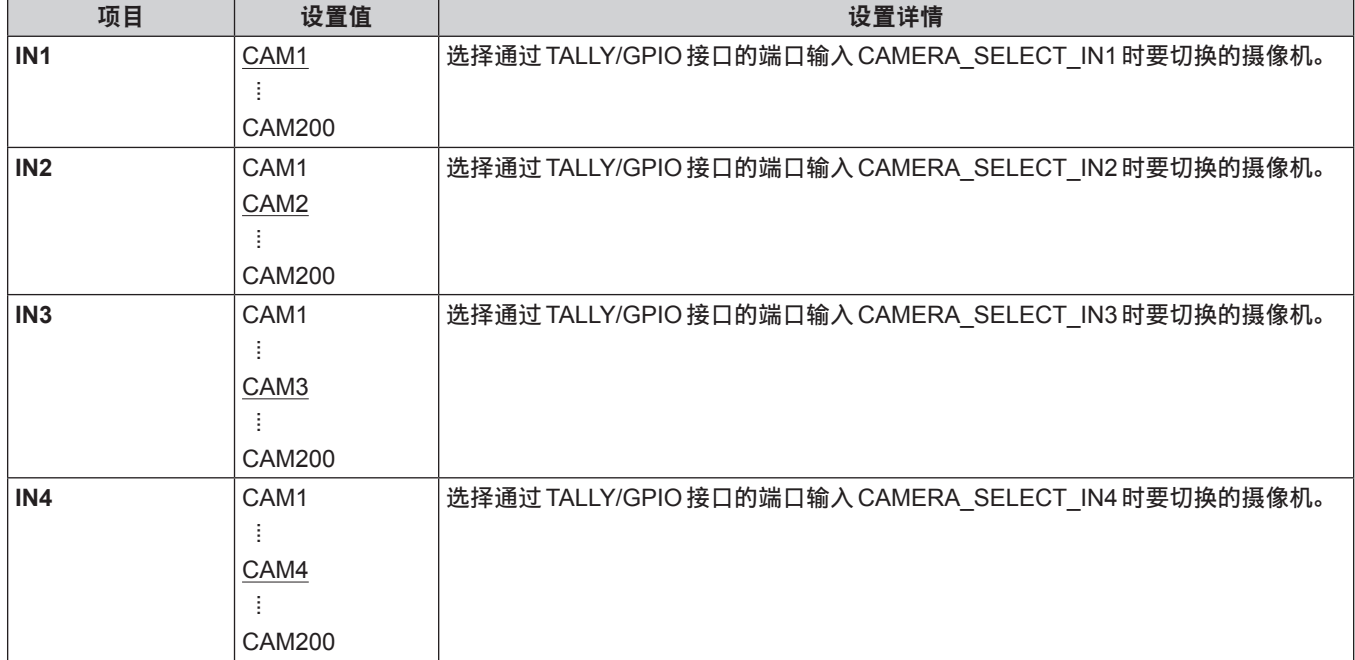

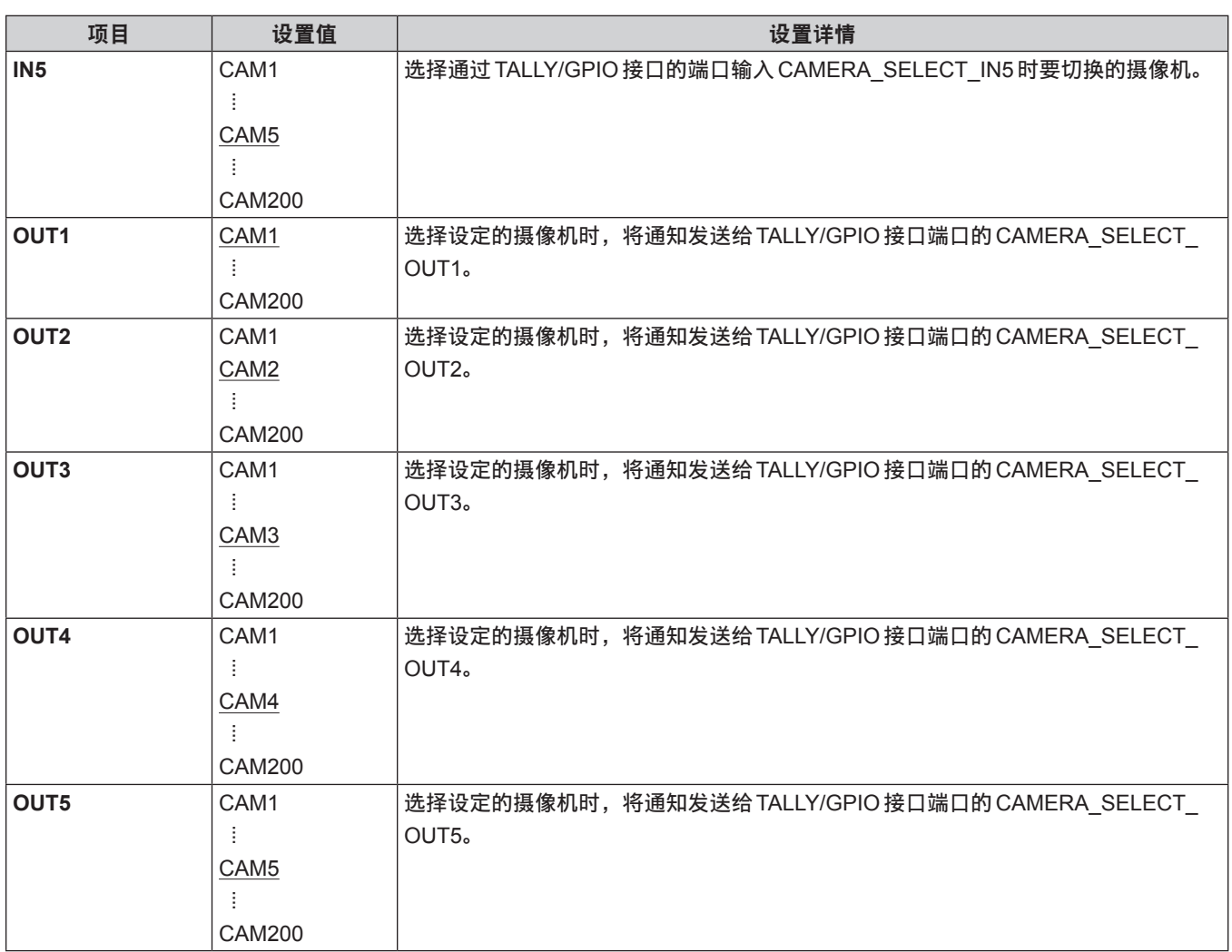

#### - 注意 -

● 涉及到 TALLY/GPIO 接口端口的 CAMERA\_SELECT\_IN 操作时, 如果指定当前选定的 CAMERA 组之外的 CAMERA 编号, 则会进行CAMERA组切换。在这种情况下,选择摄像机可能需要一些时间。

● 有关 TALLY/GPIO 接口端口的 CAMERA\_SELECT\_OUT 操作, 是指对当前选定的摄像机组中适用摄像机编号执行的操作。

### **GPO CAM.G**

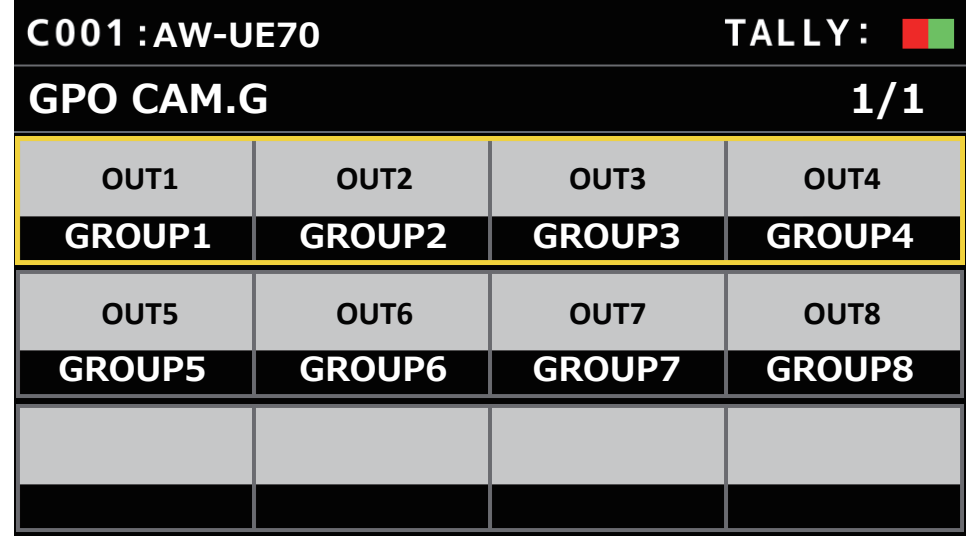

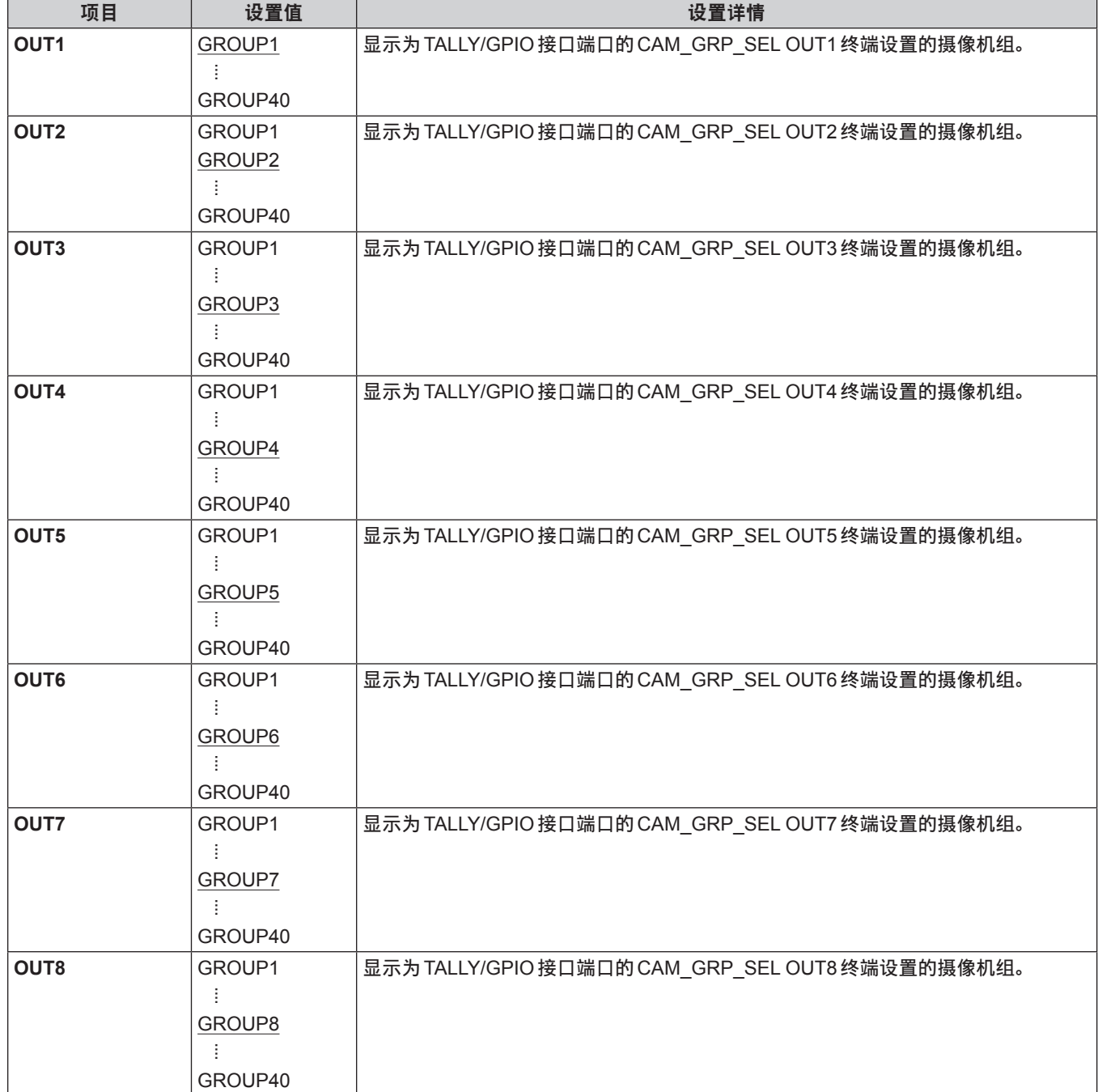

### **GPI PMEM**

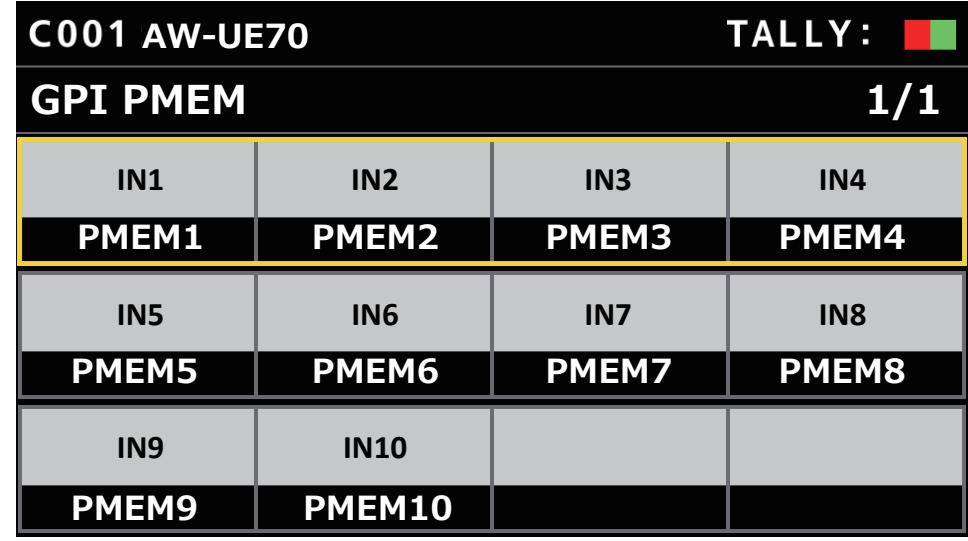

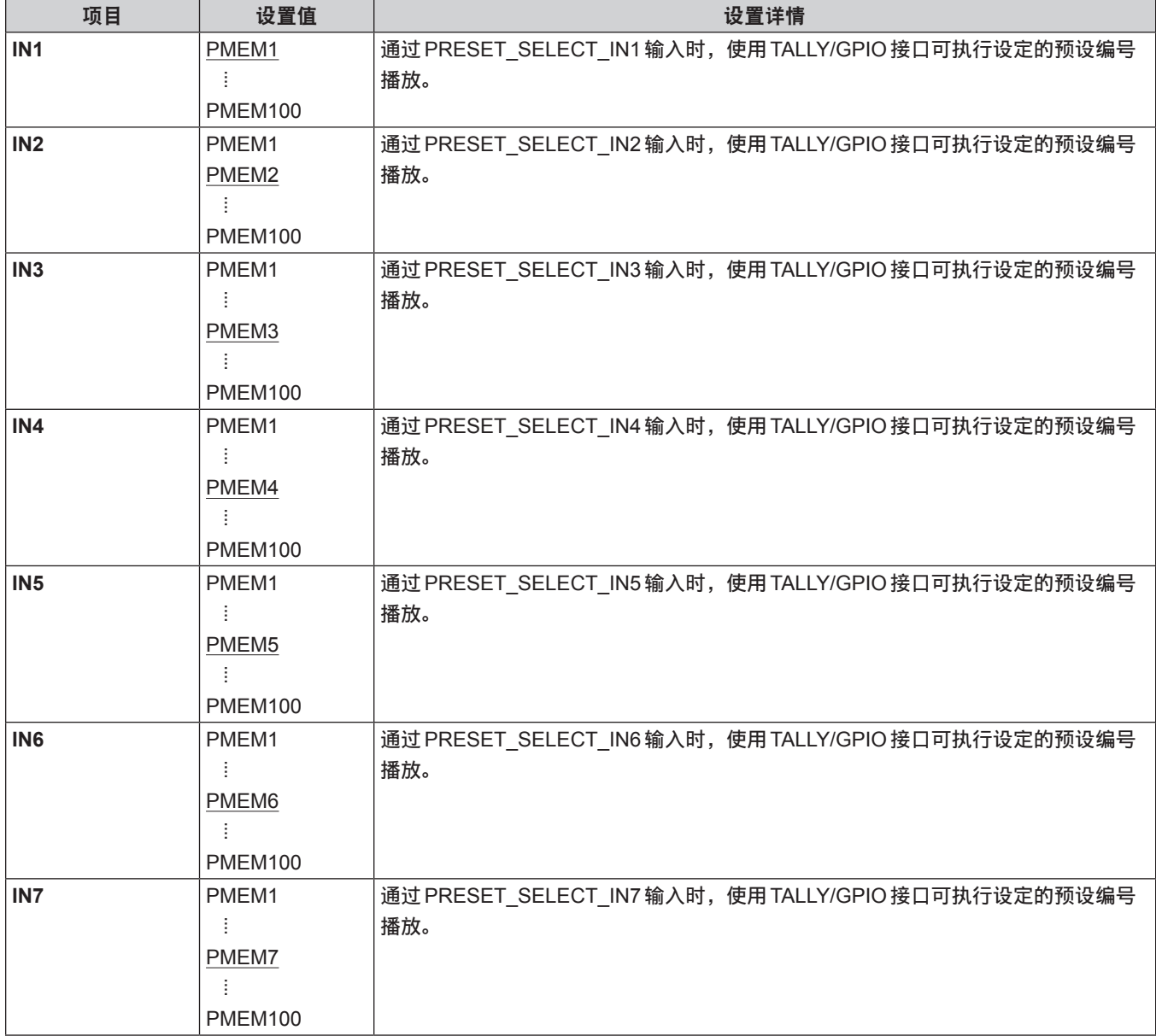

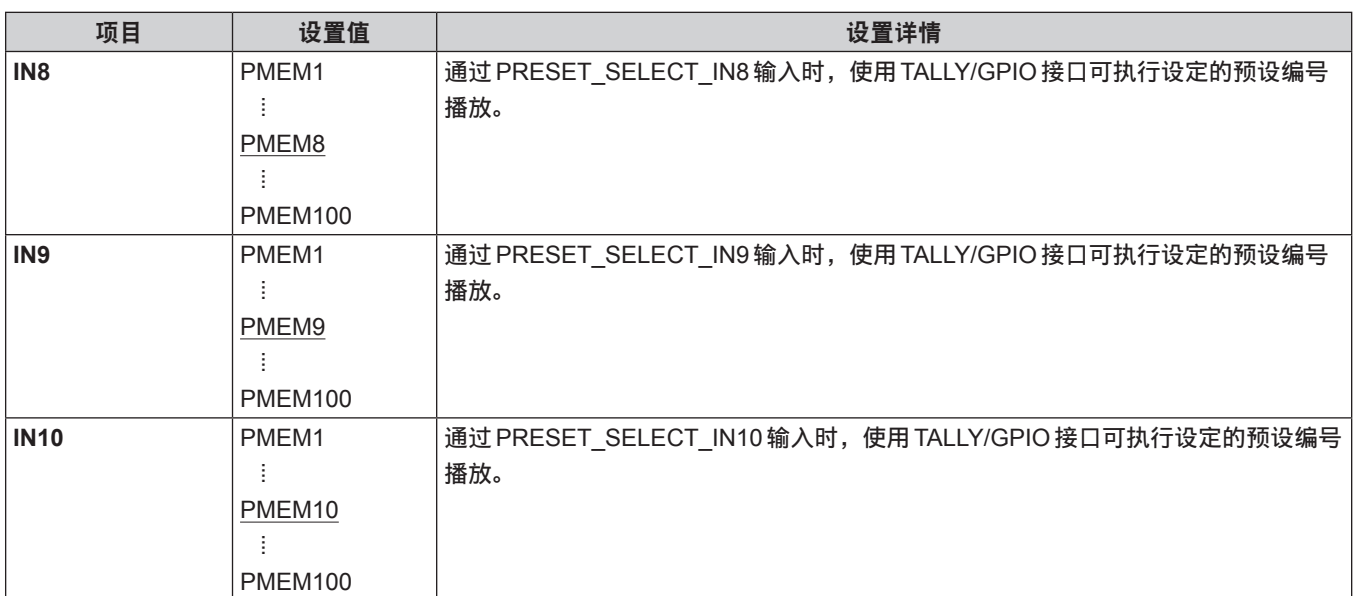

### **GPI PMEM.G**

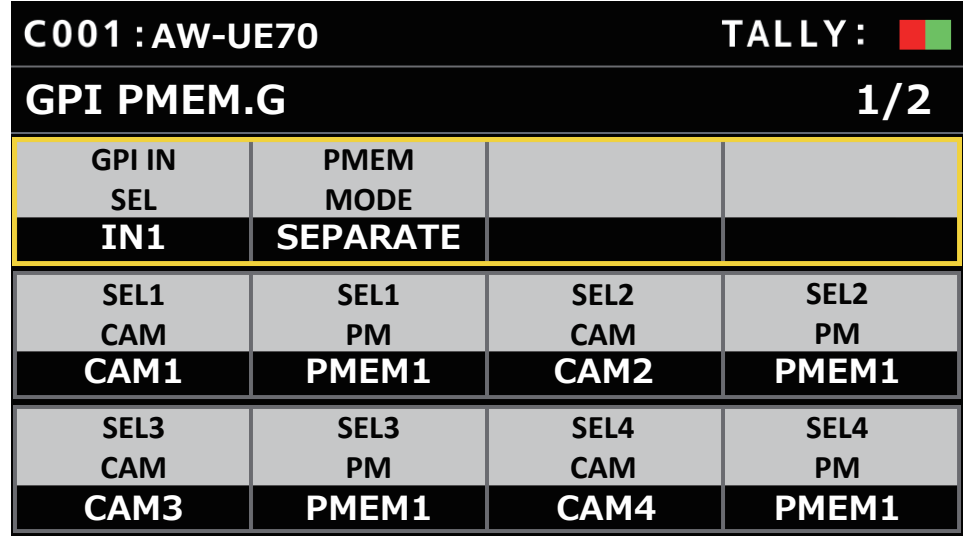

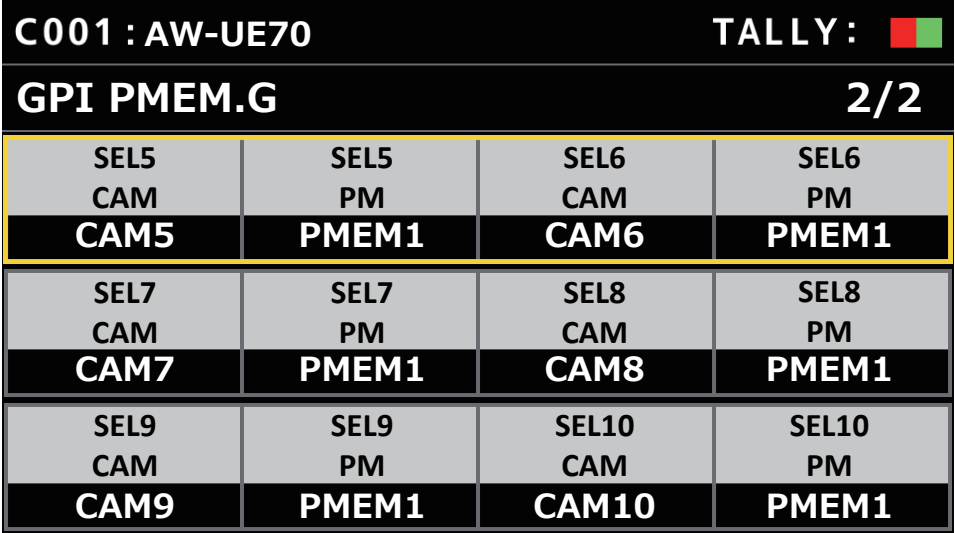

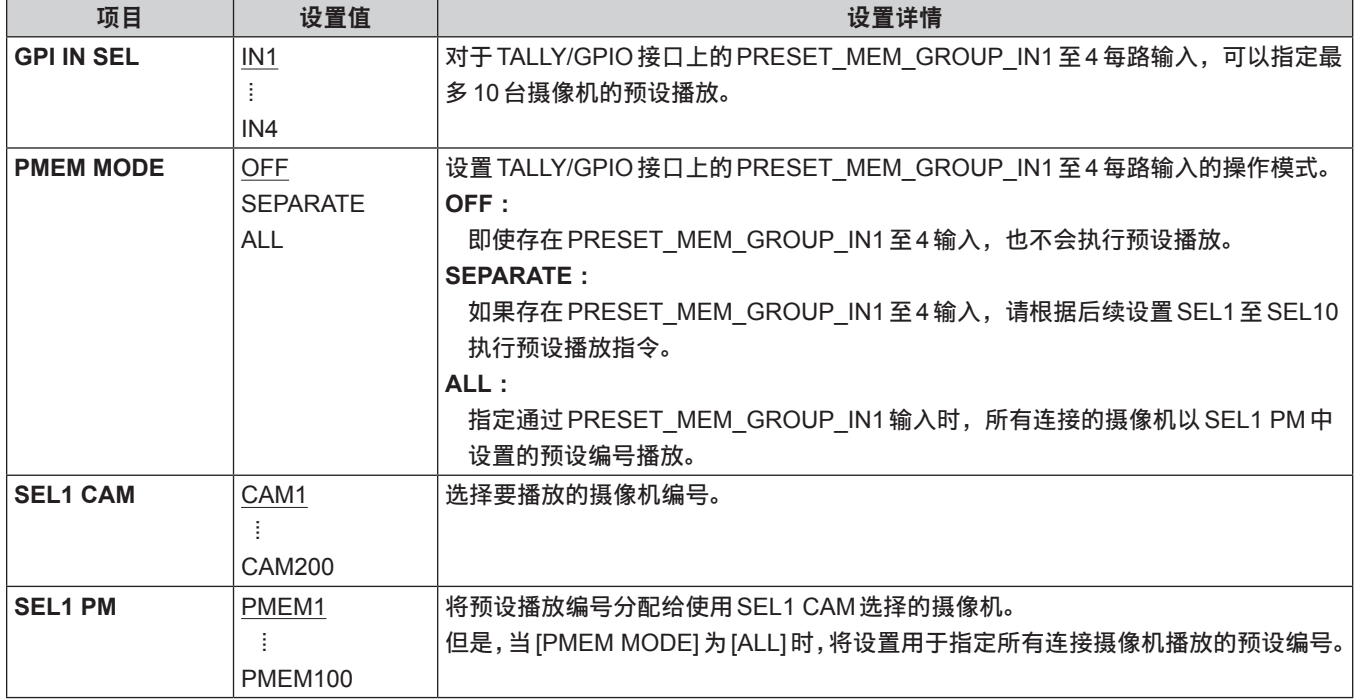

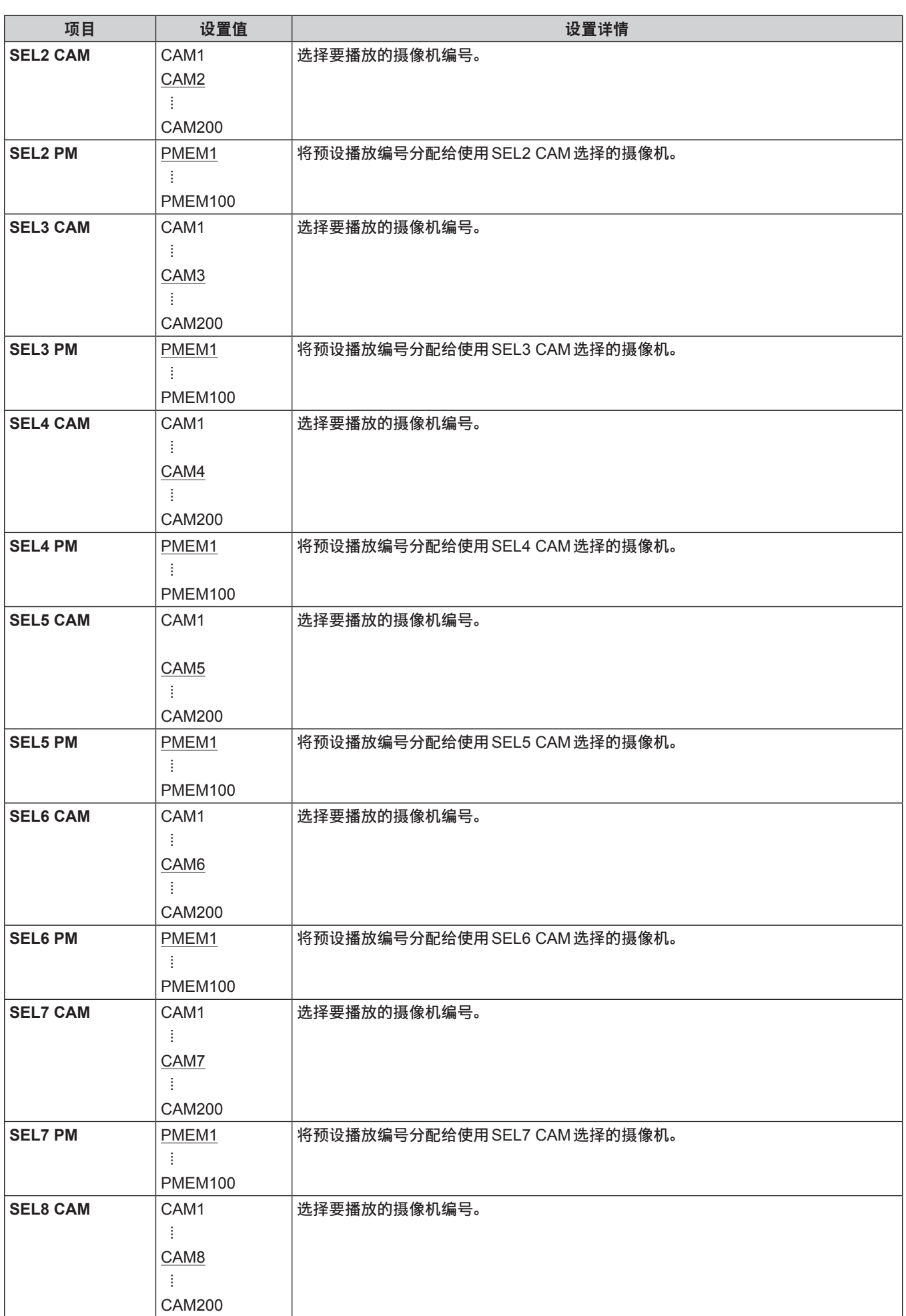

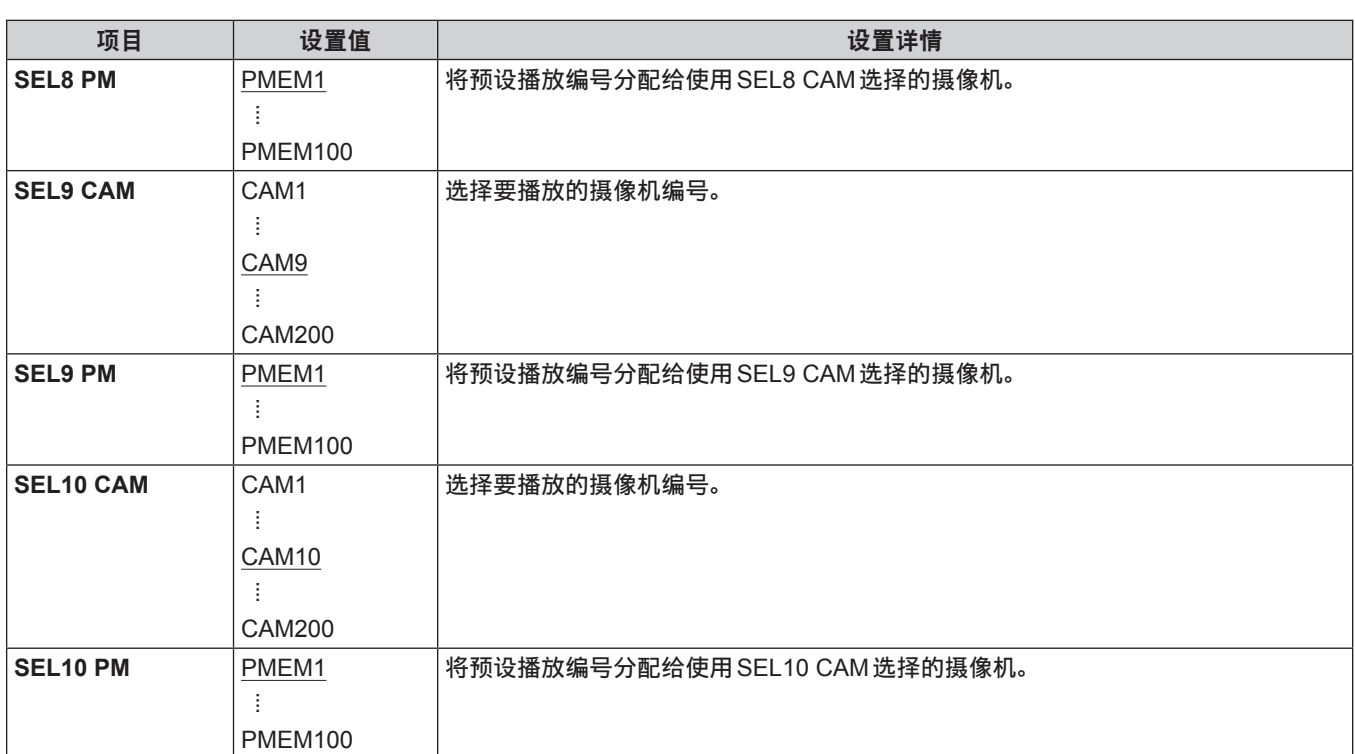

#### **PMEM**

### 操作预设存储器(**PMEM**)

从本装置可操作远程摄像机的预设存储器。 在预设存储器中可保存下列事先调整的设置。

- 摇摄 / 俯仰位置 镜头光圈设置 (仅限手动调整光圈)
- 变焦位置 ● 白平衡模式设置
- 聚焦位置 ●增益
- 注意
	-
- 预设存储器在连接目标远程摄像机中注册。
- 可注册的预设存储器的编号视远程摄像机而定。

有关详情,请查阅相应型号的使用说明书。

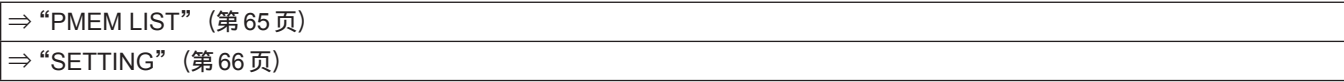

### **PMEM LIST**

● 通过选择预设编号,可以查看选定远程摄像机的预设存储器注册状态并播放预设存储器。

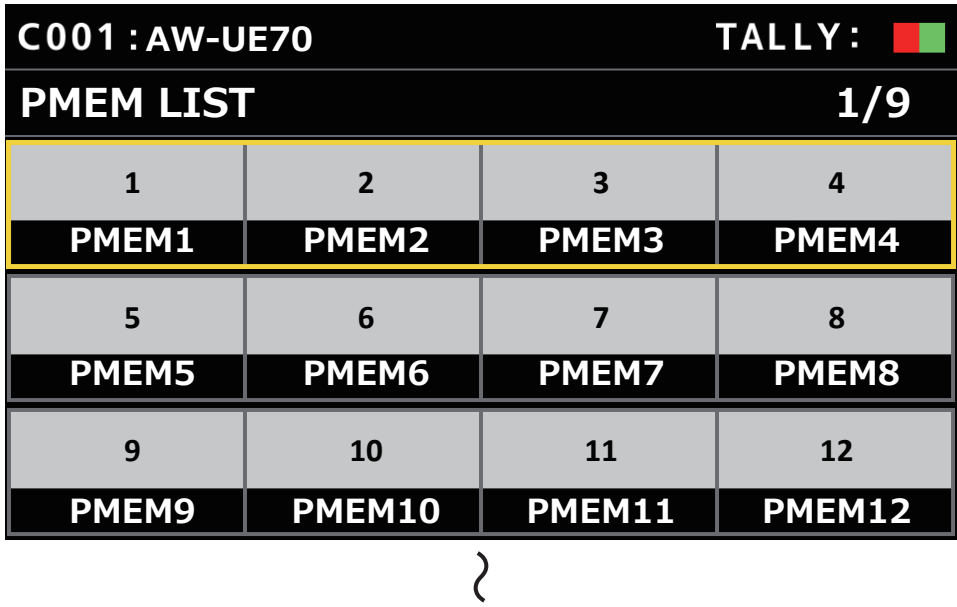

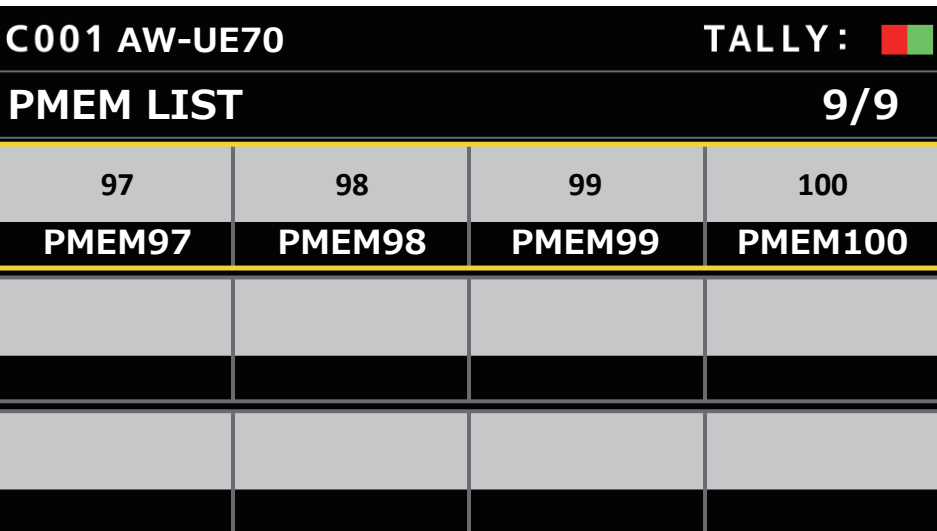

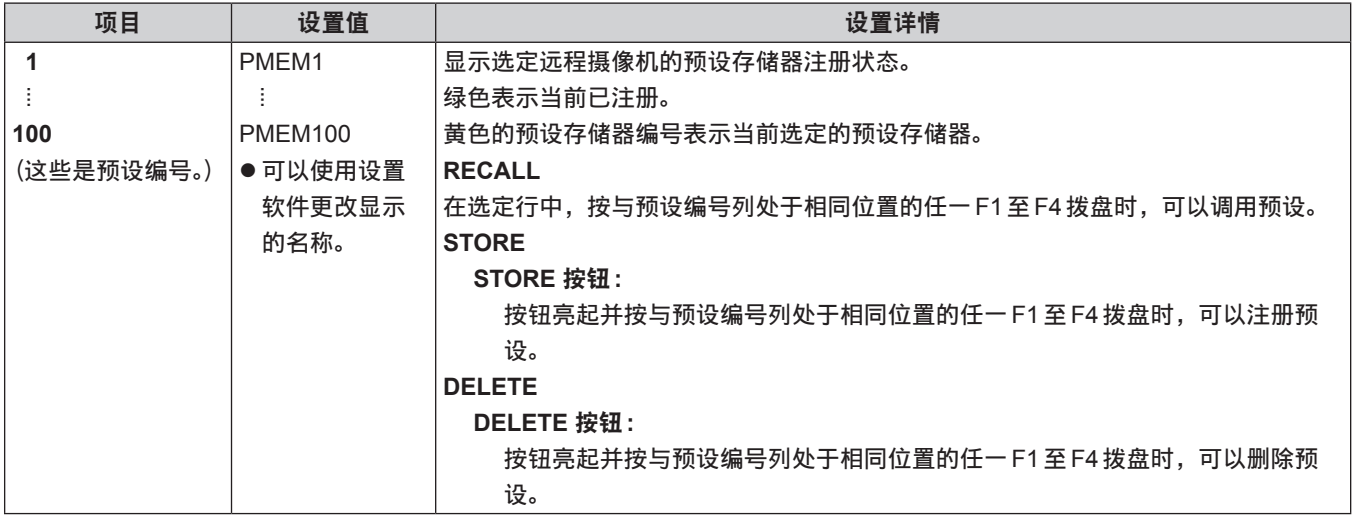

### **SETTING**

● 对预设存储器进行基本设置。

设置值和可用设置项目取决于连接的摄像机。

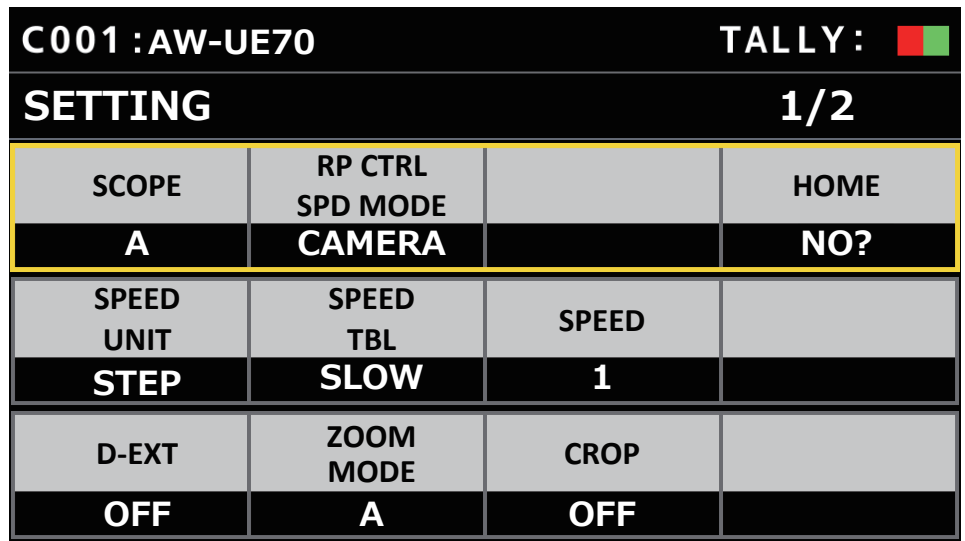

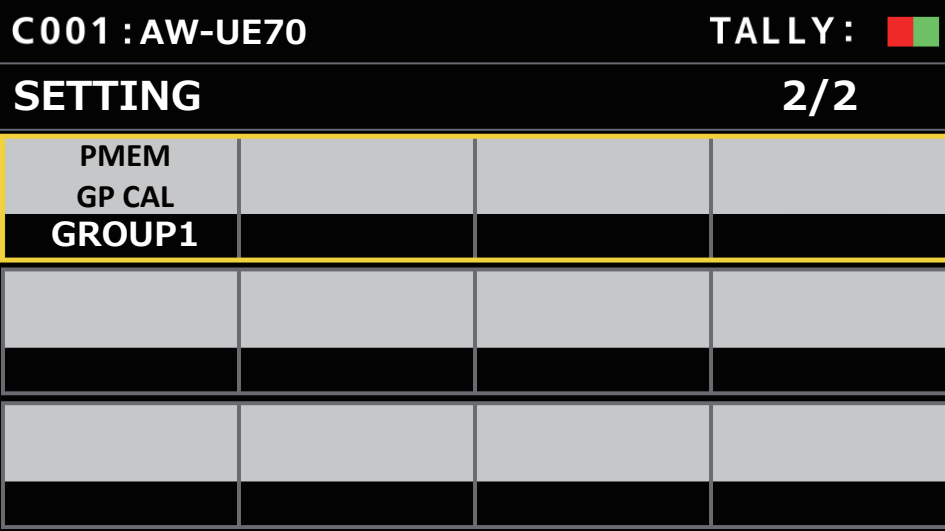

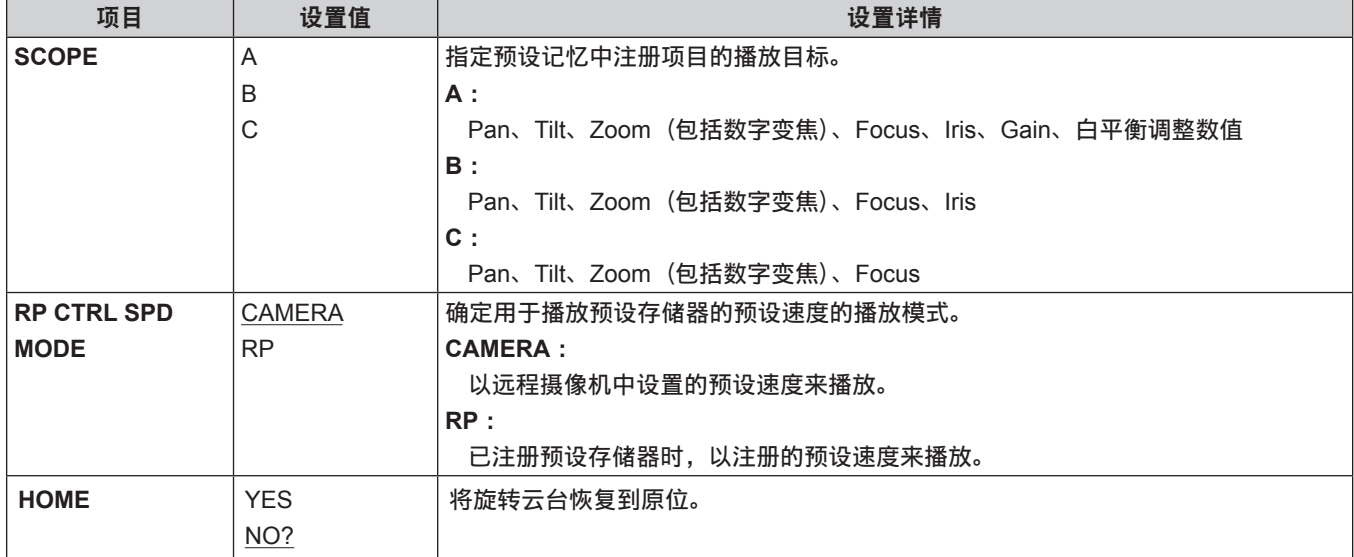

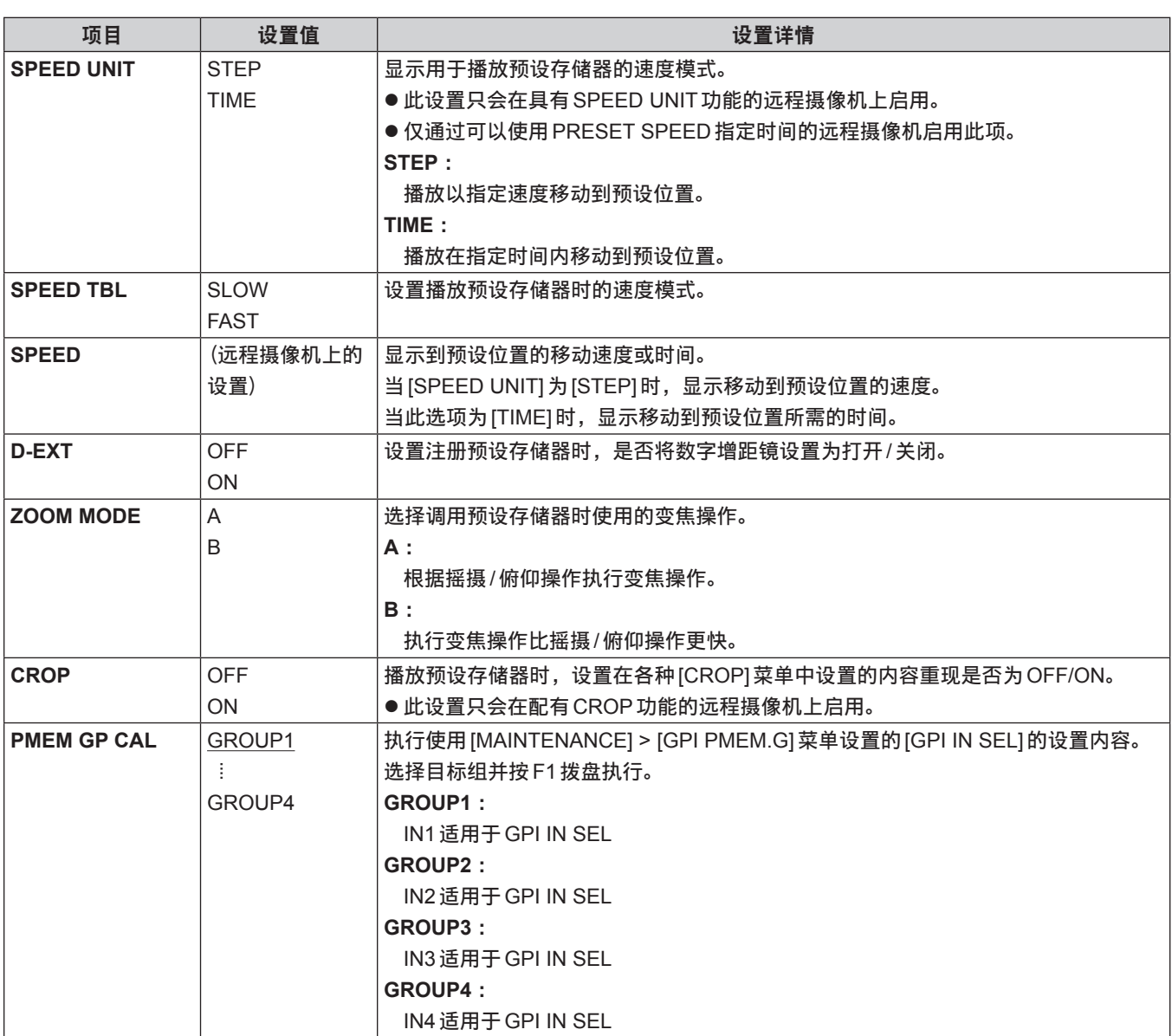

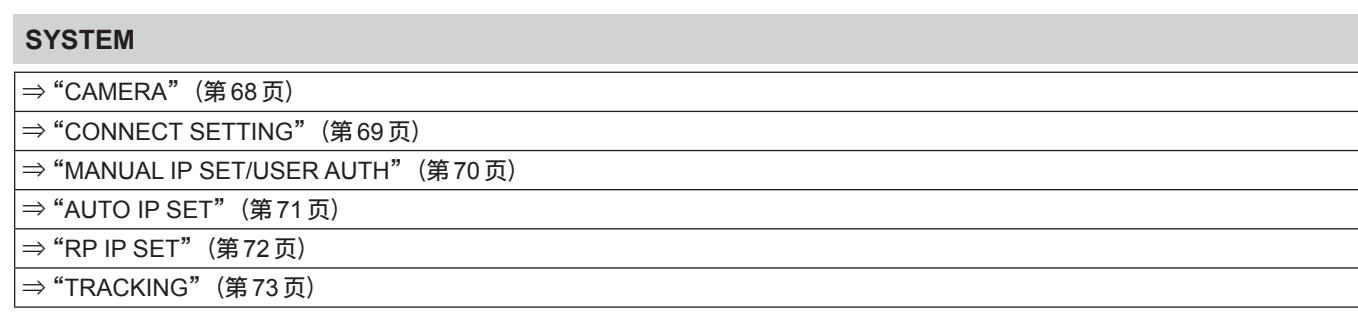

### **CAMERA**

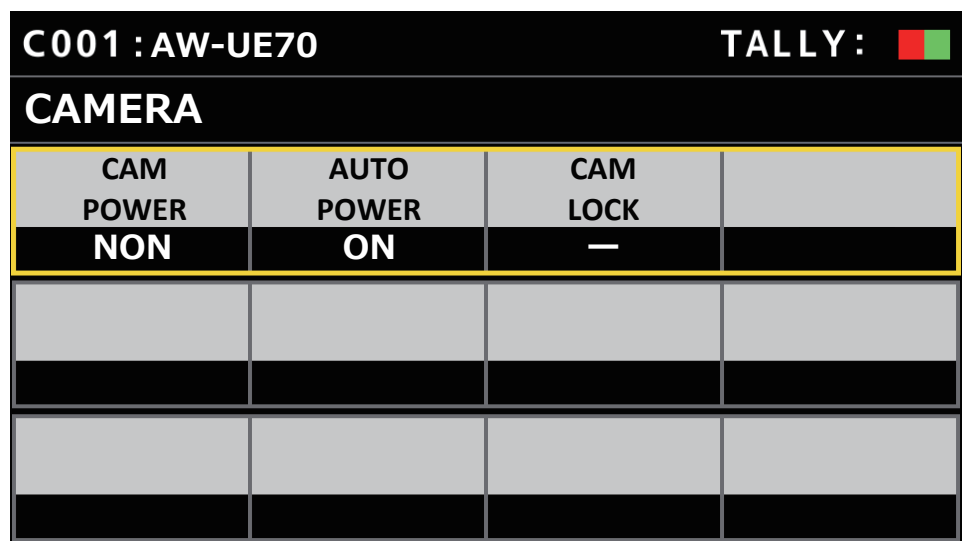

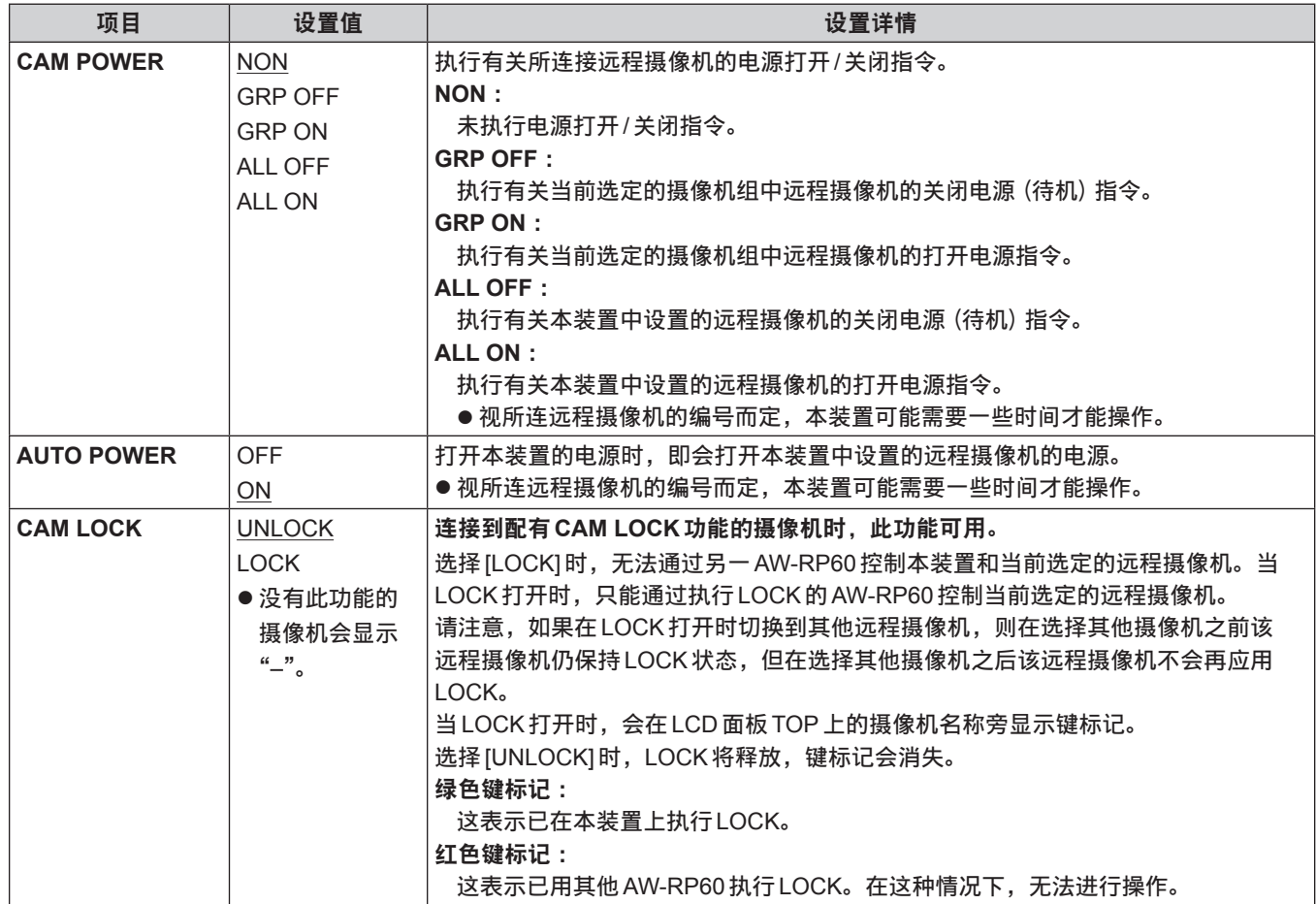

## **CONNECT SETTING**

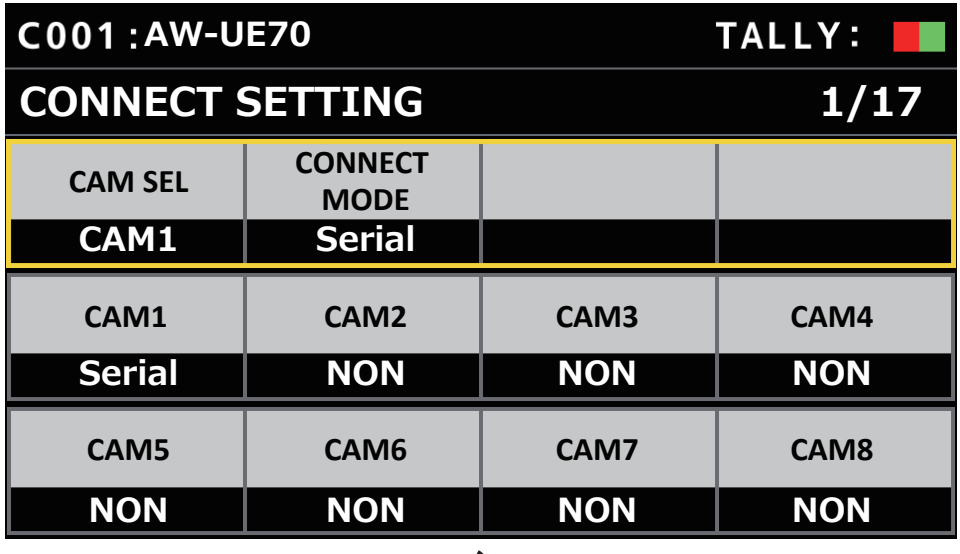

# $\left\langle \right\rangle$

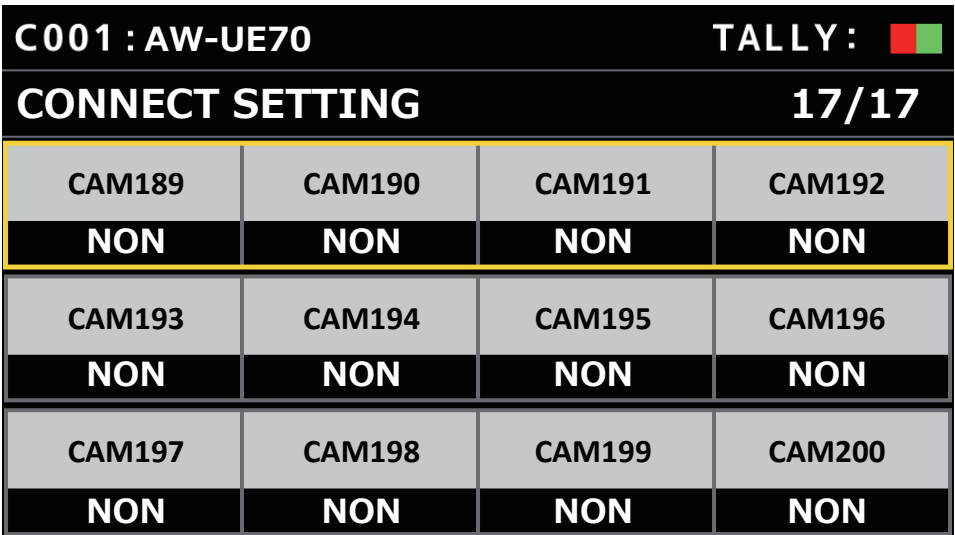

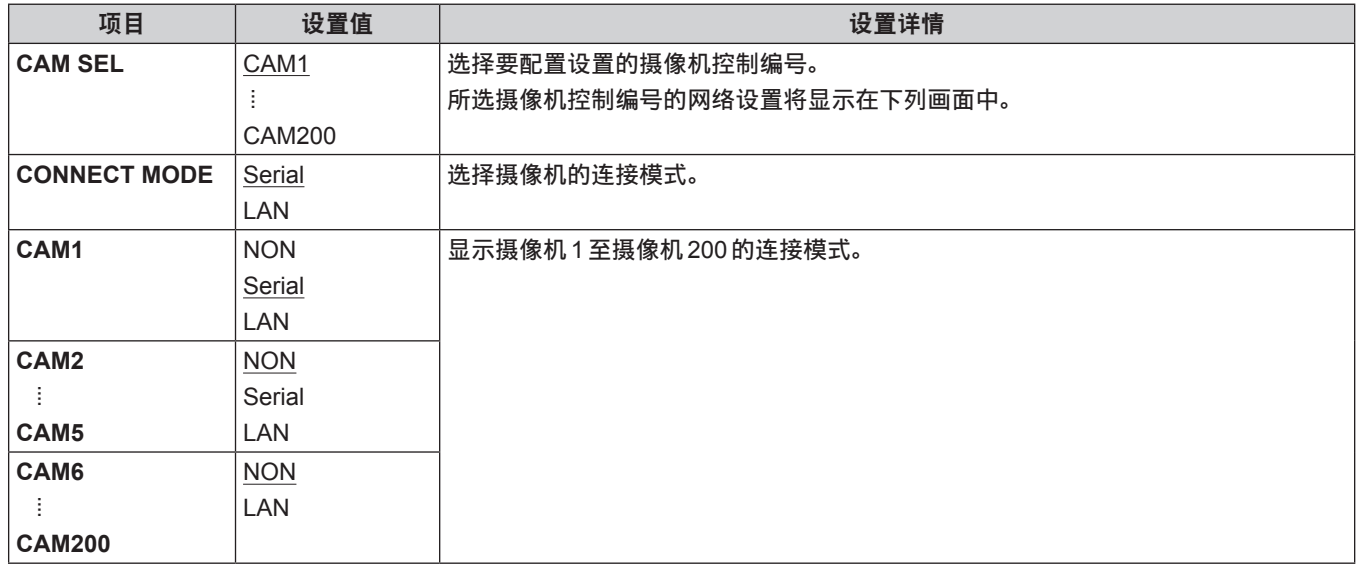

# **MANUAL IP SET/USER AUTH**

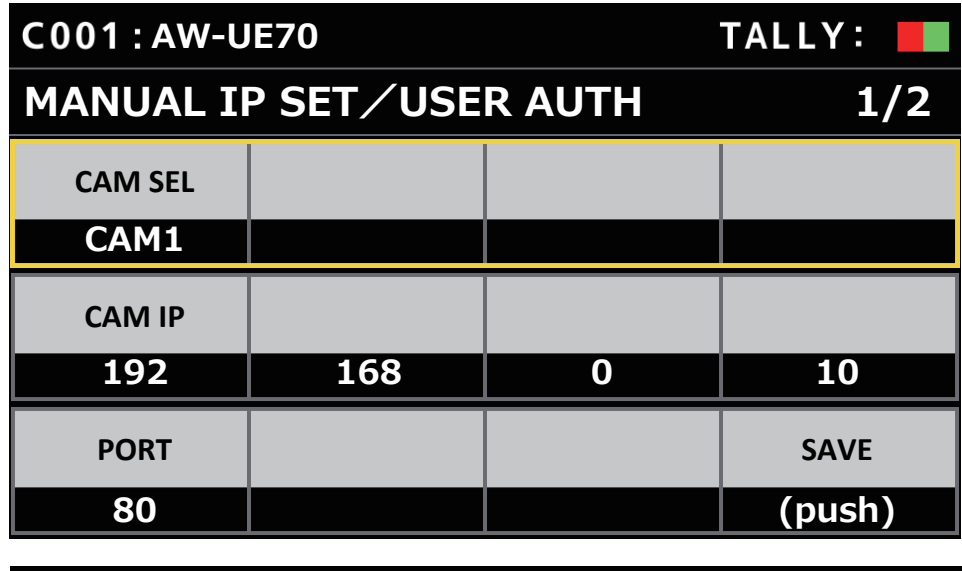

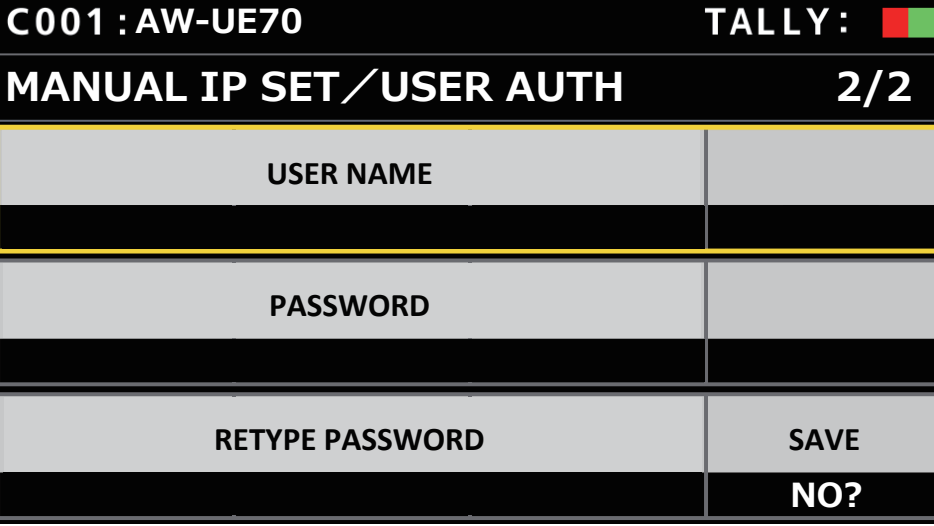

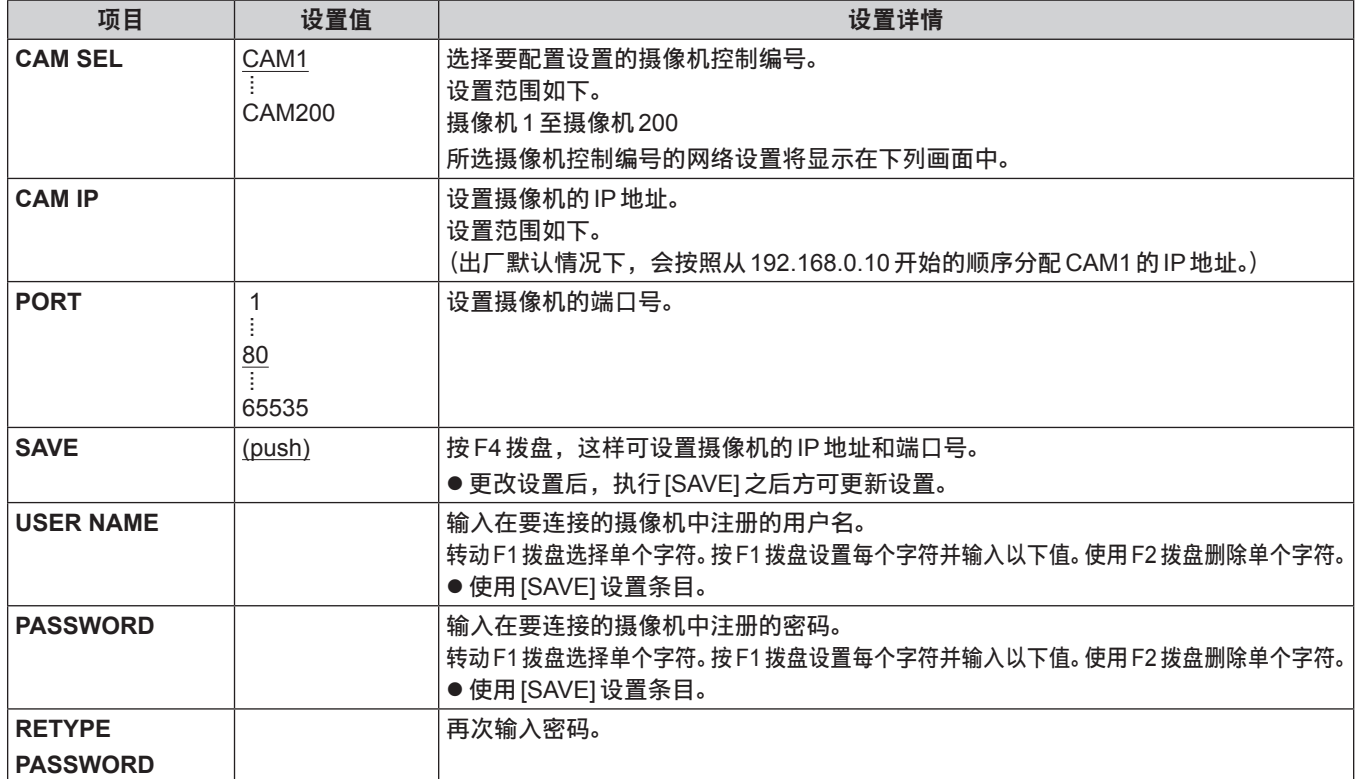

# **AUTO IP SET**

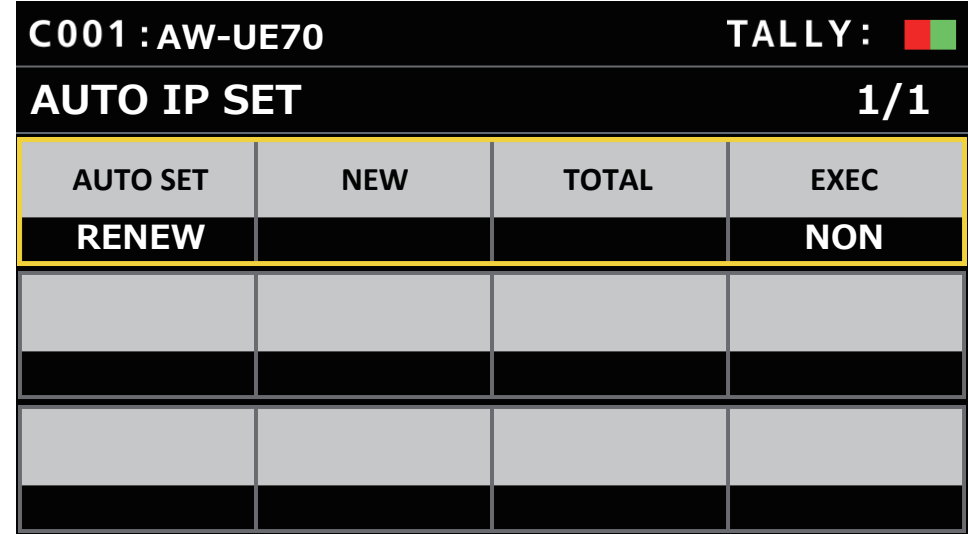

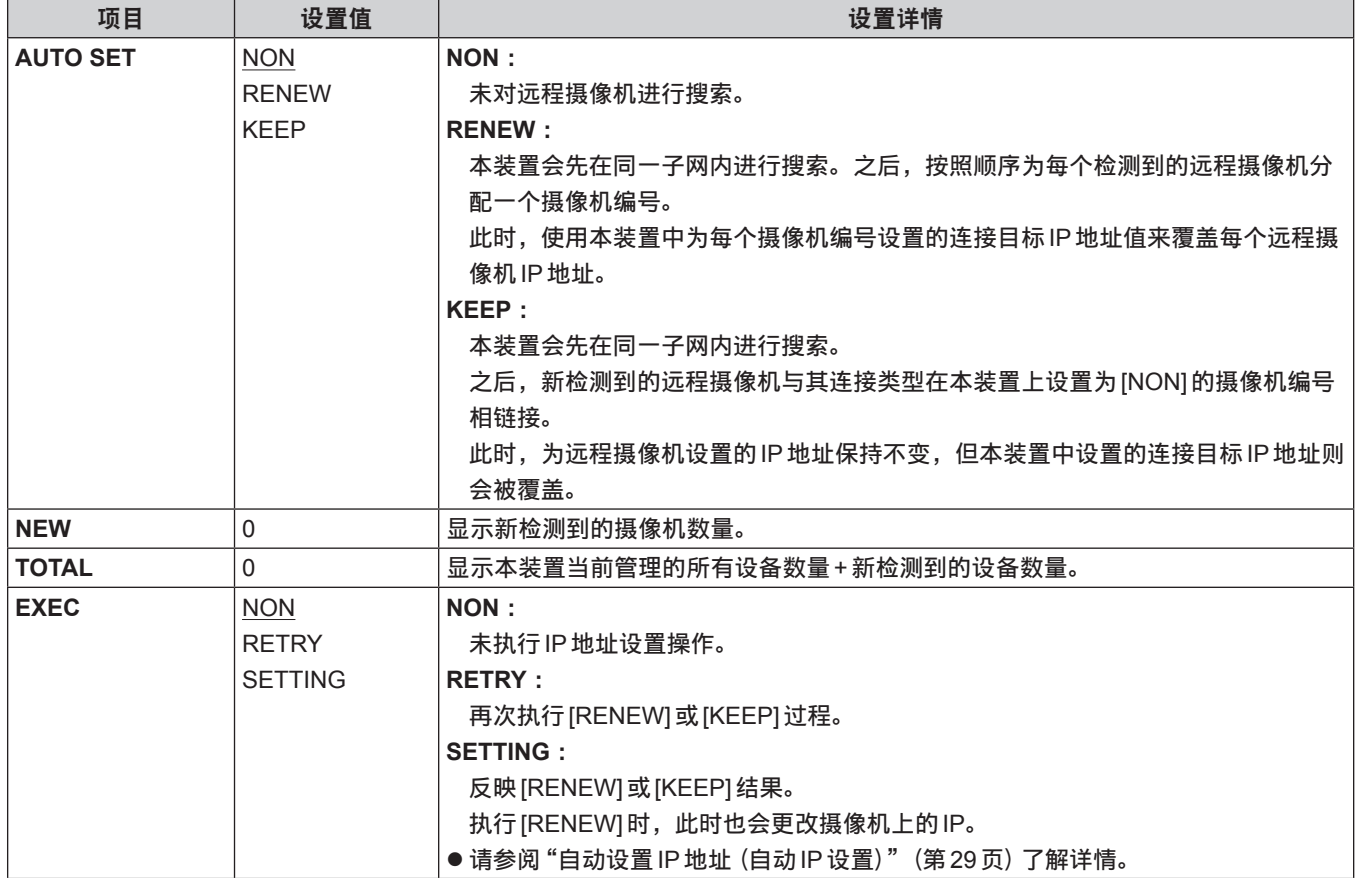

**RP IP SET**

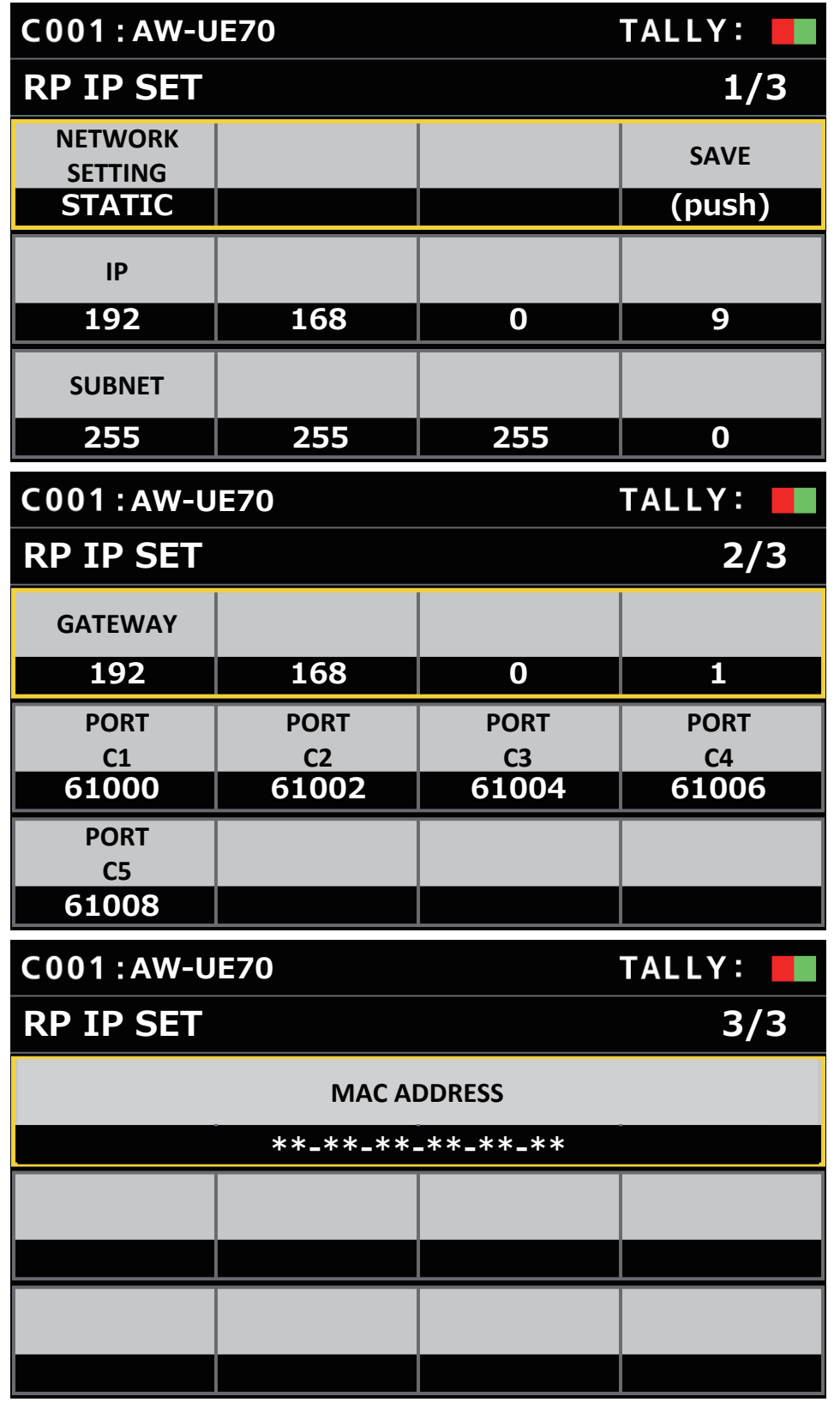

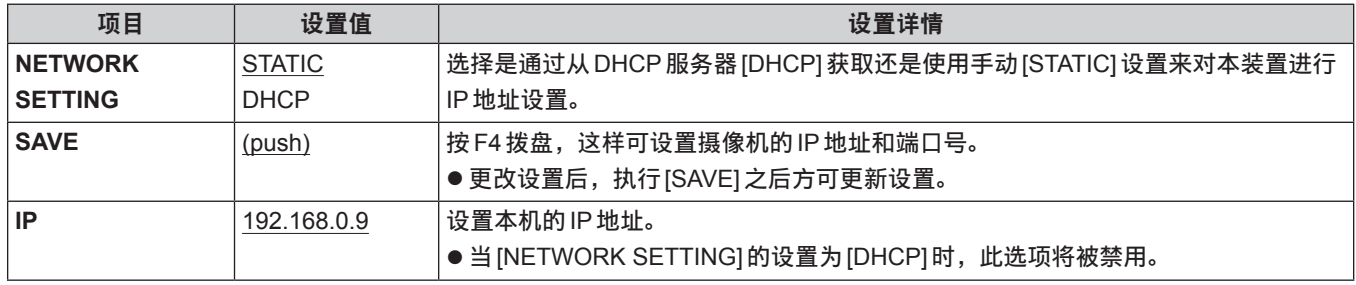
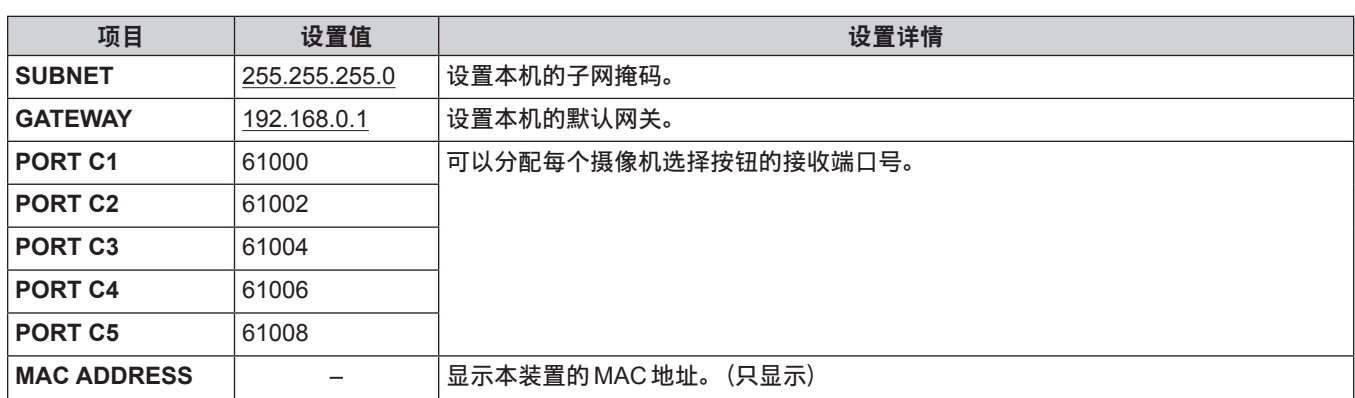

# **TRACKING**

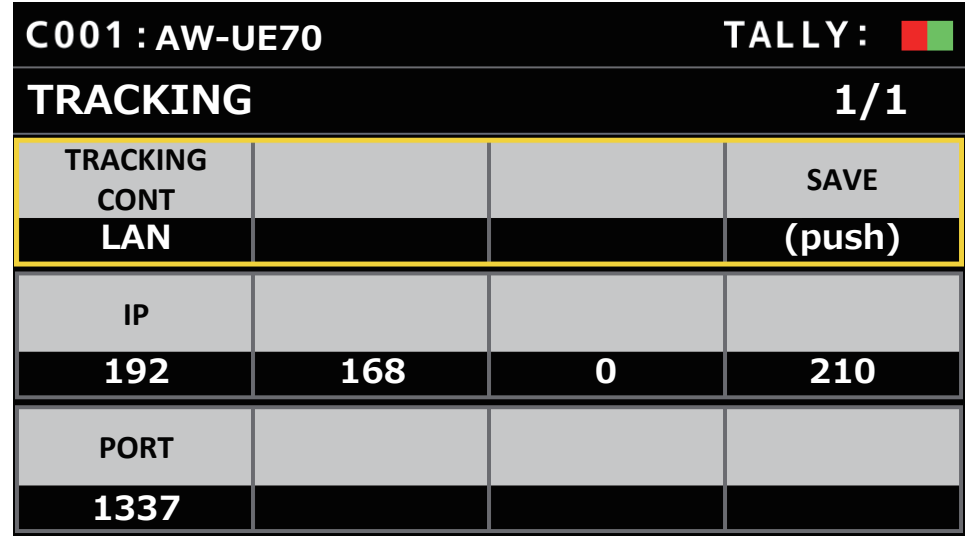

\_\_\_表示出厂默认设置。

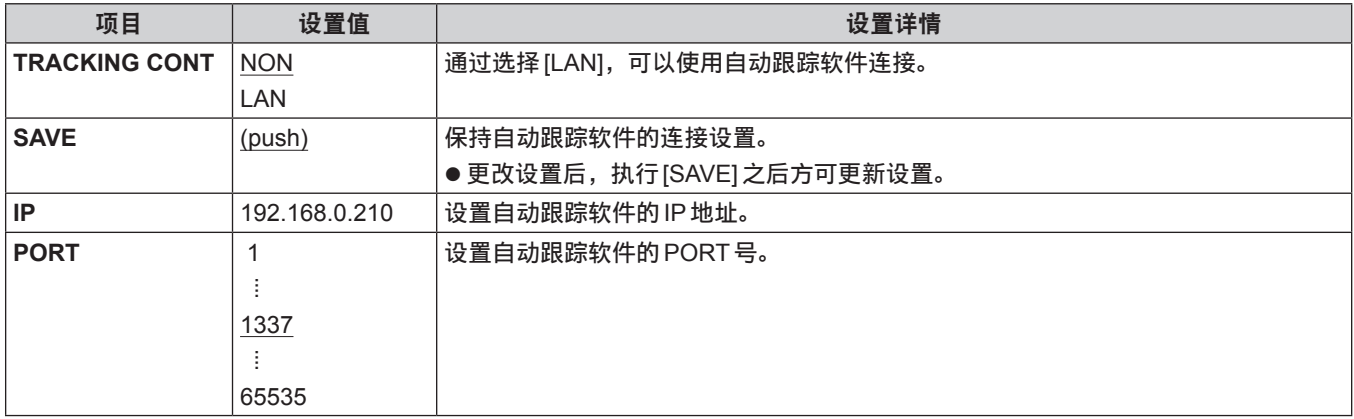

# 设置软件

设置软件用于客户端计算机与此装置和远程摄像机一起执行客户端计算机连接设置,升级装置固件和备份设置数据。可在确认列 表中的每个项目时配置这些设置。

● 还可仅使用本装置来配置连接本装置和远程摄像机的设置。有关如何在本装置上配置设置的信息,请参阅 "连接远程摄像机的 设置"(第28页)。

#### 注意:

- 从个人计算机使用**Setup Software**配置设置时,请注意以下事项。
- 请勿在本装置上执行任何操作。
- 请勿在同一网络的其他计算机上启动 Setup Software。
- 请勿使用 "Easy IP Setup Software"。
- 确保没有相同的IP地址。

## 安装软件

本节介绍如何安装Setup Software。 您可从以下网站的"服务和支持"页面获得该软件。 https://pro-av.panasonic.net/

- 1. 从网站的"服务和支持"页面下载Setup Software压缩文件。
- 2. 双击下载的压缩文件以解压文件。
- 3. 双击[Setup Software]文件夹中的[RP60PCTool\_\*.exe]启动Setup Software。
	- 该网站提供适用于 Windows® 7 和 Windows® 10 的 Setup Software。 对于 Windows® 7版本和 Windows® 10 版本, 用星号 (\*) 标记的位置分别为 "7" 和 "10"。

## 配置个人计算机的设置

在将个人计算机连接到本装置前,请先配置以下设置。

- **IP**地址 :设置与本装置上设置的IP地址或同一子网内所连接设备(远程摄像机等)上设置的任何IP地址不同的 IP地址。
- 子网掩码 :没置与本装置相同的子网掩码。
- 默认网关 : 设置与本装置相同的默认网关。

可以使用[SYSTEM] > [RP IP SET]查看在本装置中设置的IP地址、子网掩码和默认网关。

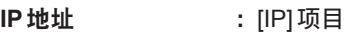

- 子网掩码 : [SUBNET] 项目
- 默认网关 : [GATEWAY] 项目

本手册的说明中使用Windows 10的屏幕。

如果使用Windows 10以外的操作系统,屏幕上显示的某些项目可能会不同。

## 连接远程摄像机的设置

- 连接远程摄像机时,选择装置的 [MAINTENANCE] > [RP SETTING] 并预先注册 ID 和密码。(第52页)
- ●使用设置软件时,选择装置的 [MAINTENANCE] > [RP SETTING] > [PC\_TOOL LINK] 并设置 [ENABLE]。(第52页)
- 如果忘记ID 或密码,使用 [MAINTENANCE] > [RP INITIALIZE] > [INIT ALL] 在本装置上执行初始化,然后重置ID 和密码。 请注意,执行此操作时,本装置上的所有设置值都会恢复为出厂默认值。

#### 显示**[Setting]**选项卡

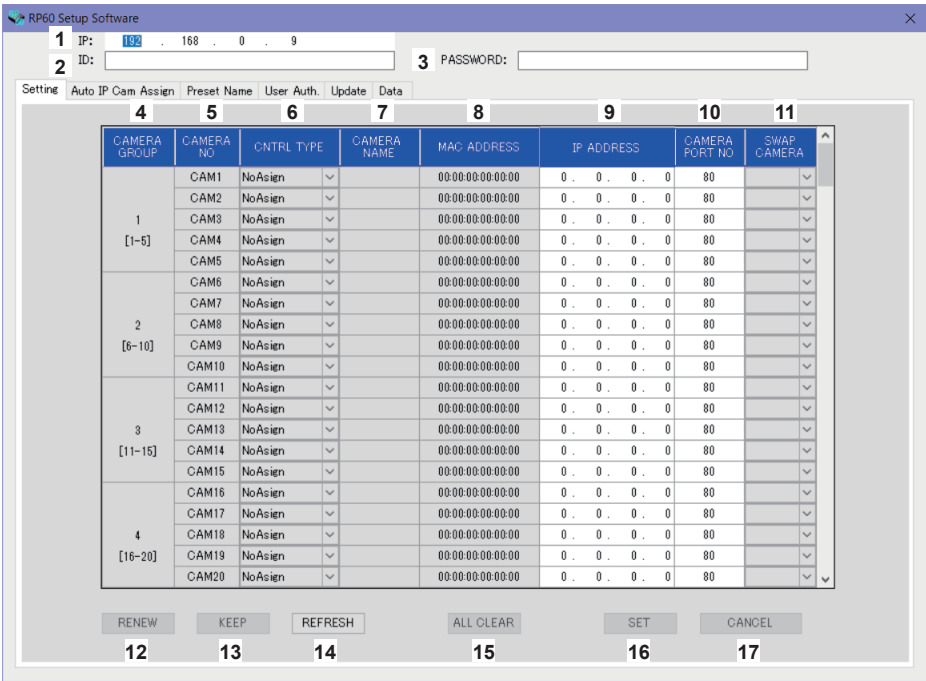

#### **1 IP**

设置要连接的AW-RP60的IP地址。

#### **2 ID**

设置在要连接的AW-RP60中注册的ID。

#### **3 PASSWORD**

设置在要连接的AW-RP60中注册的密码。密码显示为"\*"。

操作每个菜单项目(选项卡)的按钮时,以上帐户信息(1至3)用于通过AW-RP60进行身份验证。

#### **4 CAMERA GROUP** 显示摄像机组编号。

# **5 CAMERA NO**

显示摄像机编号。

#### **6 CNTRL TYPE**

选择连接类型。 单击右侧的 并从[Serial]、[Network]或[NoAsign]中选择连接类型。 **Serial** : 串联连接 **Network** : IP连接 **NoAsign** : 无设置 可以为[Serial]选择摄像机编号[CAM1]到[CAM5]。

#### **7 CAMERA NAME**

显示远程摄像机上设置的摄像机名称。

● 通过主机上的 [AUTO IP SET] 或此软件上的 [AUTO IP CAM ASSIGN] 获取时会显示这些数据。

#### **8 MAC ADDRESS**

显示远程摄像机(具有使用本装置的摄像机编号设置的链接)的MAC地址。

● 通过主机上的 [AUTO IP SET]或此软件上的 [AUTO IP CAM ASSIGN]获取时会显示这些数据。

**9 IP ADDRESS**

设置将作为连接目标的远程摄像机的IP地址。

#### **10 CAMERA PORT NO**

设置将作为连接目标的远程摄像机的端口号。 输入后,单击[SAVE]按钮即可反映更改内容。 可设置范围 :1至65535

但是,即使在此范围内,也不能设置下列值。

20、21、23、25、42、53、67、68、69、110、123、161、162、995、10669、10670

#### **11 SWAP CAMERA**

可以切换在2个摄像机编号之间设置为连接目标的远程摄像机。 单击 $\Pi$ 时,将显示摄像机编号[CAM1]到[CAM200]。 对于在[CNTRL TYPE]中选择为[Serial]的远程摄像机,可在[CAM1]至[CAM5]范围之间切换。

#### **12 RENEW** 按钮

执行本装置的 AUTO IP (RENEW IP ADR) 功能。然后,在本装置最近检测到的远程摄像机的摄像机编号中,可用于与本装 置建立连接的摄像机编号会显示为黄色。 按下SET按钮时,此设置完成并更新。

#### **13 KEEP** 按钮

执行本装置的 AUTO IP (KEEP IP ADR) 功能。然后,在本装置最近检测到的远程摄像机的摄像机编号中,可用于与本装置 建立连接的摄像机编号会显示为黄色。 按下SET按钮时,此设置完成并更新。

#### **14 REFRESH** 按钮

在[Setting]画面上显示在本装置中设置的连接信息。

## **15 ALL CLEAR** 按钮

清除所有设置数据。

#### **16 SET** 按钮

将设置的数据反映到AW-RP60。

#### **17 CANCEL** 按钮

取消设置。

## 显示**[Auto IP Cam Assign]**选项卡

执行[NETWORK SEARCH]并找到适用的远程摄像机时,将会显示在列表中。 然后,列表将按找到的顺序显示。

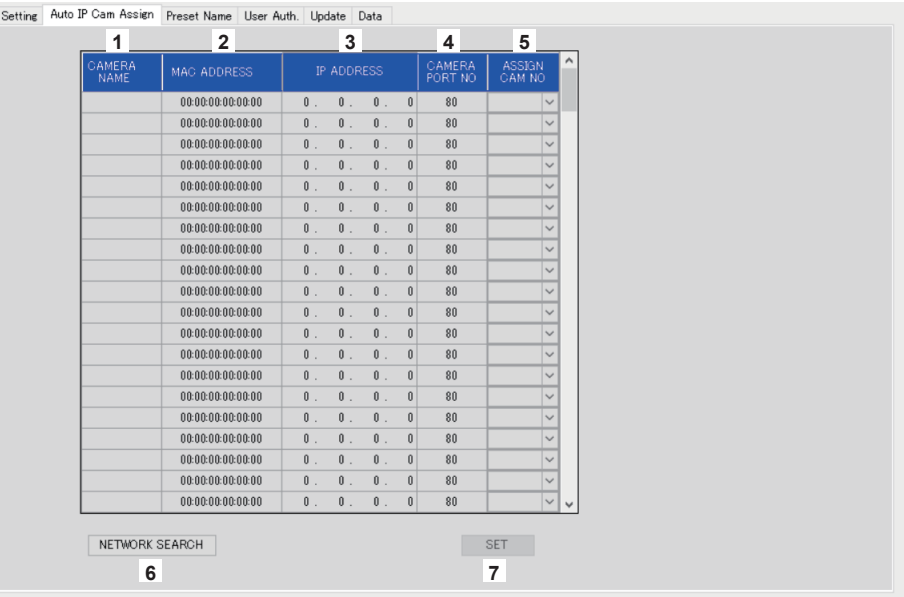

## **1 CAMERA NAME**

显示在搜索中找到的摄像机名称。

**2 MAC ADDRESS**

显示在搜索中找到的MAC地址。

**3 IP ADDRESS**

显示在搜索中找到的IP地址。

**4 CAMERA PORT NO**

显示在搜索中找到的端口号。

## **5 ASSIGN CAM NO**

将要分配的摄像机编号分配给搜索结果中返回的远程摄像机。 ● 在此处进行的摄像机编号分配会反映在主机中。

#### **6 NETWORK SEARCH**按钮

获取网络中现有摄像机的网络信息,然后将其显示为[Auto IP Cam Assign]选项卡上的项目。

### **7 SET**按钮

将设置的数据反映到AW-RP60。

## 显示**[Preset Name]**选项卡

## 可以设置最多由8个字符组成的预设编号名称。

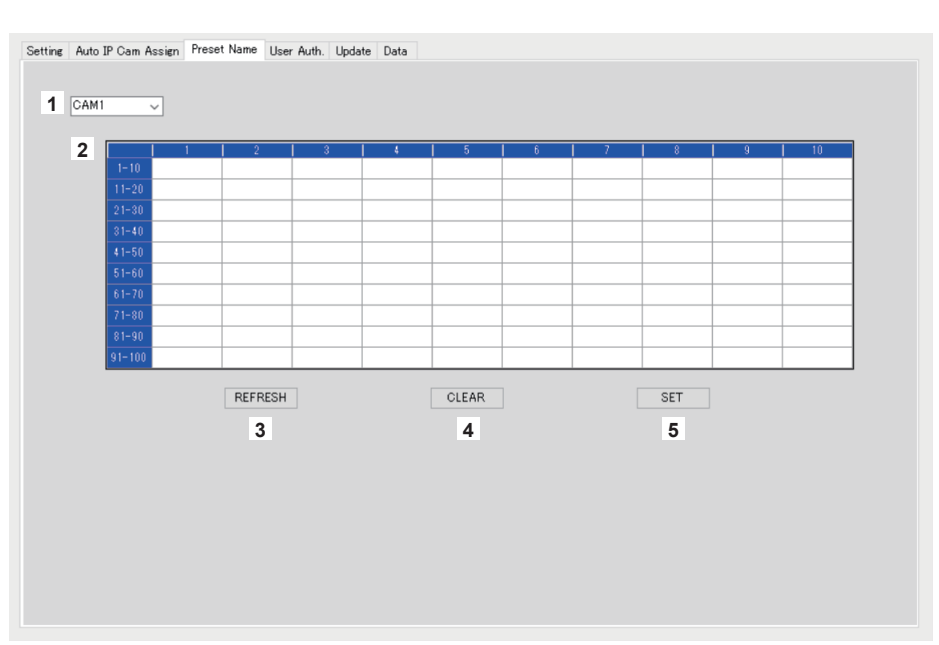

### **1** 摄像机编号

选择要编辑其设置的摄像机编号。

#### **2 PRESET**名称的设置区域

为每个PRESET编号设置名称。 当[LOAD]用于加载文件时,将显示保存时的名称。 名称最多8个字符。 可显示下列字符。

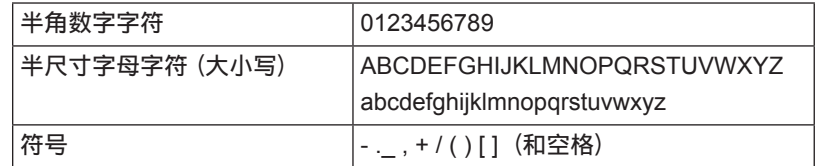

#### **3 REFRESH** 按钮

在[Preset Name]画面上显示在本装置中设置的名称。

## **4 CLEAR** 按钮

取消设置。

### **5 SET** 按钮

将设置的数据反映到AW-RP60。

## 显示**[User Auth.]**选项卡

执行用于连接目标远程摄像机的用户身份验证设置。 摄像机可以单独或同时全部设置。

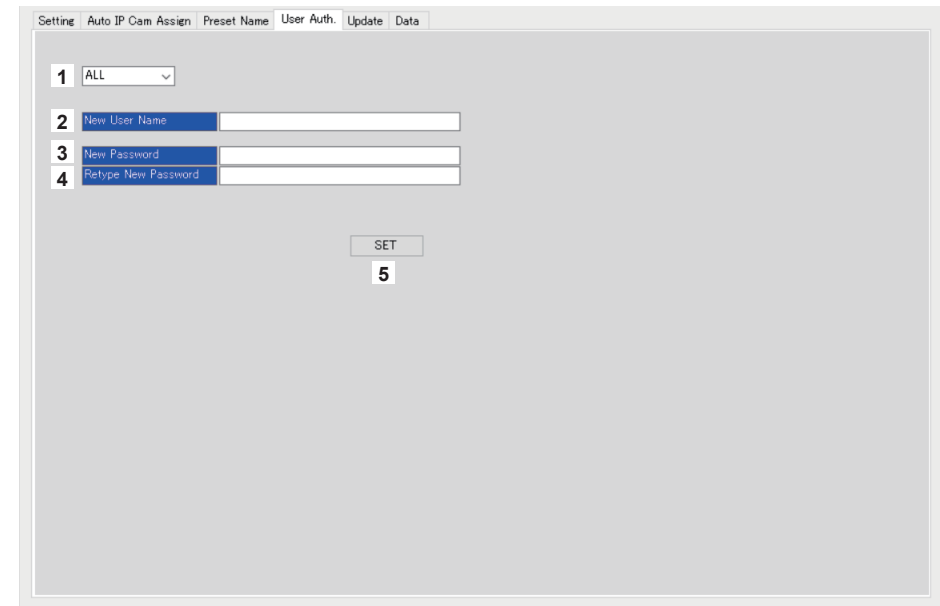

#### **1** 摄像机编号

选择要进行用户身份验证设置的摄像机编号。 如果选择[ALL],则同时进行所有设置。 选择摄像机编号时,可以单独针对每个摄像机编号进行设置。

### **2 New User Name**

设置ID,以连接将注册为新摄像机的摄像机。

### **3 New Password**

设置密码,以连接将注册为新摄像机的摄像机。密码显示为"\*"。

## **4 Retype New Password**

如需检查,请键入[New Password]中输入的相同密码。密码显示为"\*"。

### **5 SET** 按钮

将设置的数据反映到AW-RP60。

显示**[Update]**选项卡

升级AW-RP60的软件版本。

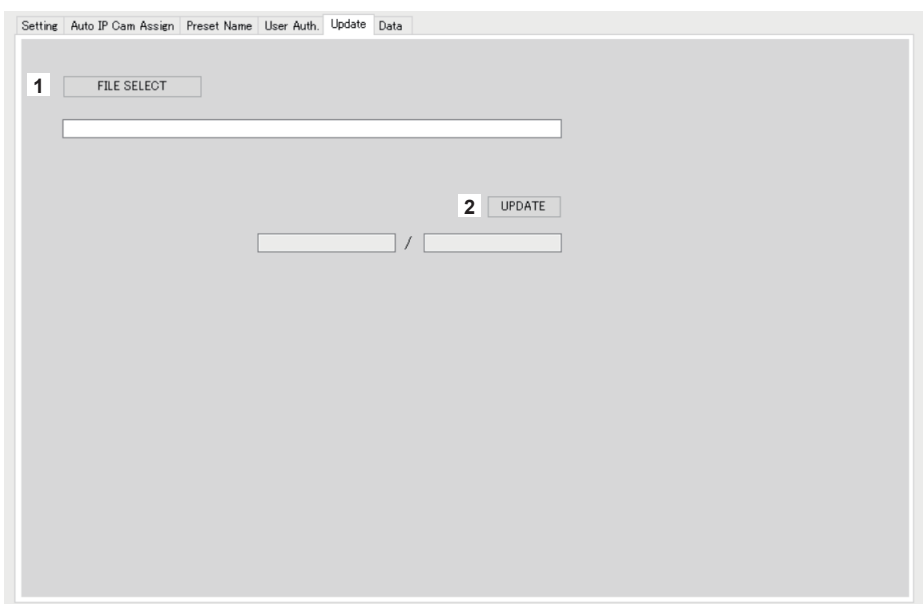

## **1 FILE SELECT** 按钮 选择要用于升级的文件并显示文件。

**2 UPDATE** 按钮 升级AW-RP60的软件。 升级过程中的状态显示为传输数据大小/数据大小(进行升级的文件大小)。 请注意,如果FPGA版本相同,仅升级软件。 完成升级后,关闭电源再打开以重启AW-RP60。

显示**[Data]**选项卡

启用AW-RP60设置数据或摄像机数据的[UPLOAD]和[DOWNLOAD]。

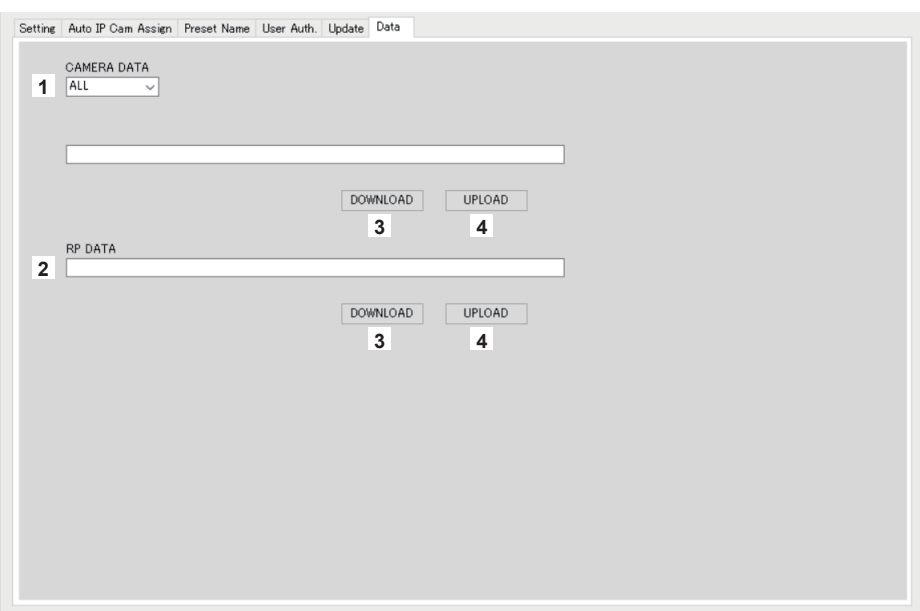

## **CAMERA DATA**

可以保存所连接摄像机的SCENE数据(SCENE 1至4)或摄像机的设置数据(ALL)。 只有摄像机支持可用于SCENE数据或设置数据的任何通信IF时,此设置才启用。

## **2 RP DATA**

保存在AW-RP60上管理的设置数据。

## 保存的菜单

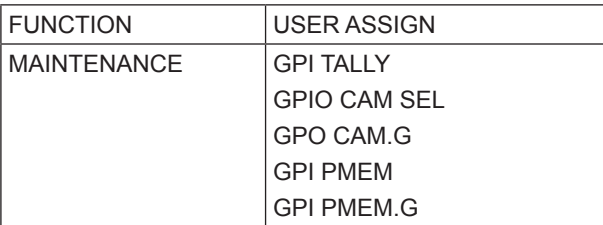

## 保存的菜单和项目

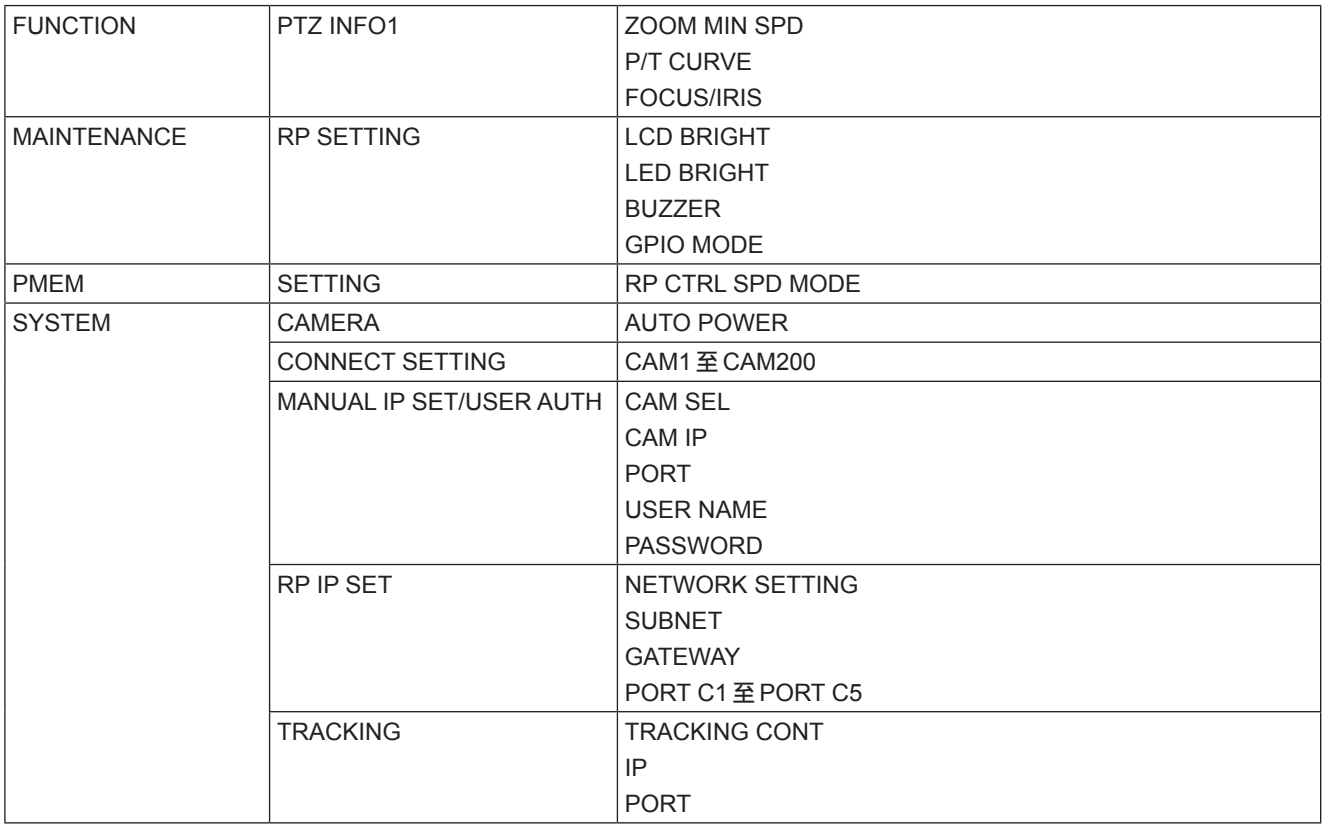

## **3 DOWNLOAD** 按钮

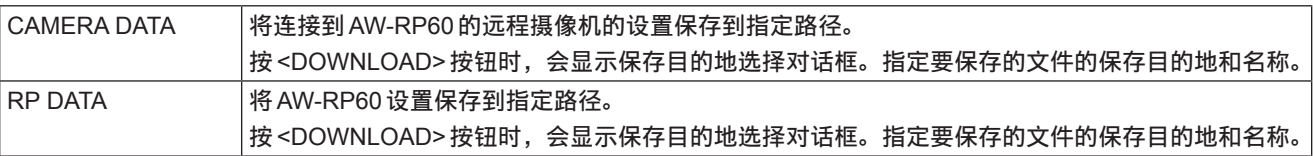

## **4 UPLOAD** 按钮

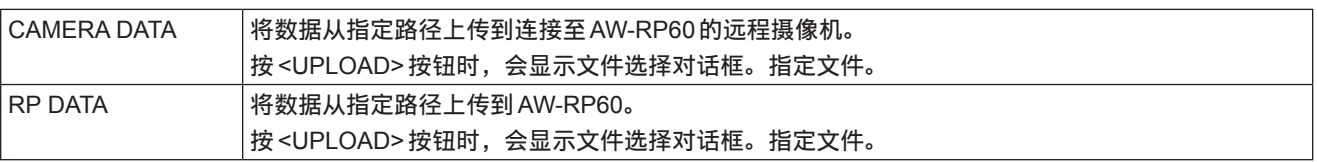

# **IP**连接设置

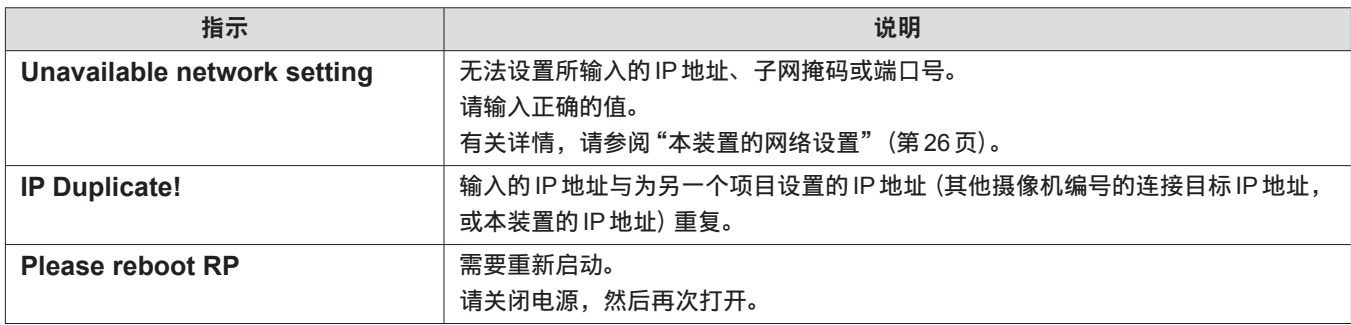

## 设置软件

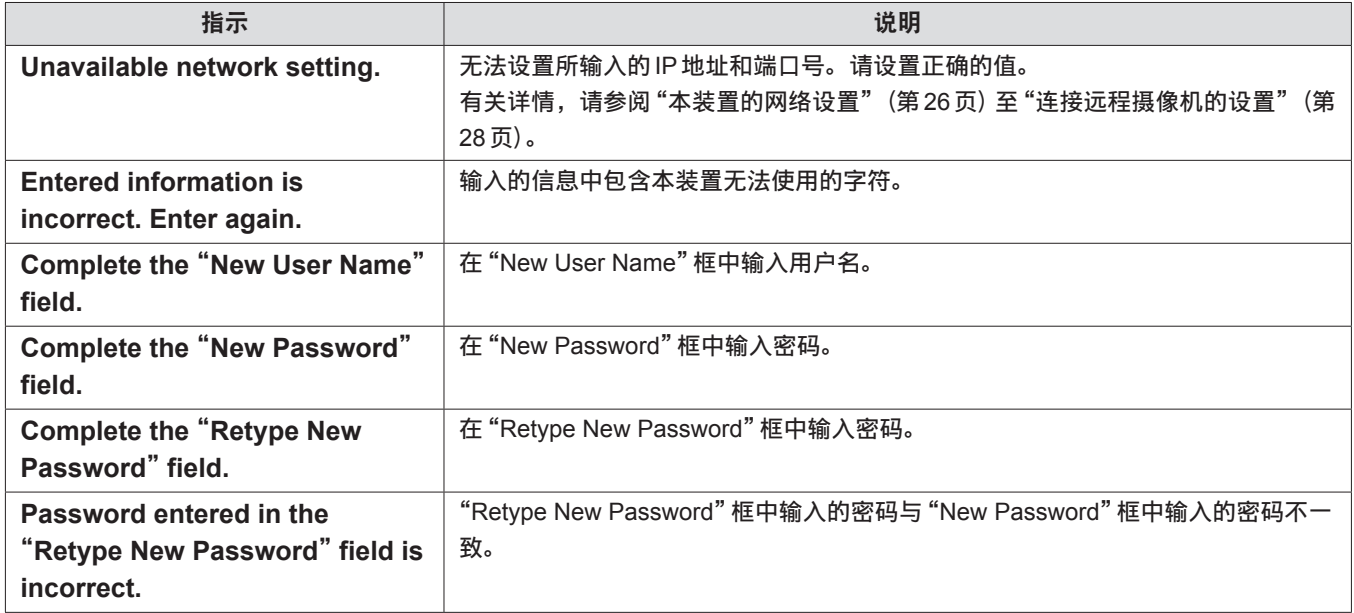

# 故障排除

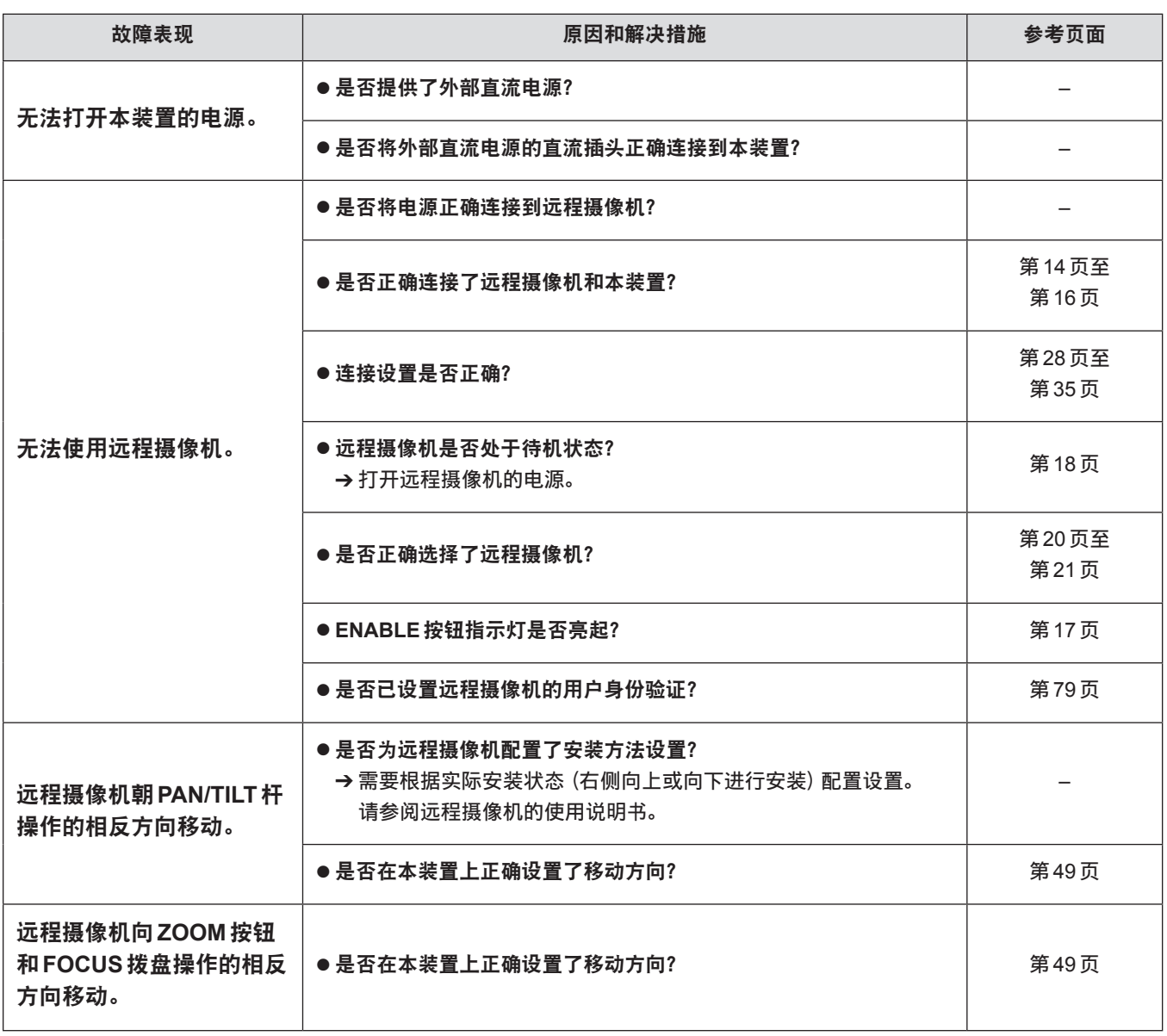

# 外部尺寸图

单位 :mm

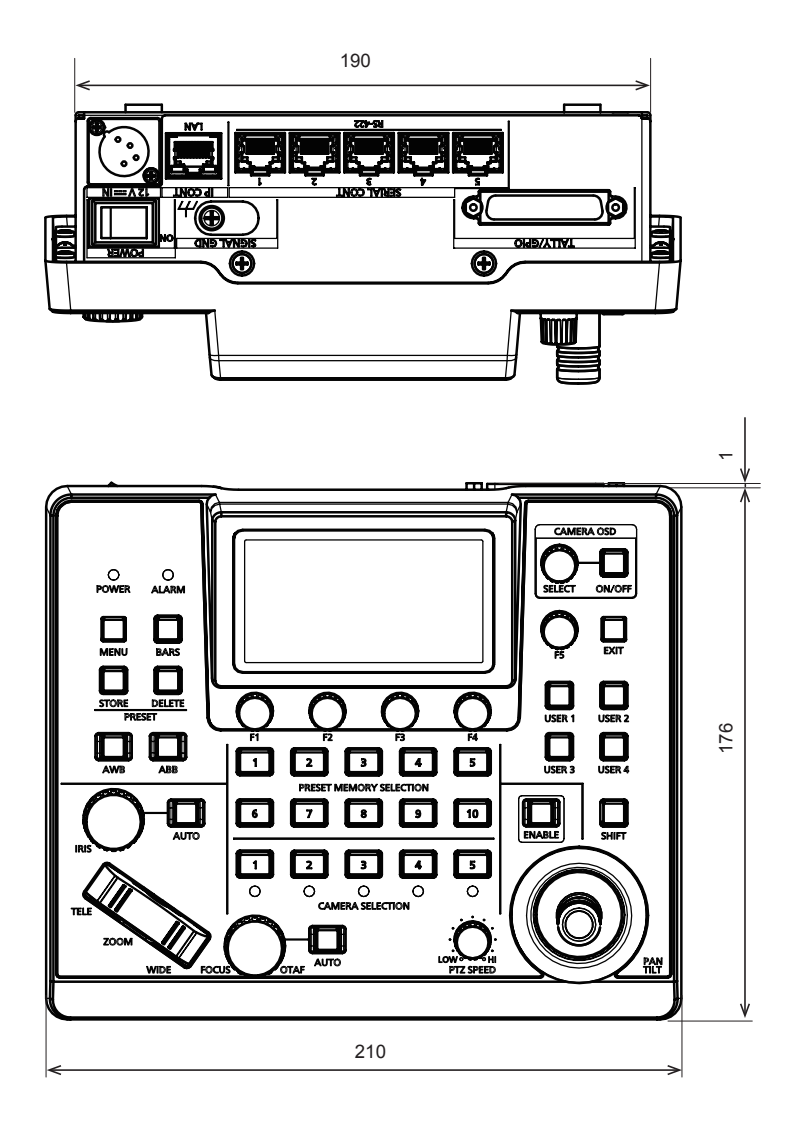

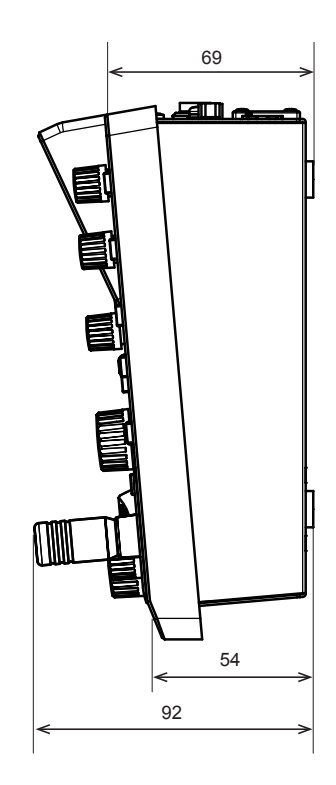

# 规格

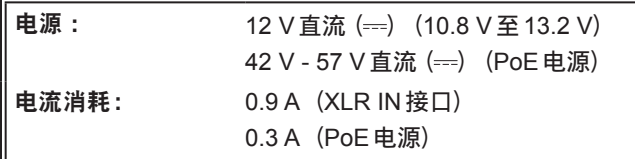

コールテンスのない

#### ■一般

F

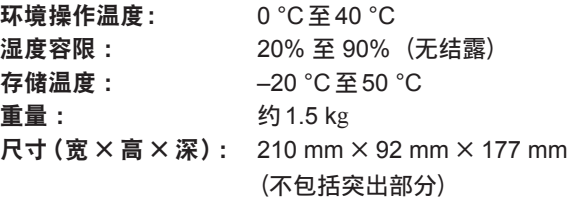

## ■输入/输出接口

**DC 12 V IN**(**XLR 4**针)

#### **LAN**(**RJ-45**)(带**LED**):

10BASE-T/100BASE-TX, PoE 输入 连接电缆 :LAN电缆,最长100 m

● 通过切换集线器连接本装置时: 推荐使用直通电缆(5e类)、STP(屏蔽双绞线)电缆 ● 直接连接本装置时: 推荐使用交叉电缆(5e类)、STP(屏蔽双绞线)电缆  $\bullet$  REMOTE : 仅适用于LAN (RJ45)控制

#### **SERIAL CONT**(**RJ-45**):

 RS-422(控制远程摄像机的信号),TALLY OUT 连接电缆 : 直通电缆(5e类),最长1000 m TALLY OUT : 集电极开路输出(负逻辑) 最高电压电阻 DC 24 V, 最大电流 50 mA

**TALLY/GPIO**(**D-sub 25**针,插孔,英制螺纹): TALLY IN : 接点输入 (状态操作) GPIO IN :接点输入(触发操作) GPIO OUT: 集电极开路输出(负逻辑) 最高电压电阻 DC 24 V, 最大电流 10 mA ● 有关引脚布局详情, 请参阅第87页。

## ■LCD面板

3.5英寸LCD(QHD :960×540)

本产品中的符号含义如下:

直流

## **1. TALLY/GPIO**(**JST** :**JBY-25S-1A3F**(**LF**)(**SN**))

选择 [MAINTENANCE] > [RP SETTING] > [GPIO MODE], 然后可将 MODE1 或 MODE2 分配给设置。

13 1<br>0000000000000<br>000000000000 25 14

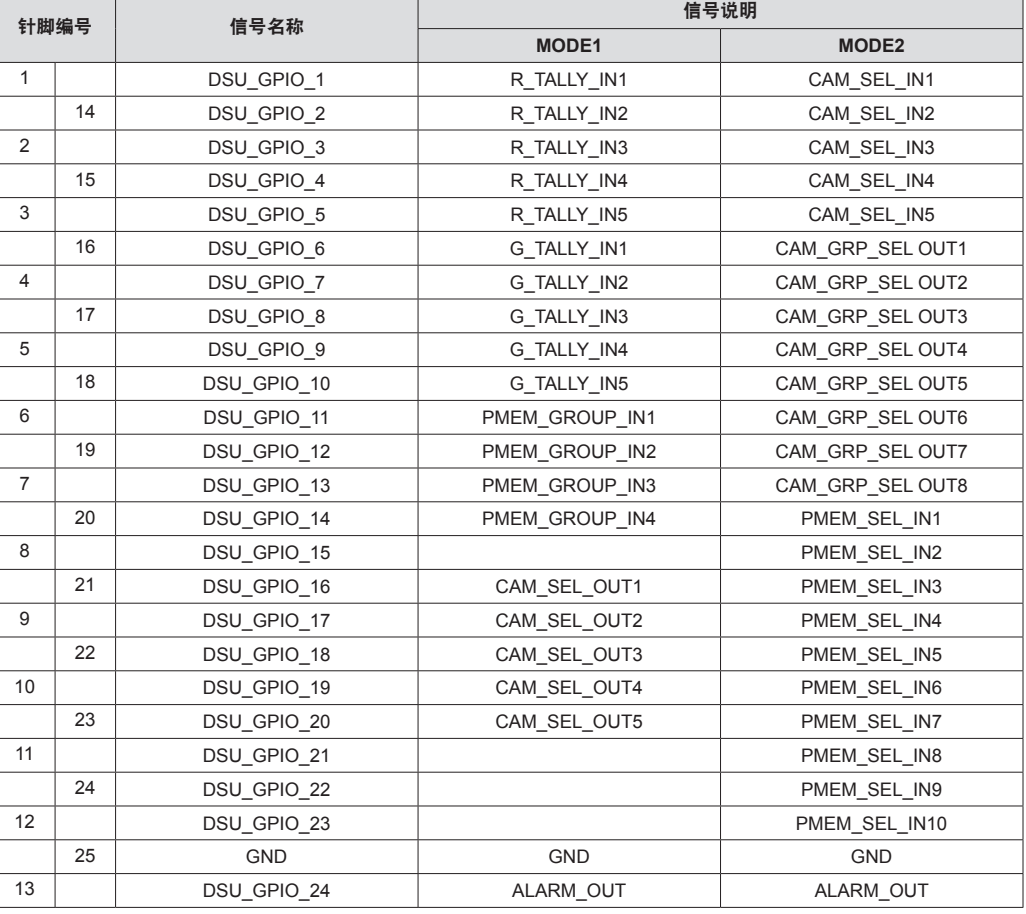

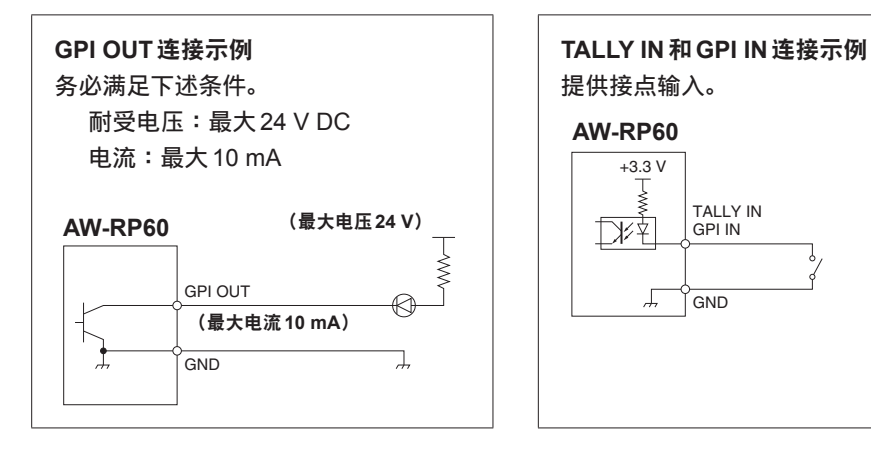

## **2. SERIAL CONT 1**到**5**(**RJ-45**)

使用 LAN 电缆连接配有串行 (RS422) 接头的 Panasonic 远程摄像机。用直通电缆 (5e 类或更好的屏蔽电缆) 连接。

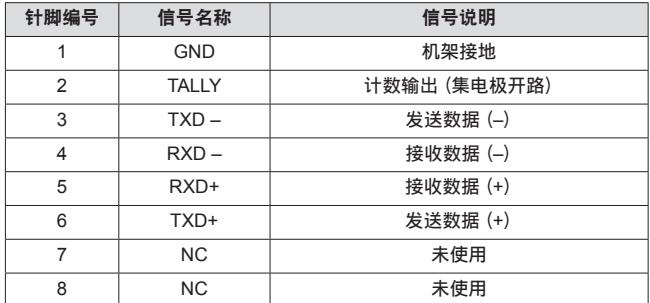

 $\bullet$  TALLY  $($ 针脚编号 : 2) 规格 耐受电压 :最大24 V DC 电流 :最大50 mA

## **3. IP CONT**(**RJ-45**)

符合10BASE-T/100BASE-TX。 允许连接到支持PoE 标准 (符合 IEEE802.3af) 的网络设备。

#### $4. 12V = IN (DC 12 V)$

Hirose Electric : HA16RA-4P (77) 接受外部电源的DC 12 V输入。 输入电压范围 :10.8 V至13.2 V

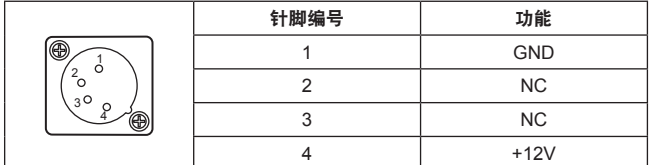

# 索引

# $\boldsymbol{\mathsf{A}}$

## $\mathbf C$

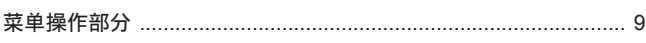

## $\bar{\mathsf{F}}$

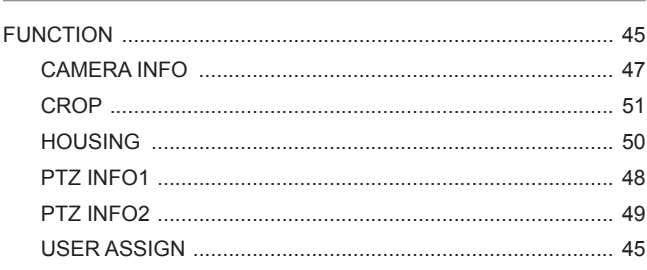

## $\mathbf{I}$

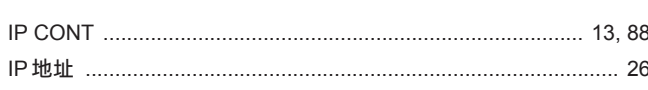

## $\mathsf J$

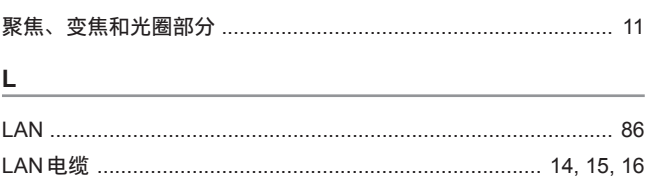

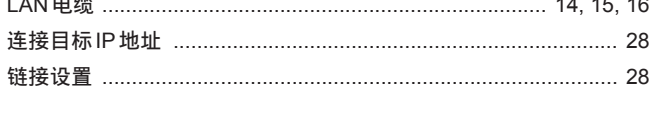

## $\mathsf{M}$

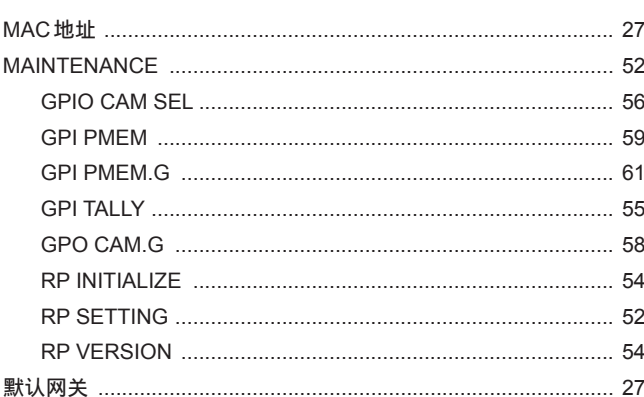

## $\overline{P}$

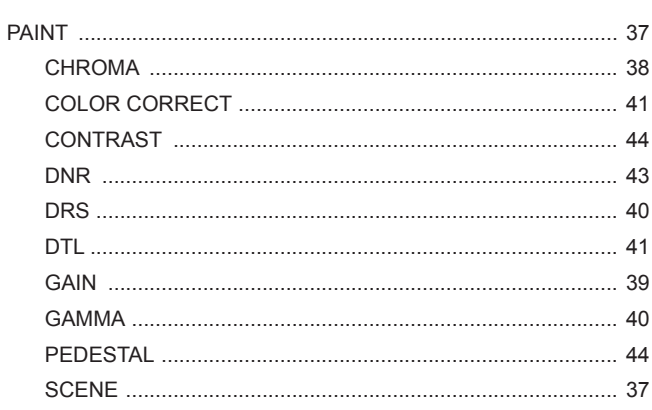

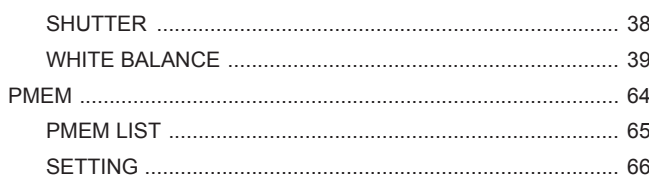

# $\overline{\mathbf{s}}$

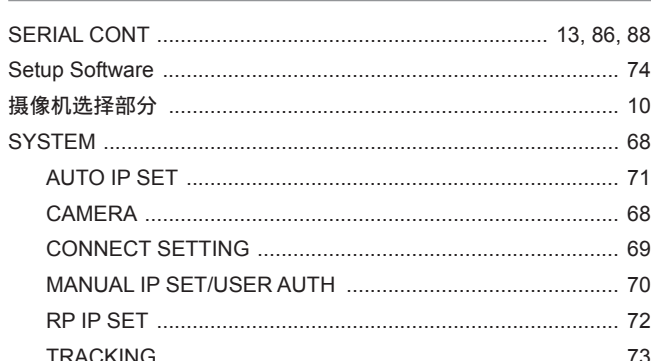

## $\mathsf T$

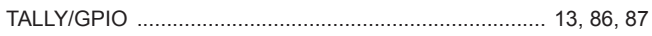

## $\mathsf{Y}$

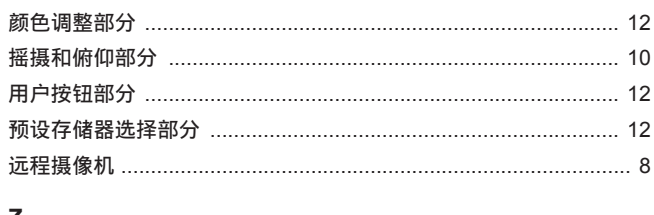

# Z

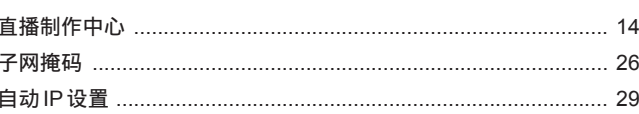

## 松下电器(中国)有限公司

北京市朝阳区景华南街 5 号 远洋光华中心 C 座 3 层、6 层 网站: http://panasonic.cn/

# 原产地: 中国 标准代号: Q/PCG 8-2019

© 松下电器产业株式会社2019版权所有。